# **GK888t** 桌⾯热敏打印机

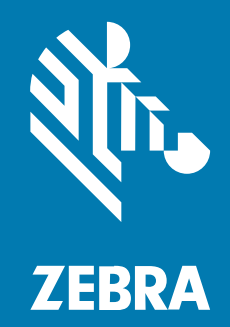

**用户指南** 

P1130457-01ZHCN 版本 A

#### 2022/11/09

ZEBRA 和标志性的 Zebra 斑⻢头像是 Zebra Technologies Corporation 在全球许多司法管辖区内注册的 商标。所有其他商标均为其各自所有者的财产。©2022 Zebra Technologies Corporation 和/或其子公 司。保留所有权利。

本文档信息如有更改,恕不另行通知。本文档中描述的软件根据许可协议或保密协议提供。软件只能按照 上述协议的条款使用或复制。

有关法律和专有声明的详细信息,请访问:

软件: [zebra.com/linkoslegal.](http://www.zebra.com/linkoslegal) 版权和商标: [zebra.com/copyright.](http://www.zebra.com/copyright) 专利: [ip.zebra.com.](http://ip.zebra.com/) 保修: [zebra.com/warranty.](http://www.zebra.com/warranty) 最终用户许可协议: [zebra.com/eula.](http://www.zebra.com/eula)

#### **使⽤条款**

#### **所有权声明**

本手册中包含 Zebra Technologies Corporation 及其子公司("Zebra Technologies")的专有信息。手 册仅供操作与维护本文所述设备的有关各方参考与使用。未经 Zebra Technologies 的明确书面许可,不得 出于任何其他目的使用、复制此类专有信息或将其披露给任何其他方。

#### **产品改进**

持续改进产品是 Zebra Technologies 的一项政策。所有规格和设计如有更改,恕不另行通知。

#### **免责声明**

Zebra Technologies 已采取措施保证发布的工程规格和手册正确无误,但难免发生错误。Zebra Technologies 保留更正任何此类错误的权利,且不承担由此产⽣的任何责任。

#### **责任限制**

在任何情况下,Zebra Technologies 或涉及附属产品(包括软硬件)的编制、生产或交付的任何其他方对 于因使⽤本产品或⽆法使⽤本产品引起的任何损害(包括但不限于商业利润损失、业务中断、商业情报损 失等连带损害)概不负责。即使 Zebra Technologies 已被告知可能发⽣此类损害,本公司也概不负责。因 为某些司法管辖地不允许免除或限制对偶发损害或连带损害的责任,所以上述限制可能对您并不适用。

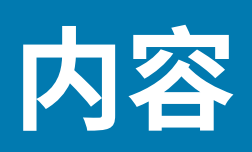

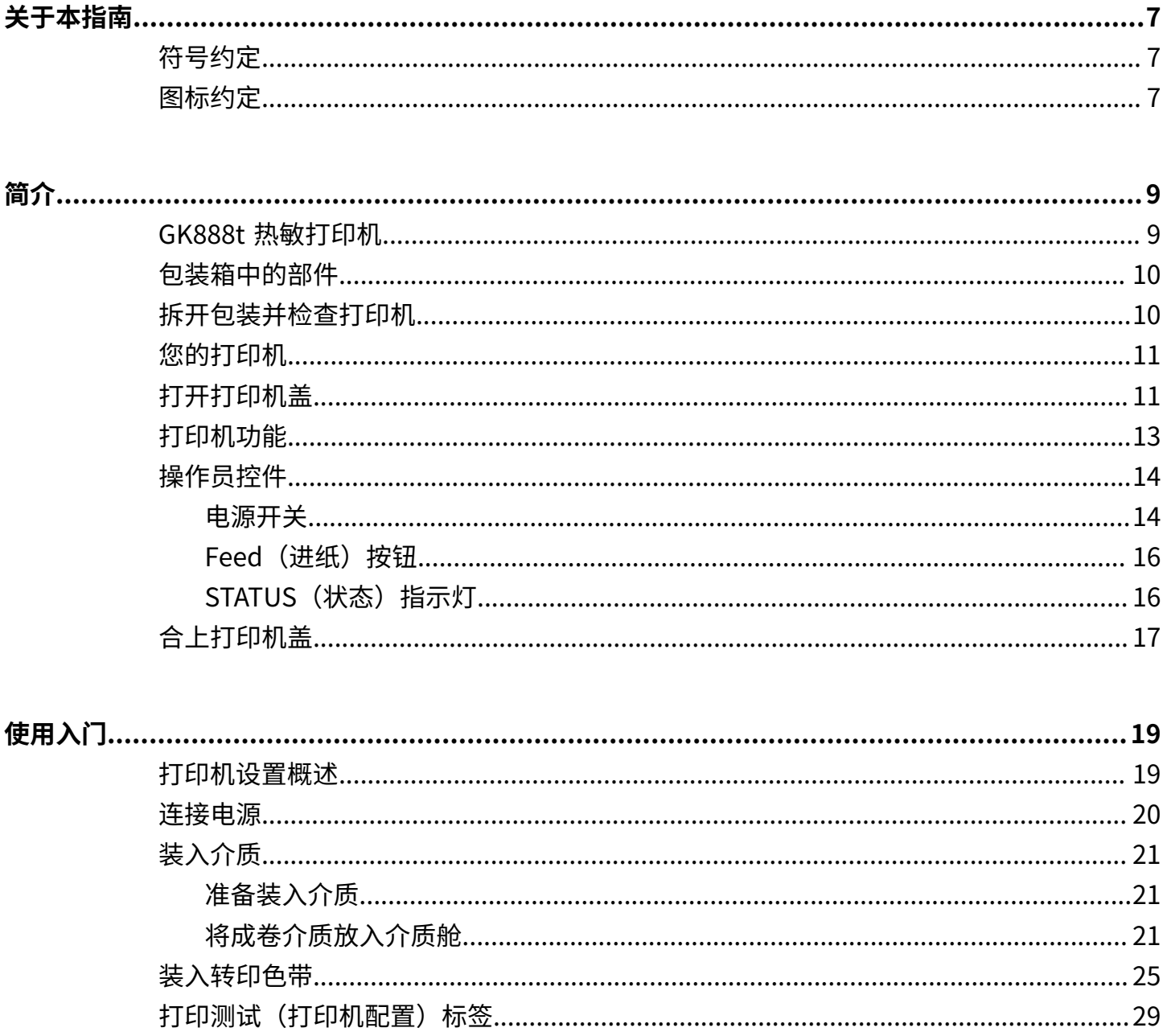

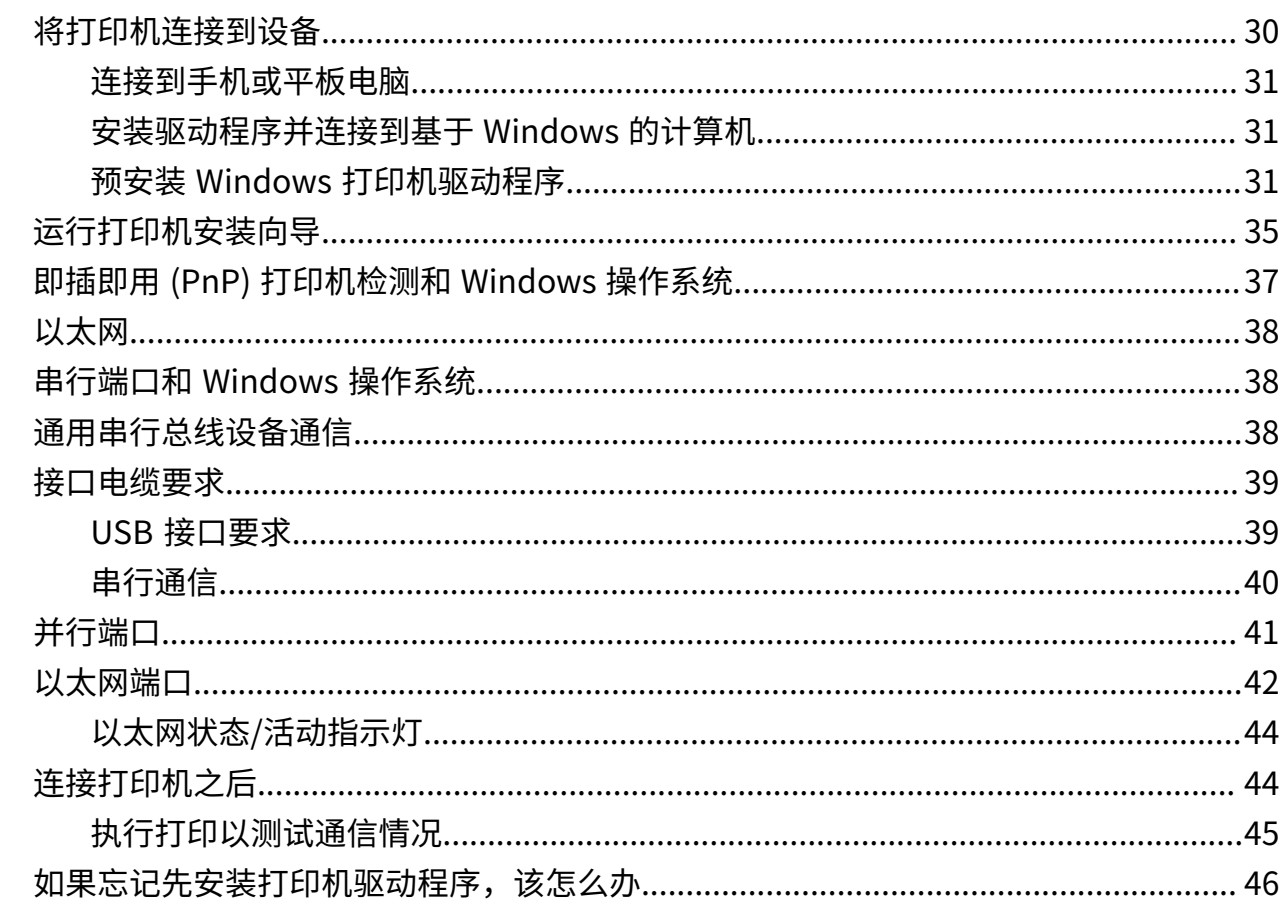

# 打印操作..

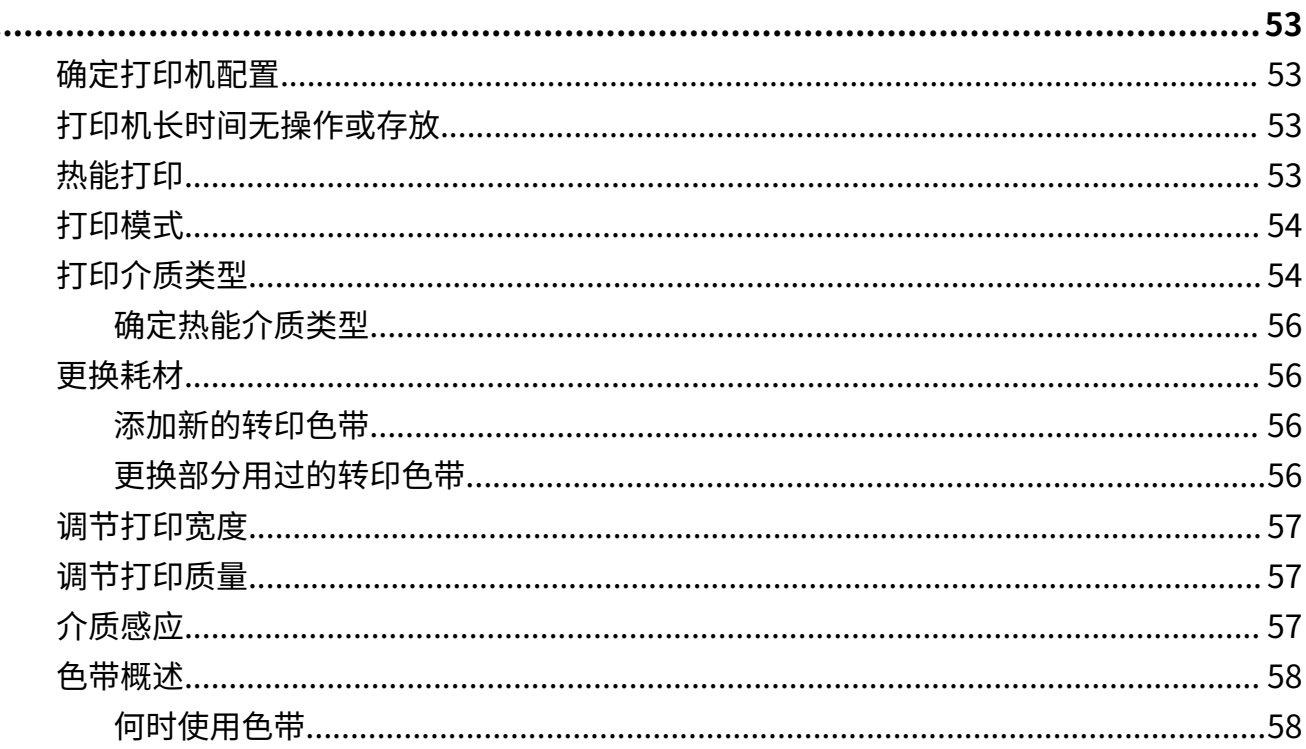

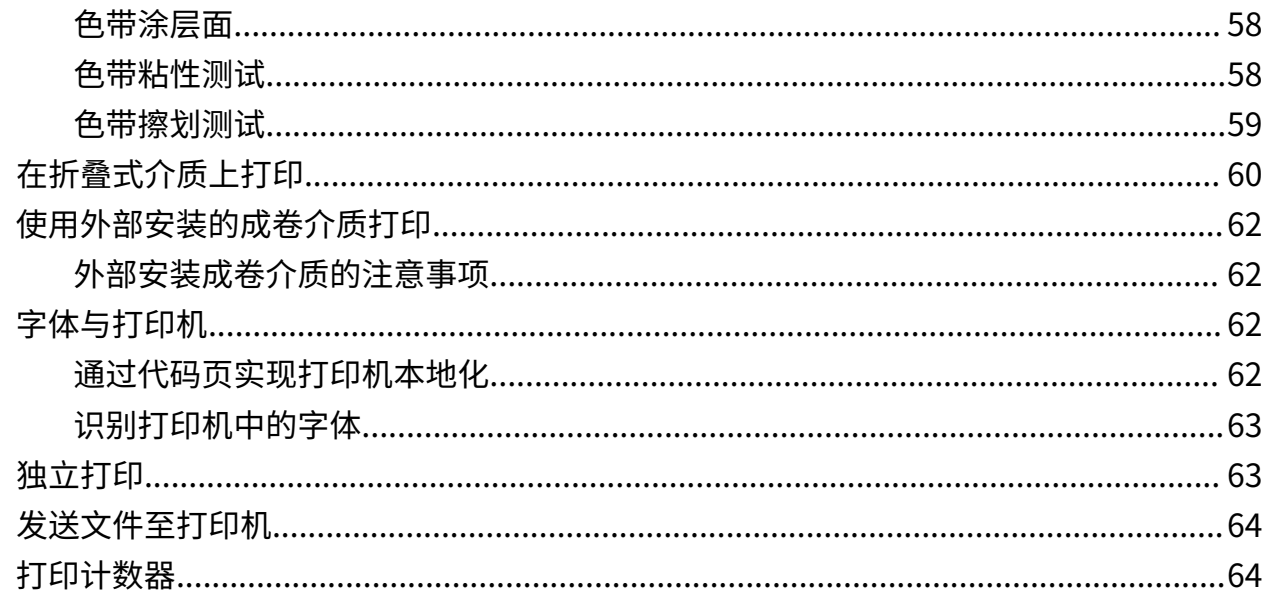

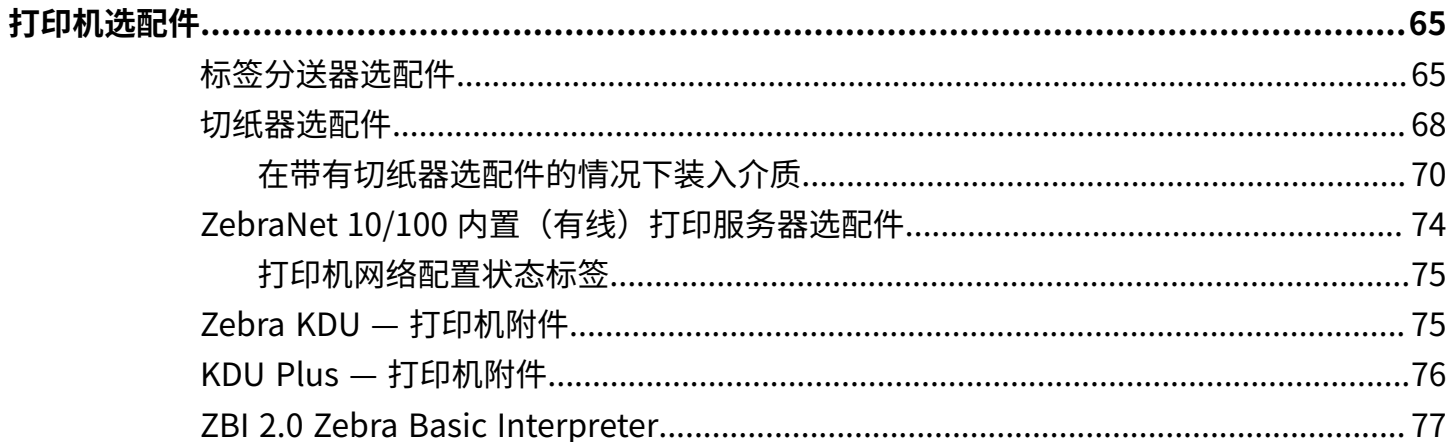

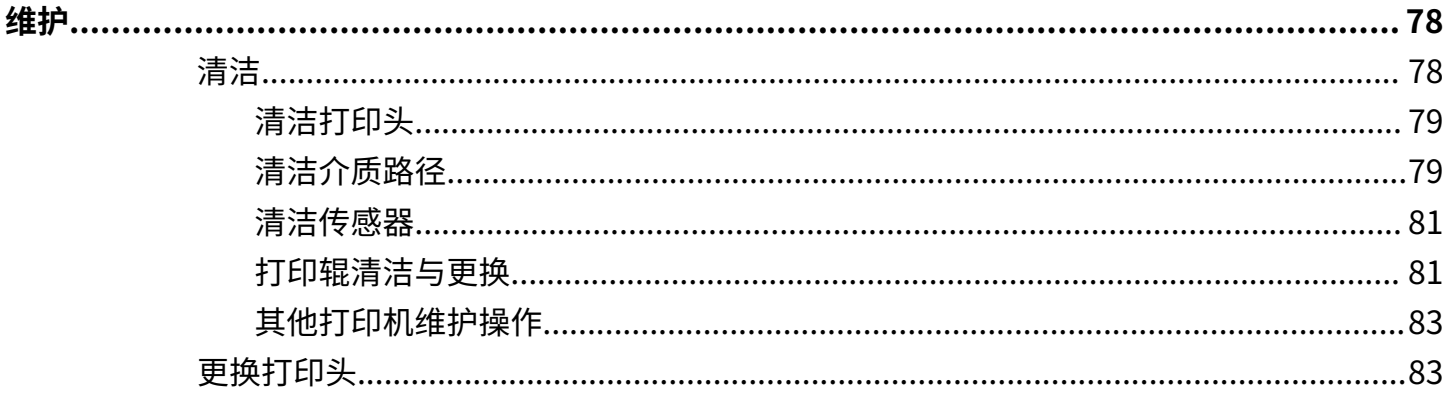

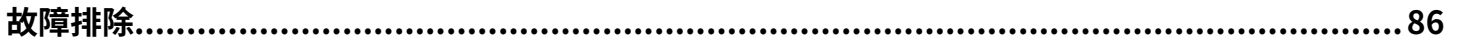

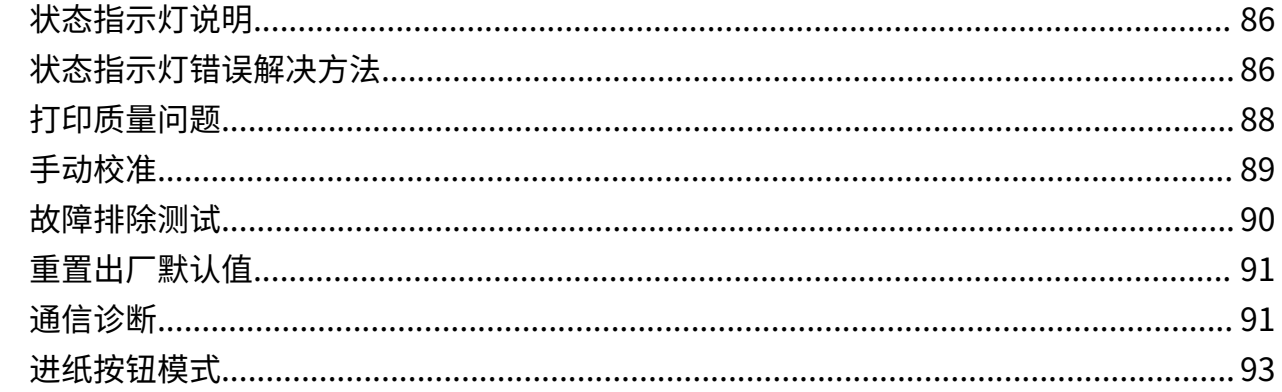

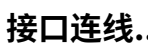

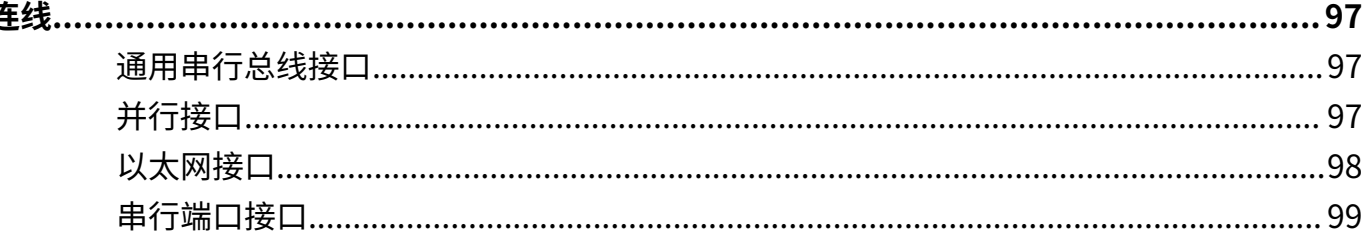

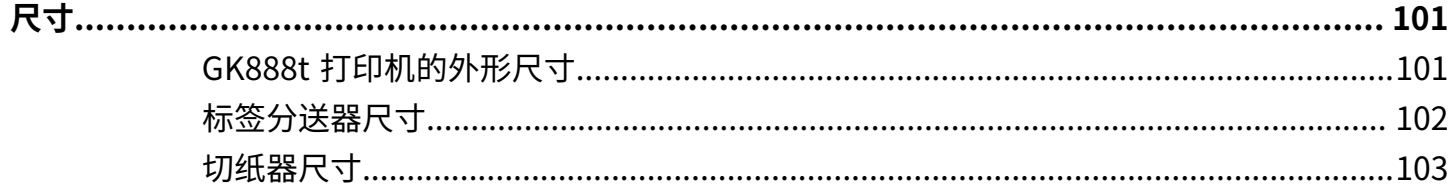

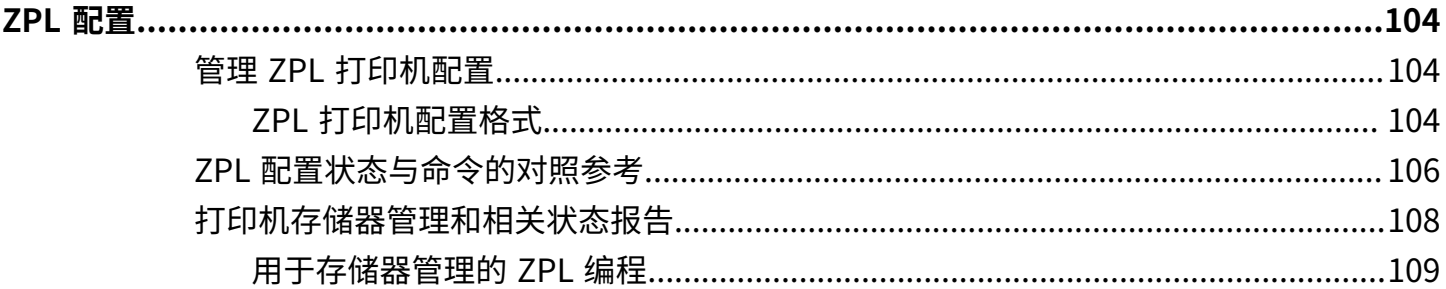

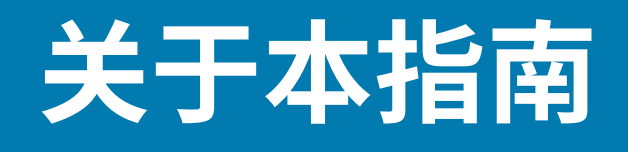

本文档供需要对打印机执行日常维护、升级或故障排除的人士使用。

# <span id="page-6-1"></span><span id="page-6-0"></span>**符号约定**

本文档中使用了下列约定:

- **粗体**⽂本⽤来突出显⽰下列各项:
	- · 对话框、窗口和屏幕名称
	- 下拉列表名称和列表框名称
	- 复选框和单选按钮名称
	- 屏幕上的图标
	- 键盘上的键名称
	- 屏幕上的按钮名称
- 项目符号 (•) 表示:
	- 操作项
	- · 备用项列表
	- · 必需步骤列表,不一定按顺序显示。
- · 顺序列表(如说明分步过程的列表)采用数字列表形式显示。

## <span id="page-6-2"></span>**图标约定**

本系列的文档集旨在为读者提供更多的直观提示。整个系列的文档统一使用了以下图标。这些图标及它们 各⾃的含义如下所述。

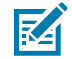

**注释:** 此处的⽂本表⽰补充信息,旨在让⽤⼾知道这不是完成任务所必需的。

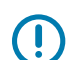

**重要说明:** 此处的⽂本表⽰⽤⼾需要知道的重要信息。

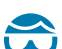

**⼩⼼—眼睛受伤:** 执⾏特定任务(如清洁打印机内部)时,请佩戴防护眼镜。

#### 关于本指南

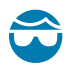

**⼩⼼—眼睛受伤:** 安装或拆卸 E 型环、C 型夹、卡环、弹簧以及安装按钮等特定任务时,请佩戴防 护眼镜。这些部件在张力作用下可能会飞出去。

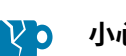

**⼩⼼—产品损坏:** 如果不采取预防措施,产品可能会损坏。

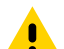

小心: 如果不注意预防措施, 用户可能会受到轻微或中度伤害。

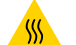

**⼩⼼—热表⾯:** 触碰此区域可能会导致烫伤。

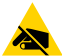

 $\overline{f}$ 

**⼩⼼—ESD:** 在处理诸如电路板和打印头等静电易损组件时,应遵循正确的防静电措施。

**⼩⼼—电击:** 在执⾏此任务或任务步骤之前,请关闭 (O) 设备并断开其与电源的连接,以避免电击 风险。

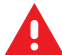

警告: 如果未规避危险,用户可能会受重伤甚至身亡。

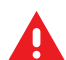

危险: 如果未规避危险, 用户会受重伤甚至身亡。

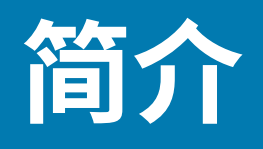

本章对运输包装箱中的部件进行说明,并对打印机功能进行了简要介绍。 本章还分步骤说明了如何打开和关闭打印机,以及如何报告出现的故障。

## <span id="page-8-1"></span><span id="page-8-0"></span>**GK888t 热敏打印机**

Zebra GK888t 型号是桌⾯热敏打印机中最超值的型号。

GK888t 打印机能够在 203 dpi(点/英寸)打印密度下提供最高 4 ips(英寸/秒)的热转印和热敏打印速 度。GK888t 支持 ZPL 和 EPL Zebra 打印机编程语言和各种接口及功能选配件。

GK888 打印机的功能:

- · 可在 ZPL 和 EPL 编程及多个标签格式之间自动检测和切换打印机语言
- 简易的⾊带装⼊设计
- · 具有颜色编码的操作员控件和介质导板
- · 机载的简体中文和繁体中文字体集,适用于 EPL(888 旧式字体 GB-2312 和 Big 5)和 ZPL(GB18030-2000 和 Big 5)编程。
- Zebra 全局打印解决⽅案:⽀持 Microsoft Windows 键盘编码(和 ANSI)、Unicode UTF-8 和 UTF 16(Unicode 转换格式)、XML、ASCII(遗留程序和系统使用的 7 和 8 位)、单双字节基本字体编 码、十六进制编码,以及定制字符映射(DAT 表创建、字体链接和字符重新映射)。
- 打印机性能增强:打印速度更快,配备 32 位处理器。
- · 具有一套完整的免费软件应用程序和驱动程序,可用于配置打印机设置,设计和打印标签和收条,获 取打印机状态,导入图形和字体,发送编程命令,更新固件,并下载文件。复制打印机设置,并通过 ZebraNet Bridge 将图形、文件、字体和固件(更新)发送到一台或多台通过 Zebra 以太网和本地连接 的打印机。
- · 已启用维护报告功能,用户可以自定义相关项目。

GK888 打印机可提供下列基本打印机选项:

- 标签分送(剥离)
- · 通用介质切纸器
- 内置 10/100 打印服务器和以太网接口
- · Zebra ZBI 2.0 (Zebra BASIC Interpreter) 编程语言。ZBI 可以让用户定制能够自动完成的打印机操作, 从而可以在无需连接 PC 或网络的情况下使用扫描仪、磅秤、键盘、Zebra KDU 或 KDU Plus 等外部设 备。

本用户指南提供了执行打印机日常操作所需的所有信息。要创建标签格式,请参见《编程指南》或诸如 ZebraDesigner 之类的标签设计应用程序 (请参阅 [zebra.com/zebradesigner](http://zebra.com/zebradesigner) 以了解详细信息)。

连接到主机计算机时,可将本打印机作为功能完整的标签打印系统。

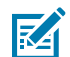

**注释:** 许多打印机设置还可以通过打印机驱动程序或标签设计软件控制。有关详细信息,请参⻅ 驱动程序或软件文档。

# <span id="page-9-0"></span>**包装箱中的部件**

妥善保存包装箱和所有包装材料,以备将来装运或存放打印机时使用。

打开包装后,应检查所有部件,确保没有缺失。执⾏打印机检查步骤,熟悉打印机部件,以便能够按照本 手册中的说明执行操作。

**图 1** 包装物件

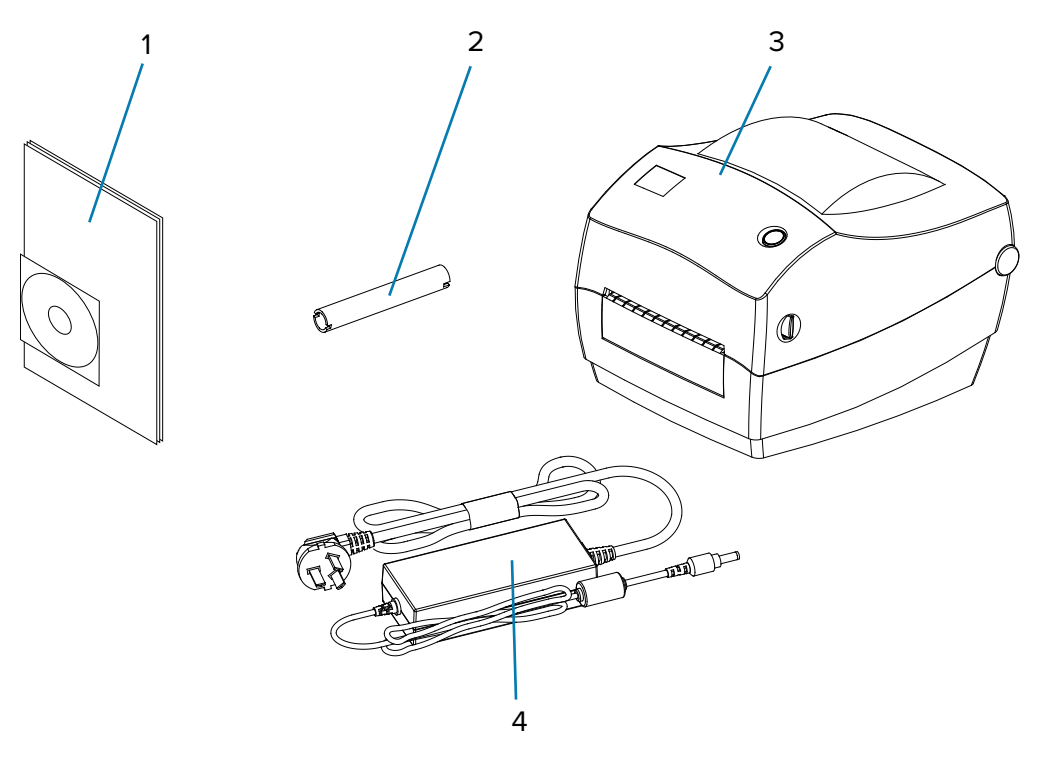

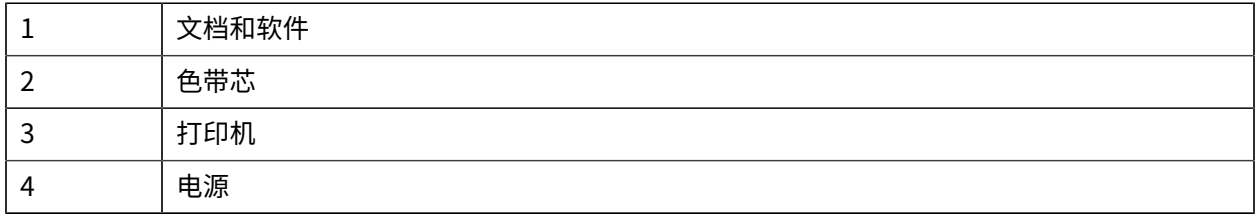

# <span id="page-9-1"></span>**拆开包装并检查打印机**

收到打印机后,应立即拆开包装,检查打印机是否在运输过程中发生损坏。

- 保留所有包装材料。
- 检查所有外表⾯是否有破损。

• 打开打印机盖,检查介质仓内的部件是否损坏。

如果在检查中发现运输过程中造成的损坏:

- · 应立即通知运输公司并提交损坏情况报告。Zebra Technologies Corporation 对打印机运输期间遭受的 任何损坏概不负责,根据保修政策的规定,不会承担因此产生的维修费用。
- 保留所有包装材料以备运输公司检查。
- 通知您的 Zebra 授权分销商。

## <span id="page-10-0"></span>**您的打印机**

熟悉打印机的物理特征和接口。

**图 2** 功能

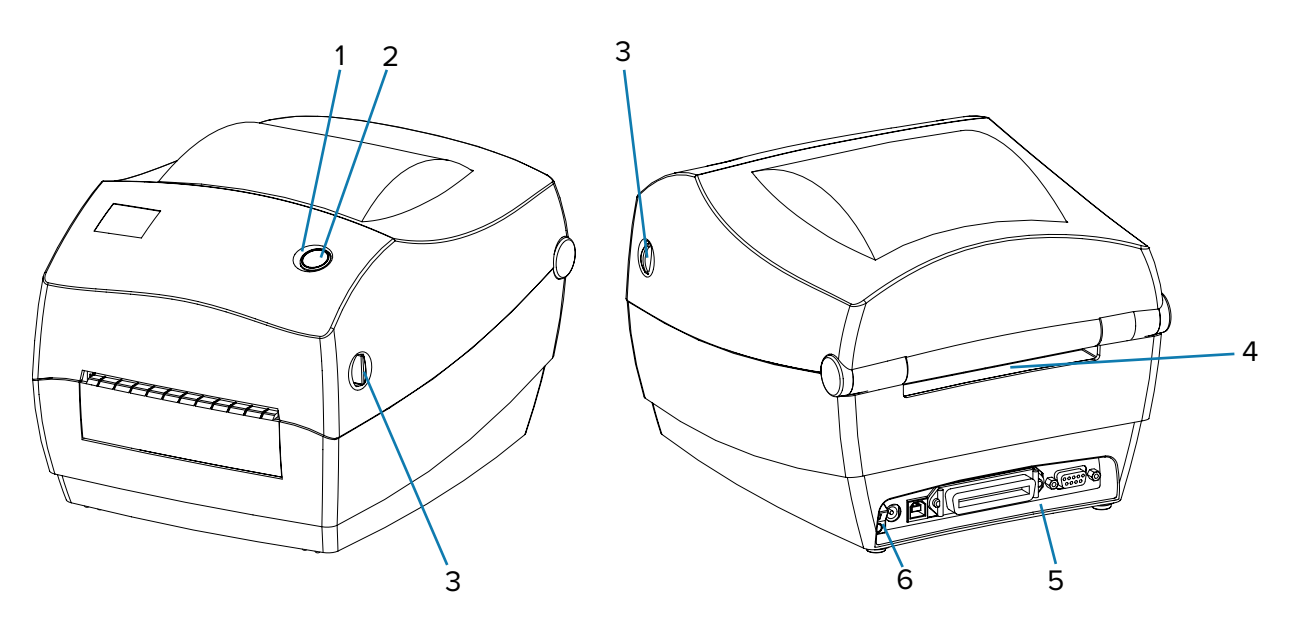

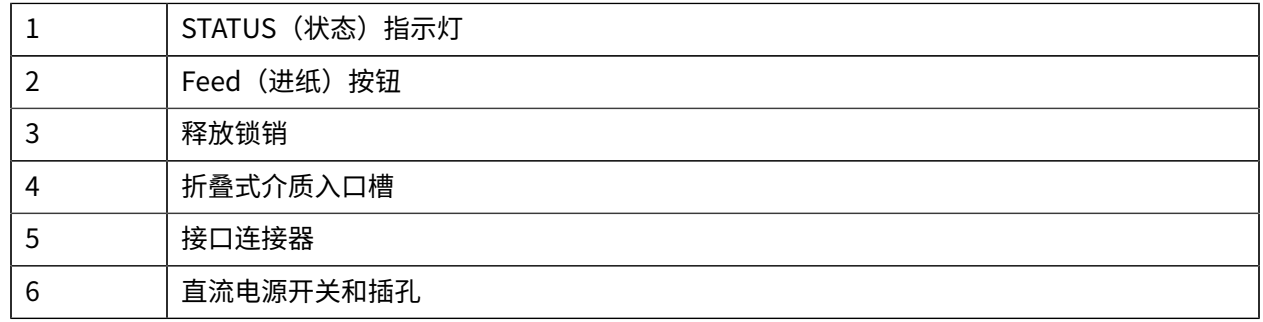

# <span id="page-10-1"></span>**打开打印机盖**

要检查介质仓,必须将打印机盖打开。

面向自己拉动松开锁片,并抬起顶盖。检查介质仓中是否有松动或损坏的组件。

**图 3** 打开打印机盖

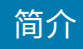

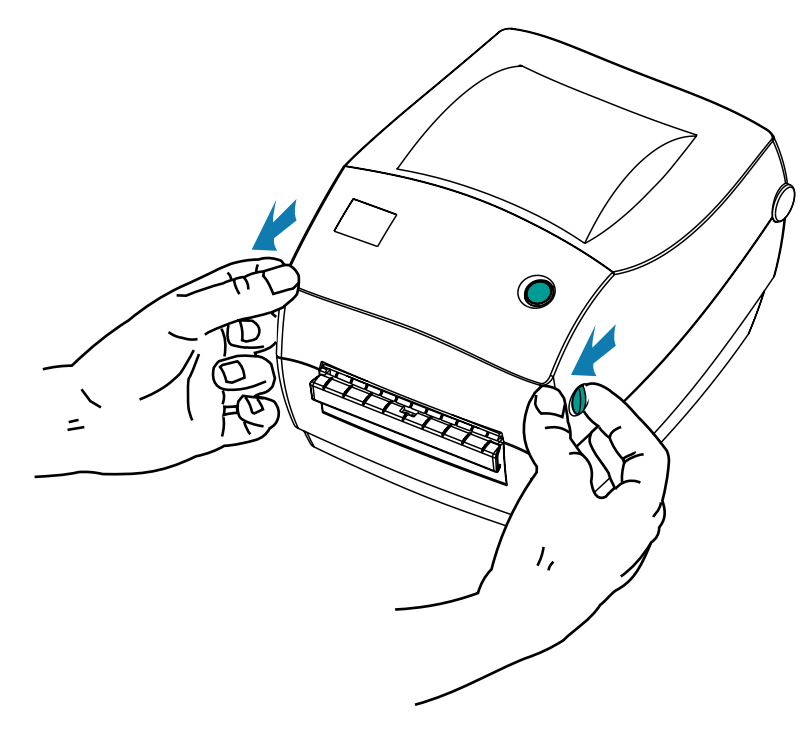

<mark>小心:</mark> 人体皮肤或其他表面聚集的静电能量一旦释放,可能会损坏或破坏打印头或此设备中使用 的其他电子元仵。处埋孔印头或顶盖下的电子元仵时,必须遵循防静电<mark>规</mark>程。

# 简介

# <span id="page-12-0"></span>**打印机功能**

列出打印机的功能。

**图 4** 功能

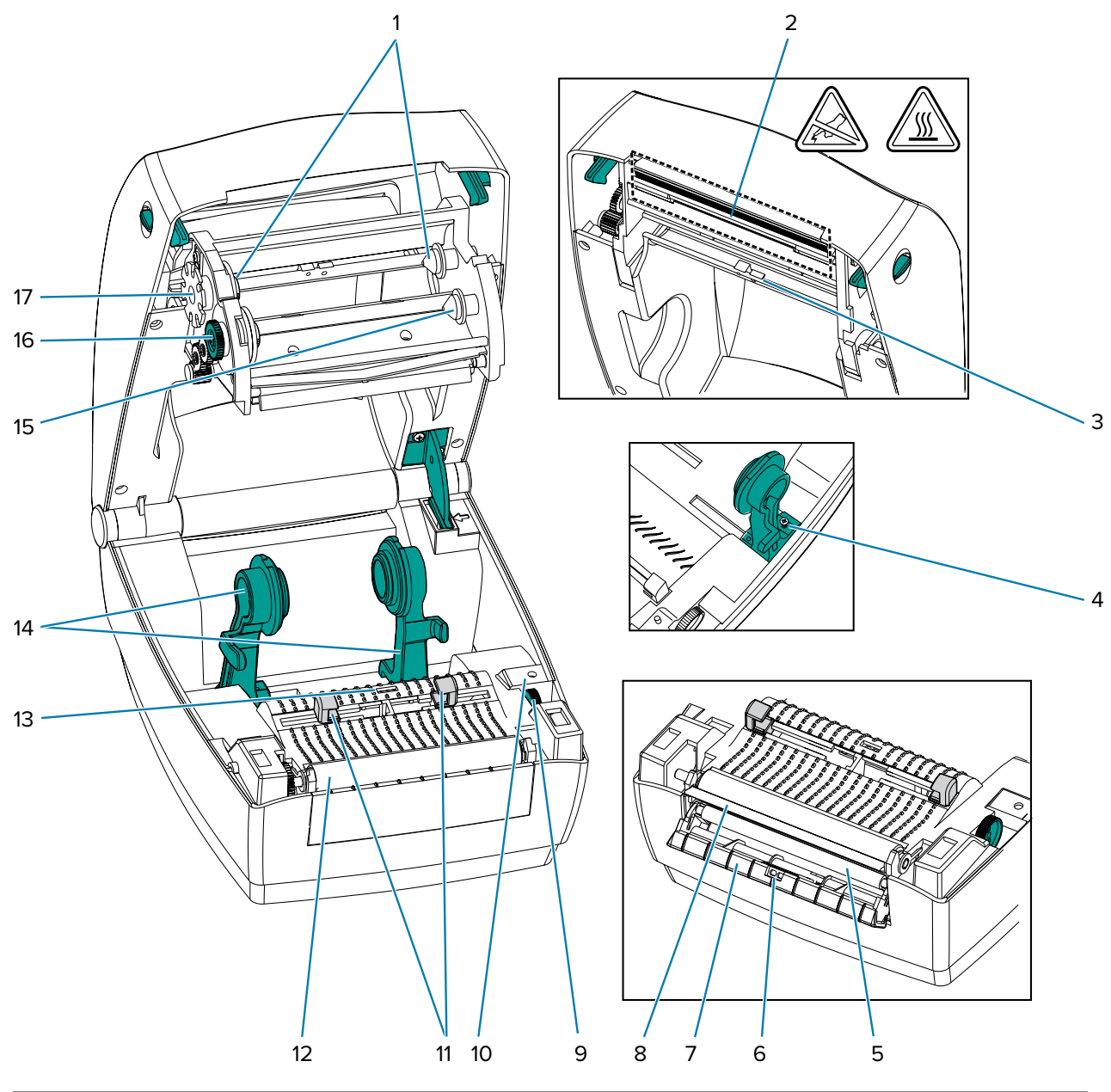

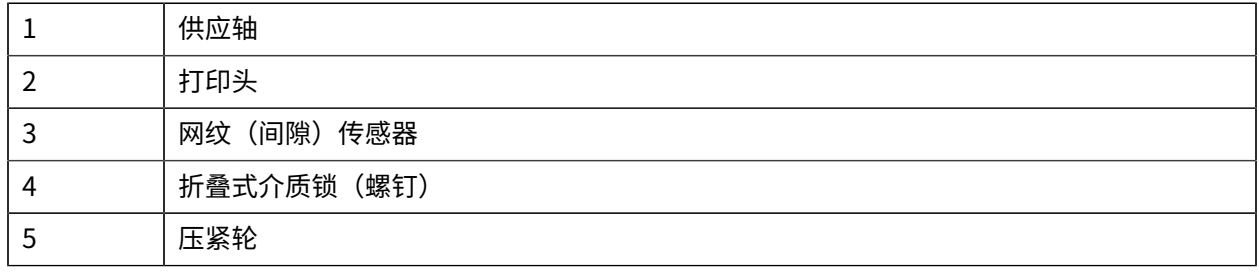

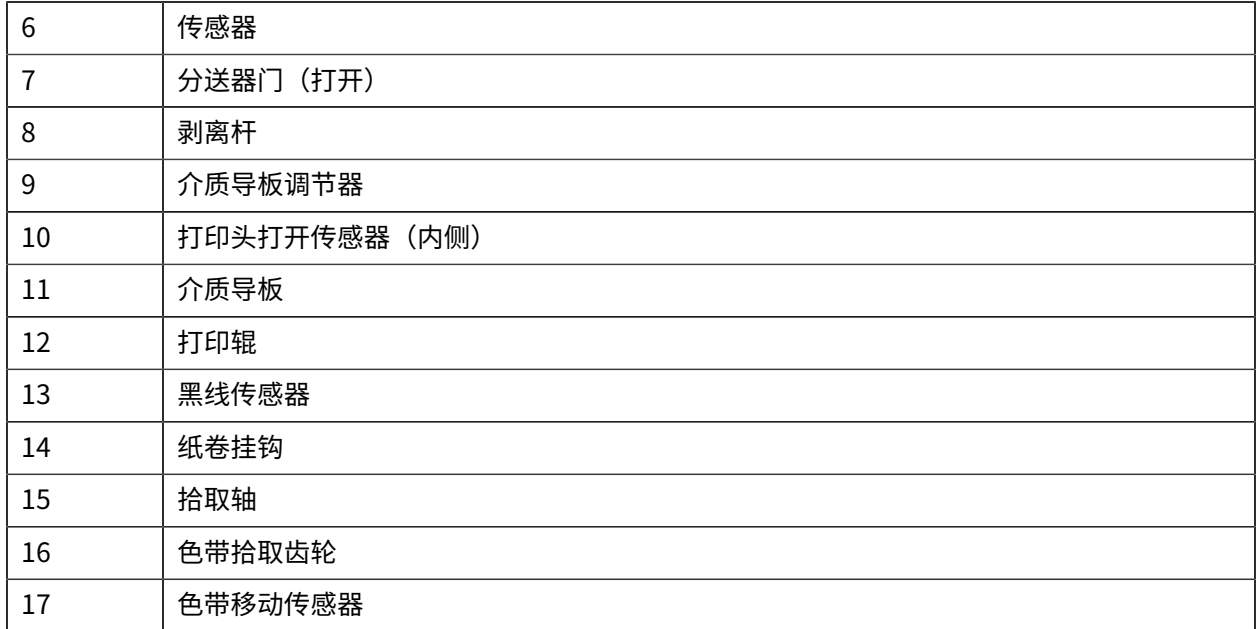

# <span id="page-13-0"></span>**操作员控件**

本节提供有关打印机控件的信息。

#### <span id="page-13-1"></span>**电源开关**

向上按可打开打印机电源,向下按可关闭打印机电源。

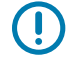

**重要说明:** 在连接或断开连接所有通信接⼝和电源电缆之前,请确保关闭打印机电源。

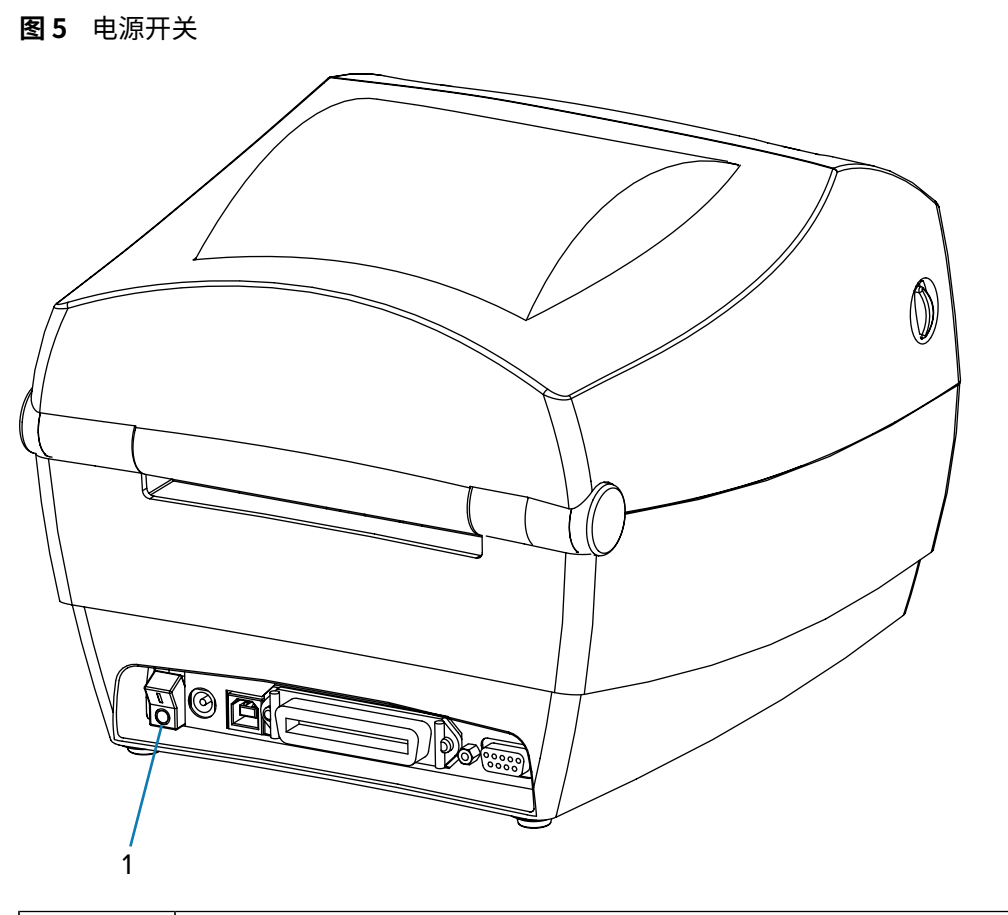

简介

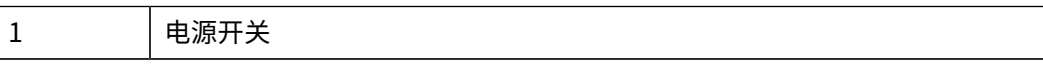

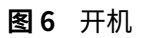

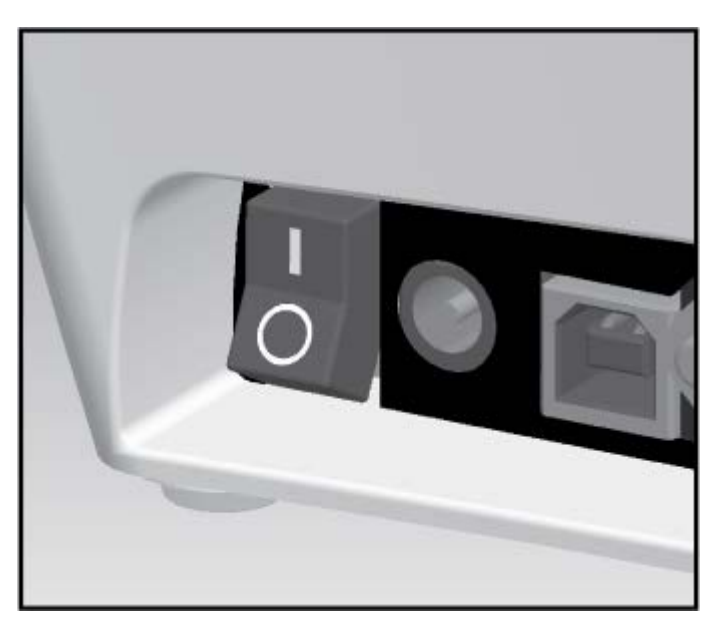

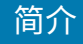

**图 7** 关机

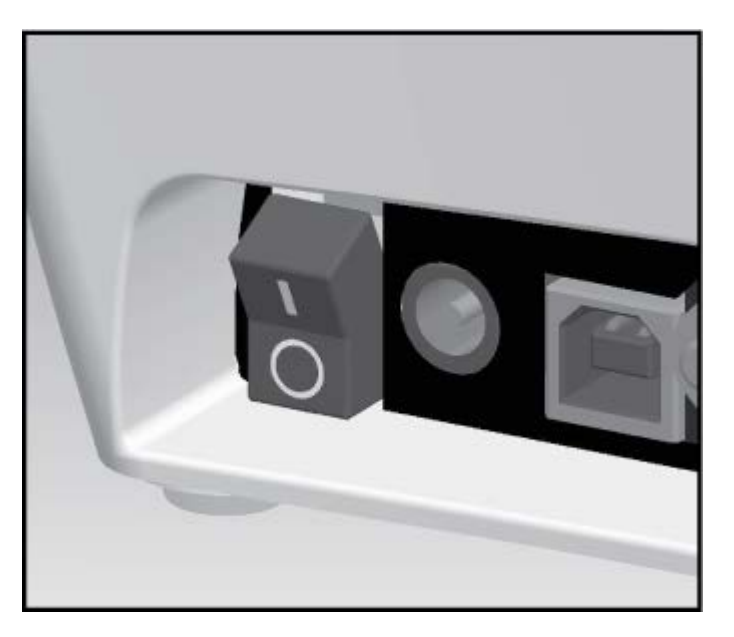

## <span id="page-15-0"></span>**Feed(进纸)按钮**

- · 按一下 Feed (进纸) 按钮可强制打印机送入一张空白标签。
- · 按 Feed(进纸)按钮,使打印机从"暂停"状态退出。(打印机因编程命令或错误条件而进入"暂 停"状态(请参阅状态指示灯说明)。
- · 使用 Feed (进纸)按钮,可了解打印机的设置和状态(请参[阅进纸按钮模式](#page-92-0))。

### <span id="page-15-1"></span>**STATUS (状态) 指示灯**

状态指示灯位于打印机顶部壳体上,用作打印机运行状态指示灯。 有关各种指示所传达信息的详细内容,请参阅状态指示灯说明。

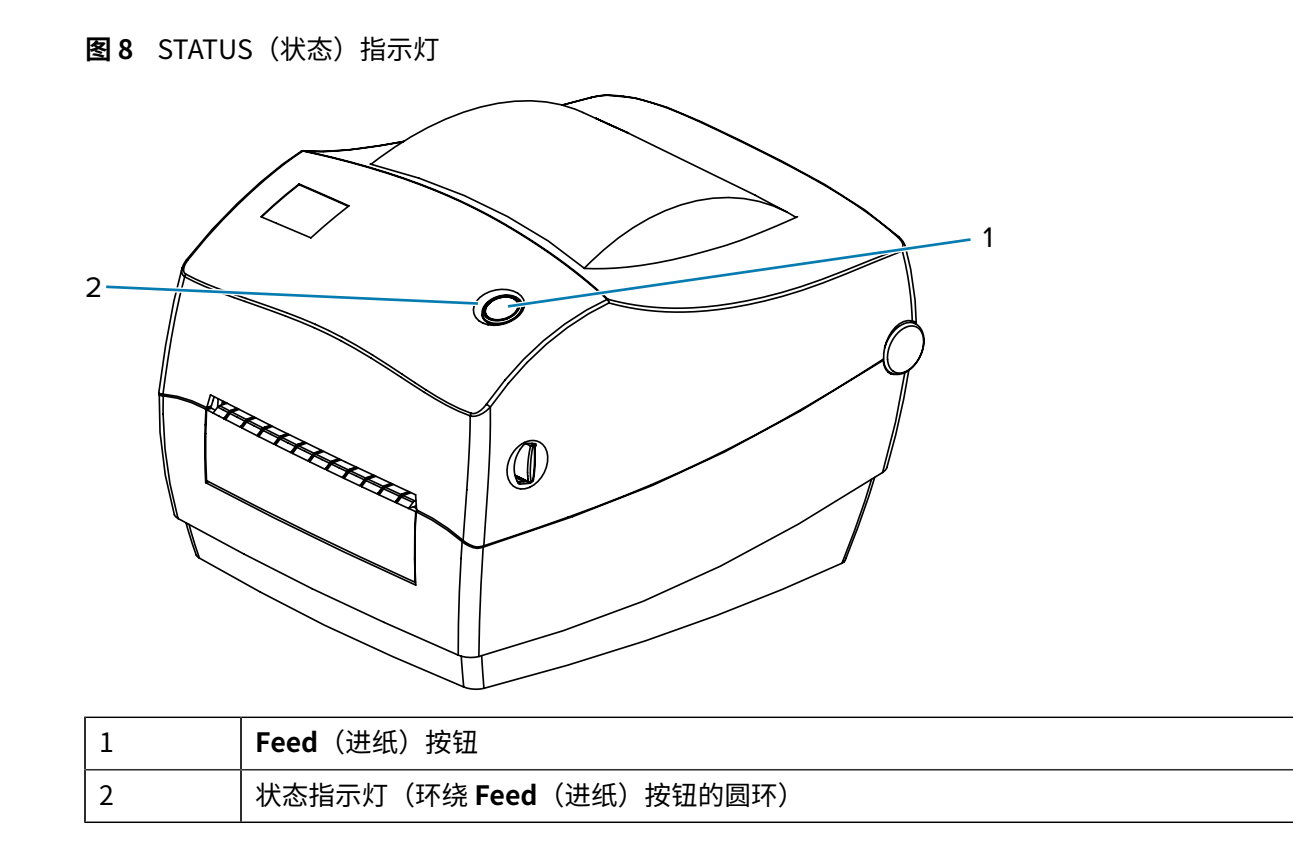

简介

# <span id="page-16-0"></span>**合上打印机盖**

按照以下说明安全地合上打印机盖。

**1.** 抓住顶盖,并按顶盖⽀架锁将其松开。

**2.** 放下顶盖。⾊带托架即会⾃动折叠到位。

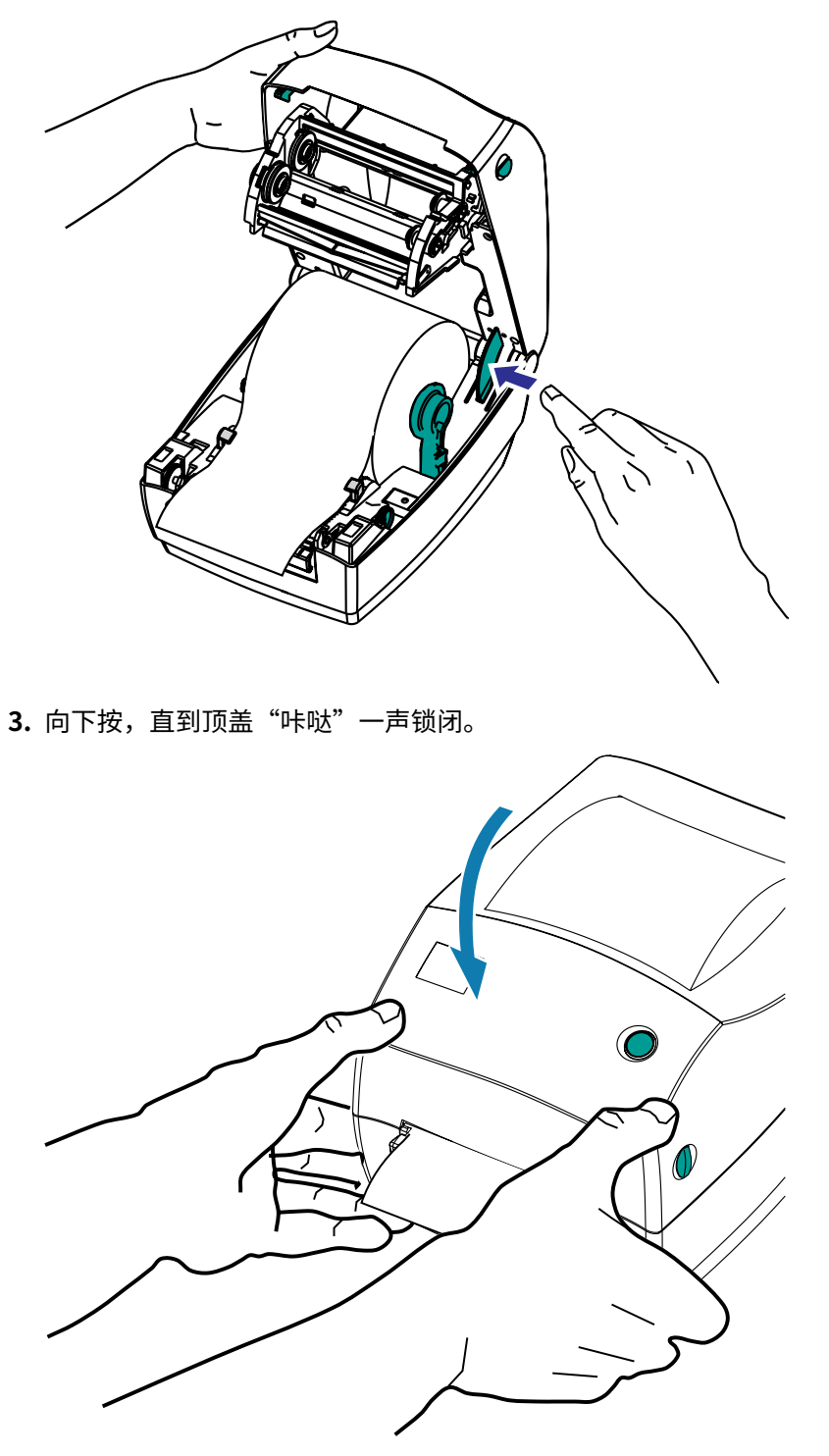

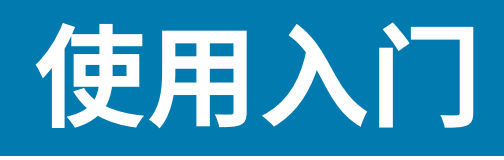

了解如何首次设置打印机、如何使用最常用的介质装入步骤以及如何打印第一个标签。

## <span id="page-18-1"></span><span id="page-18-0"></span>**打印机设置概述**

本节主要概述如何设置您的 Zebra 打印机。此过程包括 (1) 硬件设置和 (2) 主机系统或软件/驱动程序设 置。

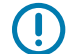

**重要说明:** 找到适合打印机的位置后,但在将打印机电源线插入电源之前,请在将用于设置和管 理打印机的笔记本电脑或 PC 上下载打印机驱动程序。

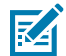

K

KA

**注释:** 您将需要⼀卷介质(标签、收据纸、签条等)来设置您的第⼀张测试打印。请访问 [zebra.com/supplies](http://zebra.com/supplies) 或与经销商联系, 以帮助您选择适合您使用的介质。

- 1. 将打印机放置在一个安全的位置,此位置有电源可以使用,且可以使用接口电缆或通过无线连接将打 印机连接到 PC、笔记本电脑或移动设备。(请参见[连接电源](#page-19-0) 页 20中的位置注意事项。)
- **2.** 访问 [zebra.com/setup,](http://zebra.com/setup)下载并安装适⽤于您的 Windows 操作系统 (OS) 的 Zebra Setup Utilities (ZSU)。该实用程序提供最新的驱动程序、安装向导和各种工具来帮助您管理打印机。

**注释:** 可选择下载 Android、iPhone 或 iPad 应⽤程序,帮助您管理 Zebra 打印机。

- **3.** 将打印机和电源连接到带地线的交流电源。(请参阅[连接电源](#page-19-0) 页 20。)
- **4.** 选择并准备好打印机⽤的介质。
- 5. 装入介质 (请参阅在带有切纸器选配件的情况下装入介质 页 70)。
- **6.** 打开打印机电源(请参阅[电源开关](#page-13-1) 页 14)。
- **7.** 根据介质校准打印机(请参阅手动校准 页 89)。
- 8. 打印一份配置报告,以便检查打印机的基本操作(请参阅[打印测试\(打印机配置\)标签](#page-28-0) 页 29)。
- **9.** 关闭打印机电源(请参阅[电源开关](#page-13-1) 页 14)。
- 10. 选择使用有线连接(USB 端口、可选串行端口或可选以太网)或无线连接(如蓝牙或 Wi-Fi)与打印 机进行通信的方法,并建立连接。
- 11. 如果使用物理连接,请确保在将打印机电缆连接到网络或主机系统之前关闭打印机电源。

19

**12.** 开始打印机设置的第⼆阶段(请参阅[安装驱动程序并连接到基于 Windows 的计算机](#page-30-1) ⻚ 31和[将打印](#page-29-0) [机连接到设备](#page-29-0) 页 30。)

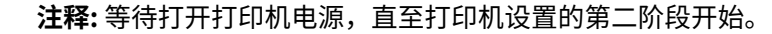

在打印机驱动程序安装期间,Zebra Setup Utilities 将提示您在该流程的适当阶段打开打印 机电源。

如果您在安装驱动程序之前已打开打印机电源且将笔记本电脑或其他设备连接到打印机,请 参[阅如果忘记先安装打印机驱动程序,该怎么办](#page-45-0)页 46。

## <span id="page-19-0"></span>**连接电源**

为打印机通电时,请仔细遵循以下说明。

警告: 请勿在潮湿环境中操作打印机和电源部件。否则会造成严重的人身伤害!

**重要说明:** 根据需要装配打印机,以便可以轻松地处理电源线。  $\bigcirc$ 在执⾏某些装配或故障排除任务期间,系统可能会指⽰您在流程的特定阶段打开或关闭打印机电 源。请务必遵循这些说明。

当您需要确定打印机未接通电流时,请确保从电源插座和交流电源插座上拔下电源线。

- **1.** 将打印机电源开关设置在 OFF(关闭)位置(向下)。
- **2.** 将交流电源线的⼀端插⼊电源部件。
- 3. 将电源线的另一端插入适用的交流电源插座。 如果交流电源插座的电源已接通,则电源上的通电指示灯将亮起。
- 4. 将电源部件的电源接头插入打印机的电源插孔。

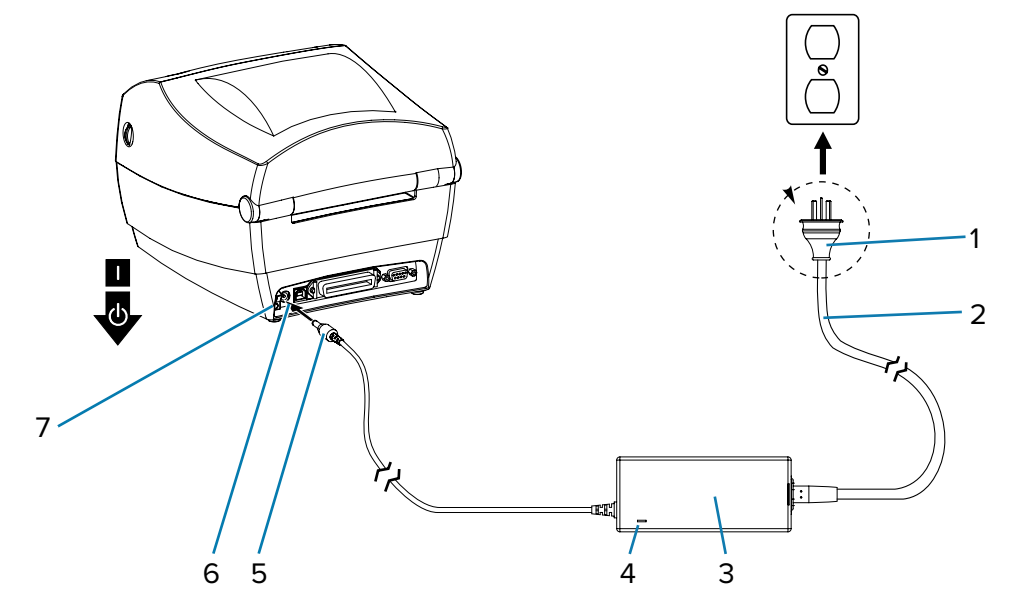

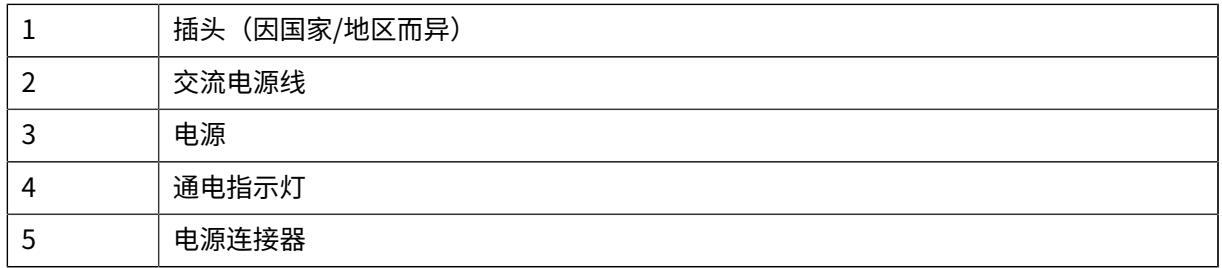

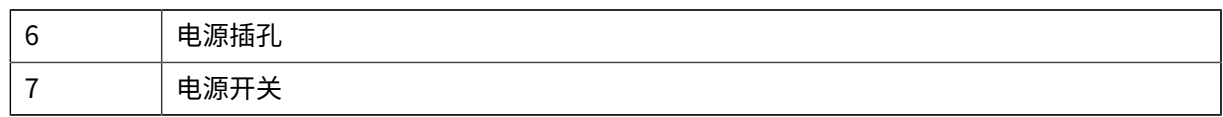

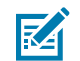

**注释:** 确保始终使⽤合适的电源线。电源线必须带有产品所在国家/地区的相关认证标志。

# <span id="page-20-0"></span>装入介**质**

在装⼊介质时,必须将成卷介质放⼊介质供应架。 必须使⽤适⽤于所需打印类型的正确介质。

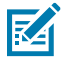

**注释:** 请访问 [zebra.com/supplies](http://zebra.com/supplies) 或与经销商联系,以识别和采购适合您使⽤的介质。

## <span id="page-20-1"></span>**准备装⼊介质**

去除介质的外侧部分,以防在运输、处理或存放过程中积聚其上的灰尘或粘性物质被带入打印头和打印辊 之间。

**图 9** 准备介质

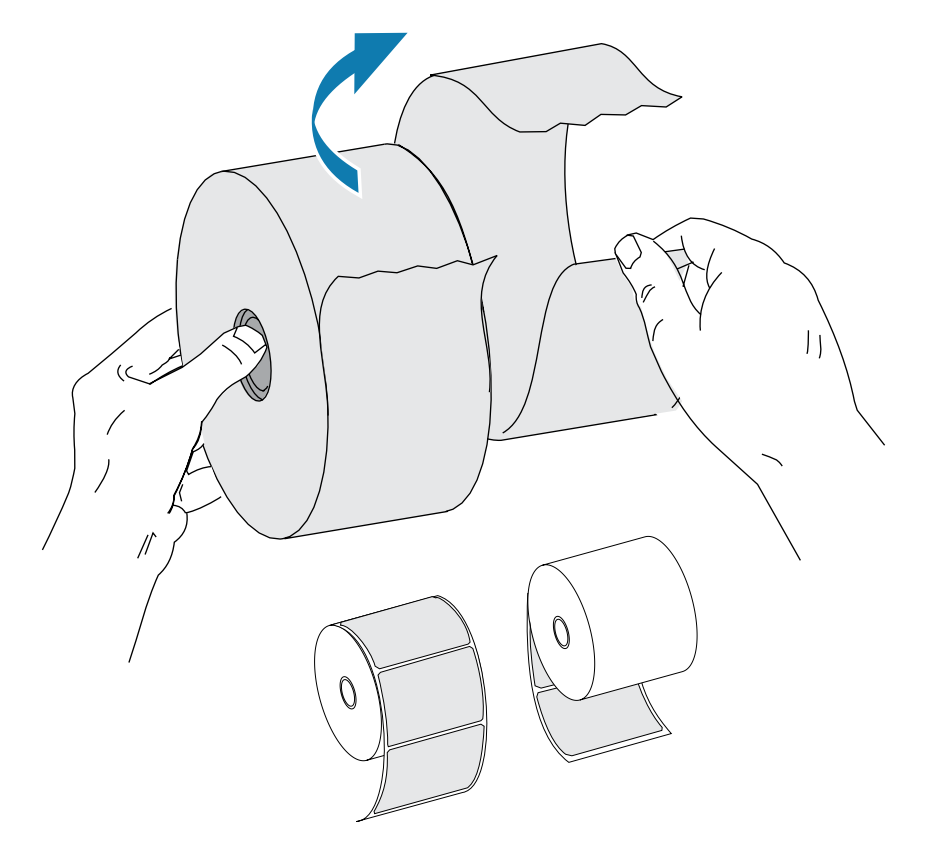

#### <span id="page-20-2"></span>**将成卷介质放⼊介质舱**

在打印之前,使用此步骤将一卷标签、收据纸、签条或其他兼容介质装入打印机。 去除介质的外侧部分,以防积聚的灰尘在介质装入和打印过程中进入介质仓中。

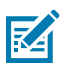

注释: 使用此步骤, 可将内部和外部卷绕介质以相同方式装入打印机。

- 1. 通过向打印机前方拉动释放闩锁控制杆, [打开打印机盖](#page-10-1) (请参阅打开打印机盖 页 11) 。
- **2.** 向打印机后⽅旋转介质导板调节旋钮,将介质导板打开。

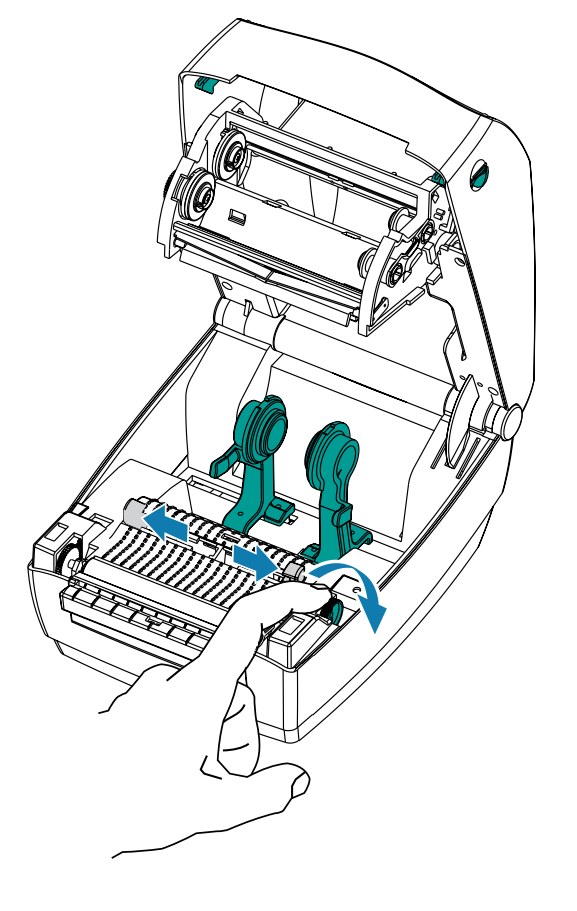

3. 打开介质卷支架。使用另一只手将介质导板拉开,将介质卷放在介质卷支架上,然后松开导板。调整介 质卷⽅向,使其在通过打印(驱动)辊上⽅时打印⾯朝上。

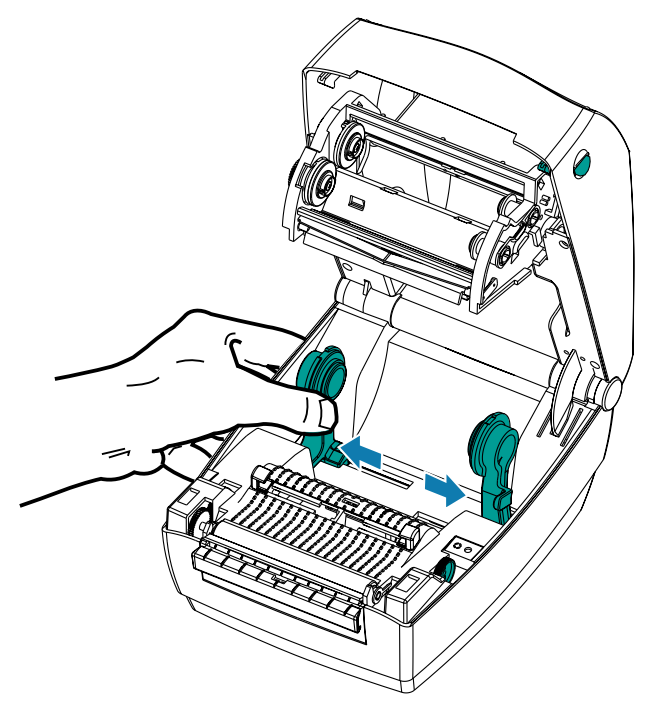

4. 拉动介质,使其从打印机前端伸出。确保介质卷能够自由转动。禁止将介质卷放入介质仓底部。检查介 质的打印⾯是否向上。

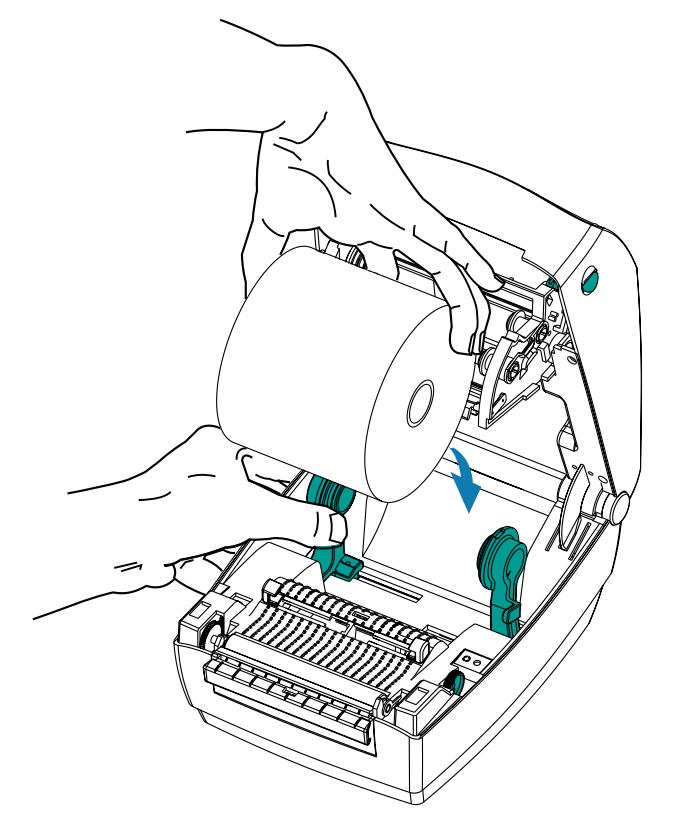

**5.** 将介质推到两个介质导板下⽅。

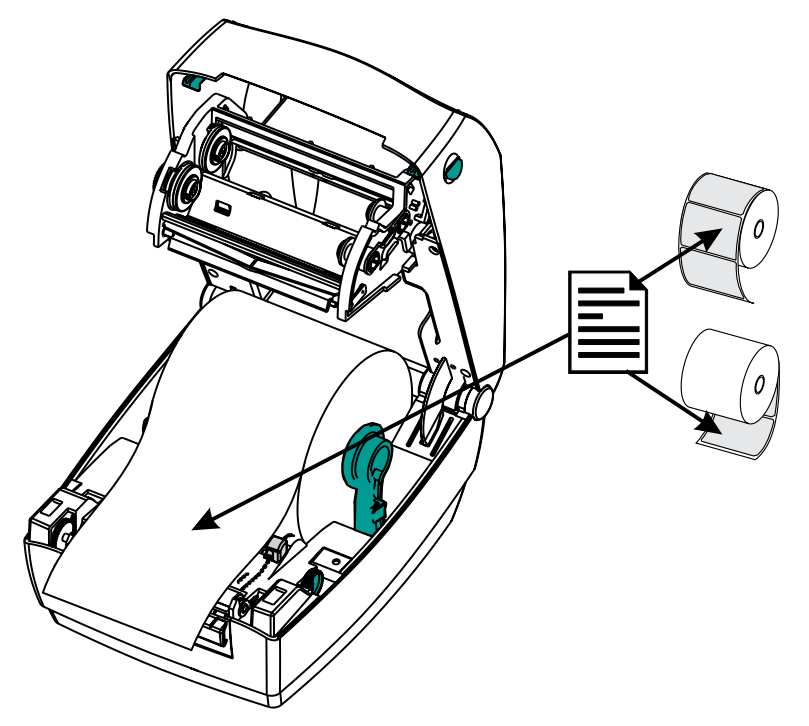

6. 向打印机前方旋转介质导板调节旋钮,合上介质导板。导板应刚好触及介质的边缘,但不应限制其移 动。

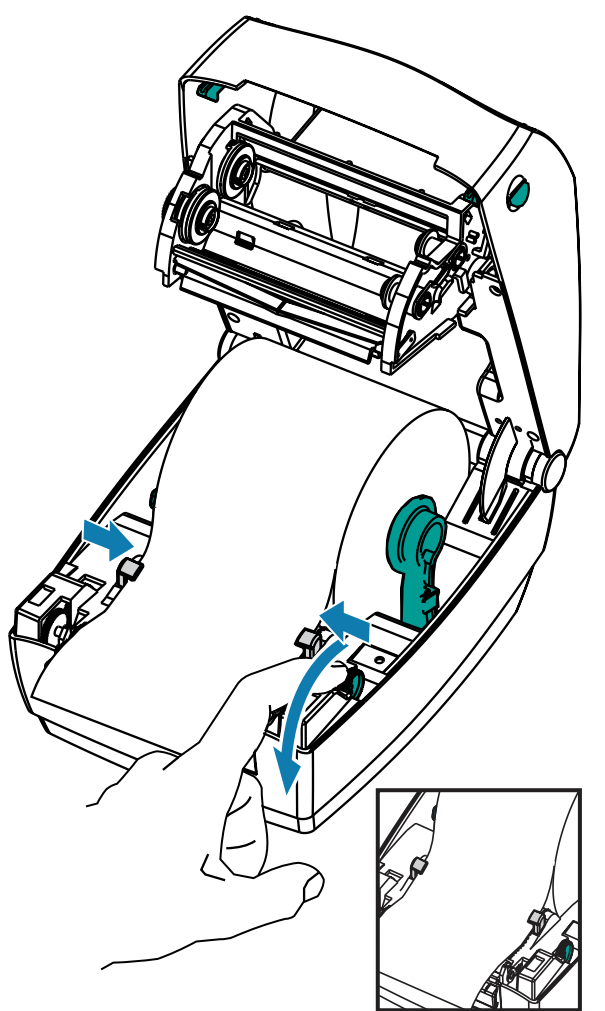

- **7.** 除非您需要装入转印色带,否则请通过松开盖板锁、放下顶盖并向下按,直至锁销卡入到位来合上打印 机盖(请参阅[合上打印机盖](#page-16-0) 页 17)。
- **8.** 如果打印机电源已关闭,请按下 **Power**(电源)开关为打印机通电(请参阅[电源开关](#page-13-1) ⻚ 14)。
- 9. 按 Feed (进纸) 按钮, 以送入安装的介质。

打印机根据装入的介质自动执行校准(请参阅[介质感应](#page-56-2) 页 57),以准备进行打印。

# <span id="page-24-0"></span>**装入转印色带**

 $\left( \mathbf{l}\right)$ 

转印色带有多种样式,在某些情况下还提供多种颜色,可满足客户的各种应用需求。原装 Zebra 转印色带 专为打印机和 Zebra 品牌介质设计。

请参阅色带概述 页 58和何时使用色带 页 58,确定是否需要将色带装入打印机来满足您的打印需求。

**重要说明:** 在 Zebra 打印机中使⽤未经批准的⾮ Zebra 介质或⾊带可能会损坏打印机或打印头。

- 介质和⾊带类型应匹配,这样可获得卓越打印效果。
- · 所用色带应比介质更宽,以免打印头发生磨损。

· 如需进行热敏打印,请勿在打印机中装入色带。

您的打印机需要使用 Zebra Uni-Ribbon(通用色带)才能进行打印。Uni-Ribbon 具有一个色带用尽末尾 ⽚(反射⽚),可在⾊带⽤完时停⽌打印。Zebra Uni-Ribbon 也可以⽤于旧型号的 Zebra 桌⾯打印机。 Uni-Ribbon 具有一个带颜色编码的引头作为标识。

- 蓝色 高性能蜡 (5319) 银色 优质蜡/树脂 (3200)
- · 金色 适用于合成材料的高性能树脂 (5095)(最高速度 6 英寸/秒)和涂层纸(最高速度 4 英寸/秒)

• 红色 - 适用于合成材料的优质树脂 (5100)(最高速度 4 英寸/秒)

请先拆开色带包装,并拉出胶条,将色带准备妥当。

#### **图 10** 拆开包装

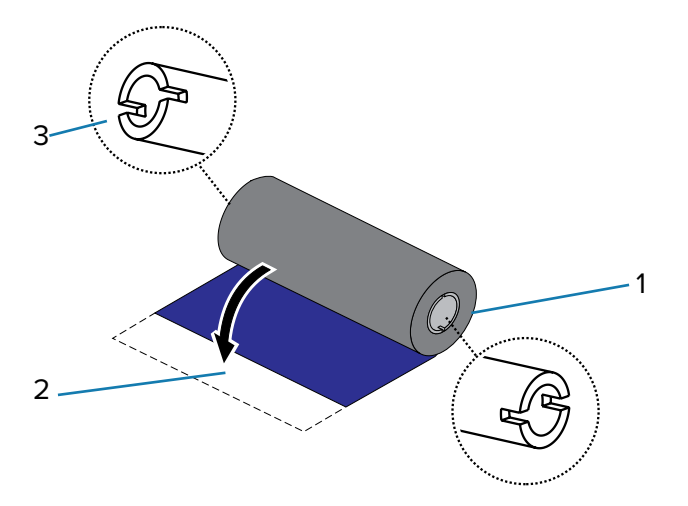

有关色带使用的详细信息,请参阅色带概述。

 $\bigodot$ 

**K4** 

**重要说明:** 请勿使用早期型号的桌面打印机色带芯! 凹口仅位于色带芯一侧的为旧式色带芯。旧 式色带芯太大,会造成拾取卷缠绕。

注释: 不要使用凹口受损的色带芯,它们可能会边角磨损、残破、粉碎。色带芯凹口应完好无 损,这样才能将色带芯固定在转轴上,否则色带芯会打滑,导致色带卷曲、色带末端感应错误或 其他间歇性错误。

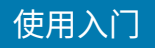

**1.** 在打印机盖打开的情况下,将⾊带穿过⾊带托架。将⾊带右端按在弹簧加载的供应毂上。将左侧⾊带芯 凹口对准左侧供应辊(转轴)毂辐。旋转色带轴,直到凹口对准,并锁入供应毂的左侧。

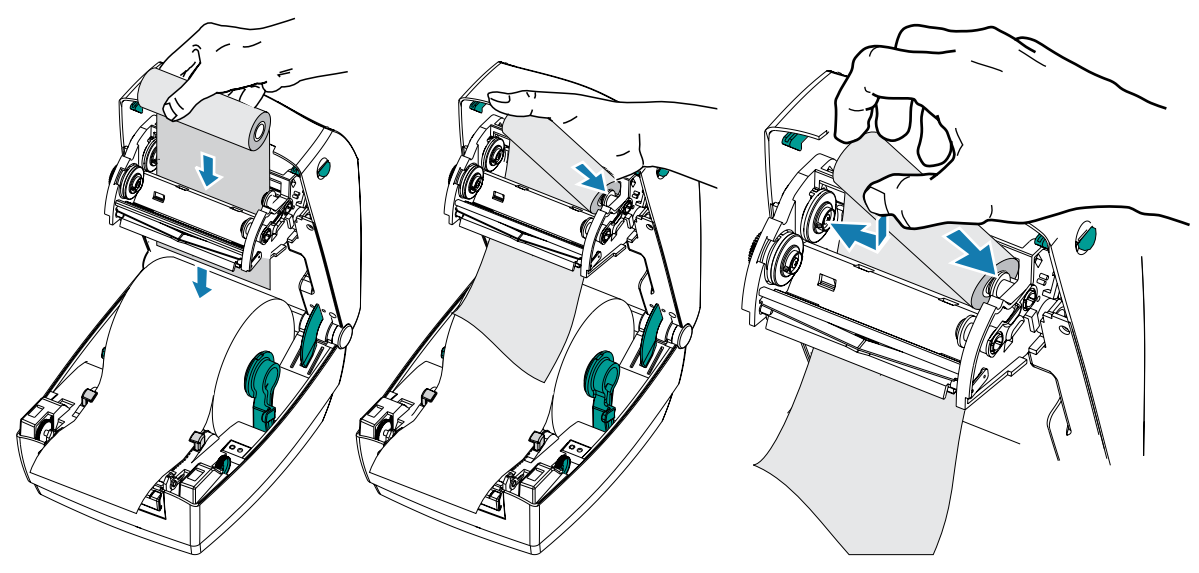

2. 将空色带芯放置在打印机的拾取轴上。旋转色带芯,直到凹口对准,并锁入拾取毂的左侧。

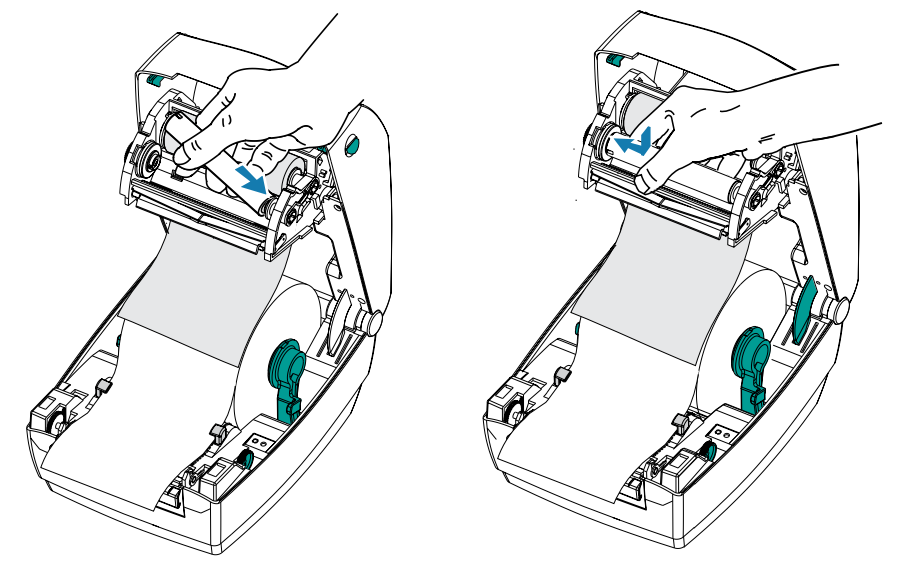

您可以在包装箱中找到第一个色带拾取芯。以后即可使用空供应芯拾取下一卷色带。

3. 将色带连接到色带拾取芯。将胶条或胶带粘在新色带卷上。在将色带连接到色带芯时将其对准,这样才 能平直地卷绕到⾊带芯上,并与耗材对准。

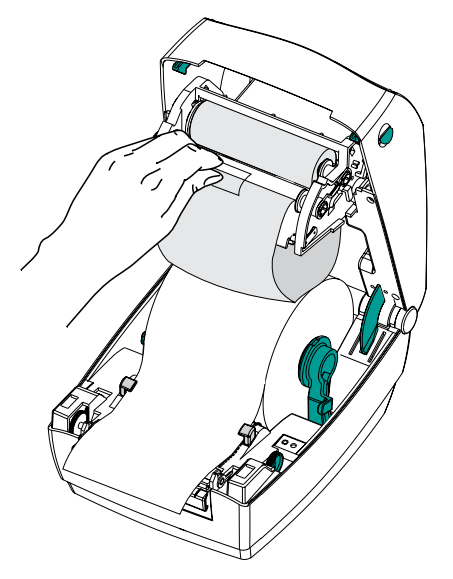

4. 逆时针旋转色带拾取齿轮(使顶部向后移动), 以收紧色带的松弛部分。

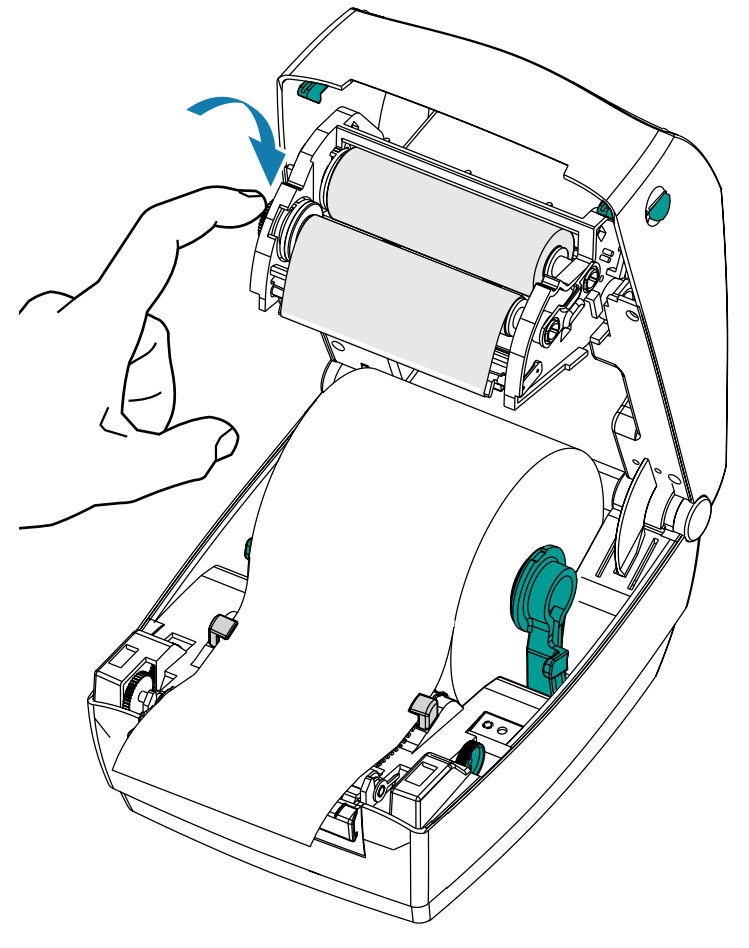

5. 确保介质已装入且准备就绪,可进行打印,然后通过松开盖板锁、放下顶盖并向下按,直至锁销卡入到 位来合上打印机盖。

- **6.** 打开打印机电源(如果电源未打开),按下 **Feed**(进纸)按钮,让打印机送⼊⾄少 10 厘⽶(4 英⼨) 长的一段介质,以将松弛部分和色带皱褶收紧,并在转轴上对准色带。
- **7.** 将打印模式设置从热敏更改为热转印,以设置适⽤于热转印介质的打印机温度配置⽂件。通过打印机驱 动程序、应用程序软件或打印机编程命令可完成此项设置。
	- · 如果使用 ZPL 编程命令控制打印机操作,请参见"介质类型"(^MT) ZPL Ⅱ 命令。(请按照《ZPL 编 程指南》中的说明操作)。
	- · 如果使用"EPL 页面模式"控制打印机操作,请参见"选项"(O) EPL 命令。(请按照《EPL 页面模 式程序员指南》中的说明操作)。
- **8.** 要验证打印模式是否从热敏更改为热转印,请打印配置标签(请参阅[打印测试\(打印机配置\)标签](#page-28-0))。 打印机配置状态标签上的 PRINT METHOD(打印方法)应为 THERMAL-TRANS(热转印)。 您的打印机现已准备就绪,可进⾏打印。

## <span id="page-28-0"></span>**打印测试(打印机配置)标签**

将打印机连接到计算机前,应确保打印机硬件处于正常工作状态。

可打印一张配置状态标签加以确认。

- 1. 应确保介质正确装入(请参阅将成卷介质放入介质舱 页 21和在带有切纸器选配件的情况下装入介质 页 70),并确保打印机顶盖已合上(请参[阅合上打印机盖](#page-16-0) 页 17)。
- **2.** 如果尚未打开打印机电源,应将电源打开。

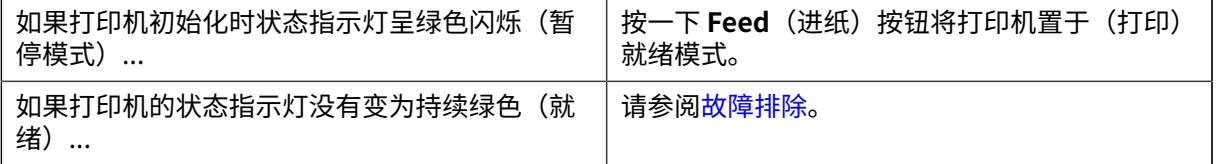

3. 将 Feed(进纸)按钮按下两到三次,让打印机根据装入的介质执行自动校准。(请参阅[介质感应](#page-56-2) 页 57)。

在此过程中,打印机可能会送入多张标签。

4. 在状态指示灯持续亮起绿色时,按住 Feed(进纸)按钮,直到状态指示灯闪烁一次,然后松开按钮。 此时将打印出⼀张配置标签。

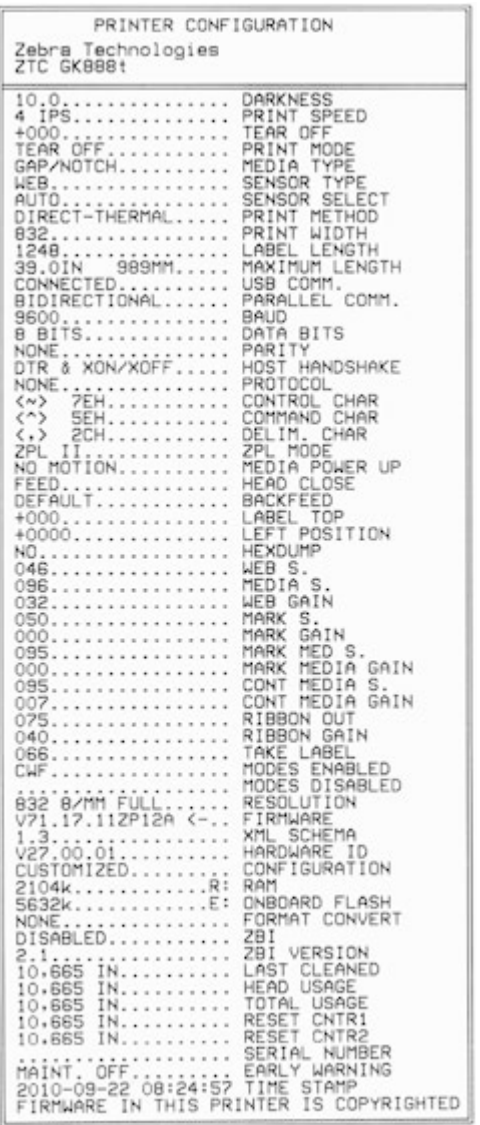

如果未打印标签,请验证您是否按照[打印机设置概述](#page-18-1) 页 19中的硬件设置说明进行操作,并参阅[故障](#page-85-0) [排除](#page-85-0) 页 86。

# <span id="page-29-0"></span>**将打印机连接到设备**

Zebra 打印机支持各种不同接口选配件和配置。

打印机接口选配件包括:

- 通用串行总线 (USB) 接口
- RS-232 串⾏
- 并行 (IEEE 1284.4)
- $\cdot$  10/100 以太网

Zebra Setup Utility 专用于协助用户安装这些接口。查看接口连线 页 97中每个物理打印机通信接口的 电缆和独特参数。这将有助于您在为打印机通电之前和之后做出配置设置选择。

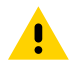

小心: 连接接口缆线时,应将电源开关设置在 OFF(关闭)位置。连接或断开任何打印机接口通 信电缆之前,必须将电源线插入电源部件和打印机背后的电源插座中。

Zebra Setup Utility 配置向导将提示用户在合适的时间打开打印机电源,从而完成打印机安装。

#### <span id="page-30-0"></span>连接到手机或平板电脑

为您的设备下载免费的 Zebra Printer Setup Utility 应用程序:

- [Android 设备](http://play.google.com/store/apps/details?id=com.zebra.printersetup)
- [Apple 设备](https://apps.apple.com/us/app/zebra-printer-setup-utility/id1454308745)

应用程序支持以下类型的连接:

- 常规蓝牙
- · 有线/以太网
- · 无线连接
- $\cdot$  USB 2.0

有关 Printer Setup Utilities 的《用户指南》,请访问 [zebra.com/setup](http://zebra.com/setup)。

#### <span id="page-30-1"></span>**安装驱动程序并连接到基于 Windows 的计算机**

要在基于 Microsoft Windows 的计算机上使用打印机,必须先安装正确的驱动程序。

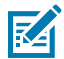

**注释:** 您可以使用任何可用的、受支持的连接方式将打印机连接到计算机。但是,在没有接到安 装向导的指⽰之前,请勿将电缆从计算机连接到打印机。

如果在错误的时间连接电缆,打印机将⽆法安装正确的打印机驱动程序。要从错误的驱动程序安 装中恢复,请参[阅如果忘记先安装打印机驱动程序,该怎么办](#page-45-0) 页 46。

#### <span id="page-30-2"></span>**预安装 Windows 打印机驱动程序**

针对基于 Windows 的 PC 操作系统,Zebra 更改了打印机的安装和使用方式。

设置好打印机并检查其可以讨标签后,即可将打印机连接到您的设备(如计算机、手机或平板电 脑)并安装驱动程序。

我们建议您至少预安装 ZebraDesigner Windows 驱动程序,以便在 Windows 操作系统 (OS) 中比在 Windows XP OS 版本 SP2 更简单、易用。

Zebra 提供以下内容:

· Zebra Setup Utilities (ZSU);它是一套 Zebra 打印机驱动程序、实用工具以及通信和安装工具,可部 署在⼤多数 Windows PC 操作系统上。

Zebra Setup Utilities 和 Zebra Windows 打印机驱动程序可在打印机随附的光盘中找到。对于更高版 本,请访问 Zebra ⽹站 [zebra.com](http://www.zebra.com)。

· ZebraDesigner 驱动程序和 Zebra Setup Utilities — 该驱动程序支持 32 位和 64 位 Windows 操作系 统,并通过 Microsoft 认证。

ZebraDesigner 驱动程序和 Zebra Setup Utilities 支持以下 G-Series 打印机通信接口:

- · USB 端口
- 并行端口
- 串行端口
- · 有线和无线以太网
- · 蓝牙 (使用虚拟蓝牙打印机端口)

**重要说明:** 等待打印机通电,直⾄按照安装驱动程序中的说明在 PC 上安装驱动程序。  $\mathbf{u}$ 

#### **安装驱动程序**

- 1. 导航至 [zebra.com/drivers。](http://zebra.com/drivers)
- **2.** 单击 **Printers**(打印机)。
- **3.** 选择您的打印机型号。
- **4.** 在打印机产品⻚上,单击 **Drivers**(驱动程序)。
- **5.** 下载适⽤于 Windows 的相应驱动程序。 驱动程序可执行文件(如 zd86423827-certified.exe)会添加到下载文件夹中。

#### **6.** 运⾏可执⾏⽂件并按照提⽰操作。

设置完成后,您可以选择将驱动程序添加到系统(配置系统)或添加特定打印机,请参见 运行打印机安 [装向导](#page-34-0) 页 35。

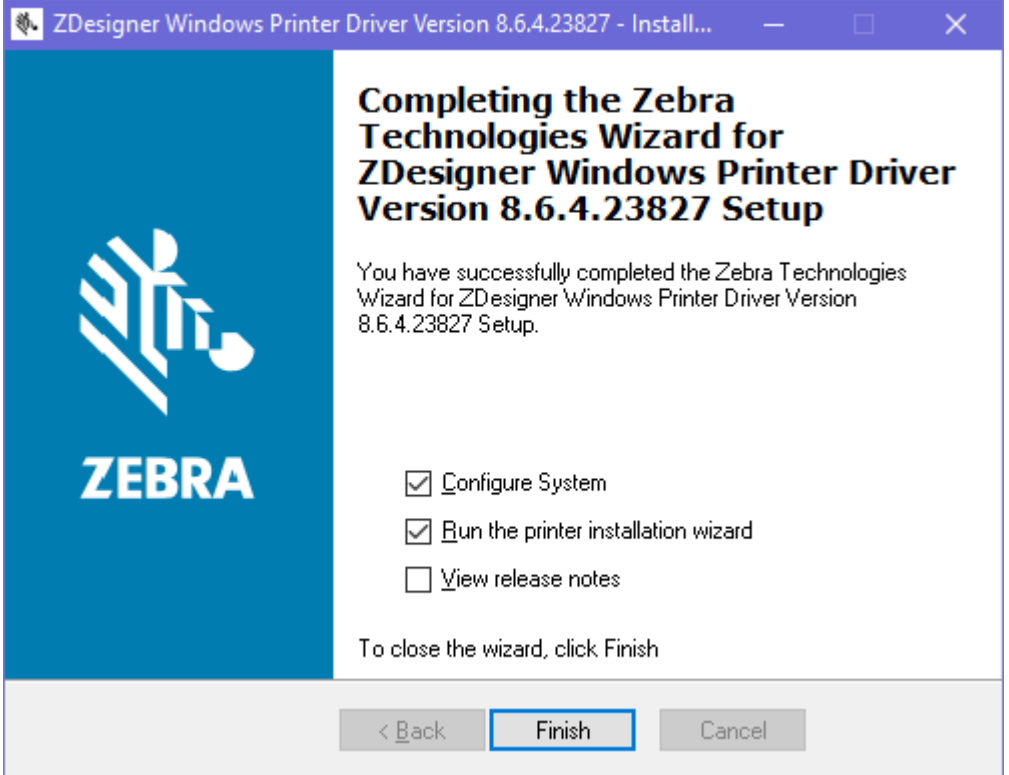

**7.** 选择 **Configure System**(配置系统),然后单击 **Finish**(完成)。

此时,**Printer Installation Wizard**(打印机安装向导)会安装驱动程序。

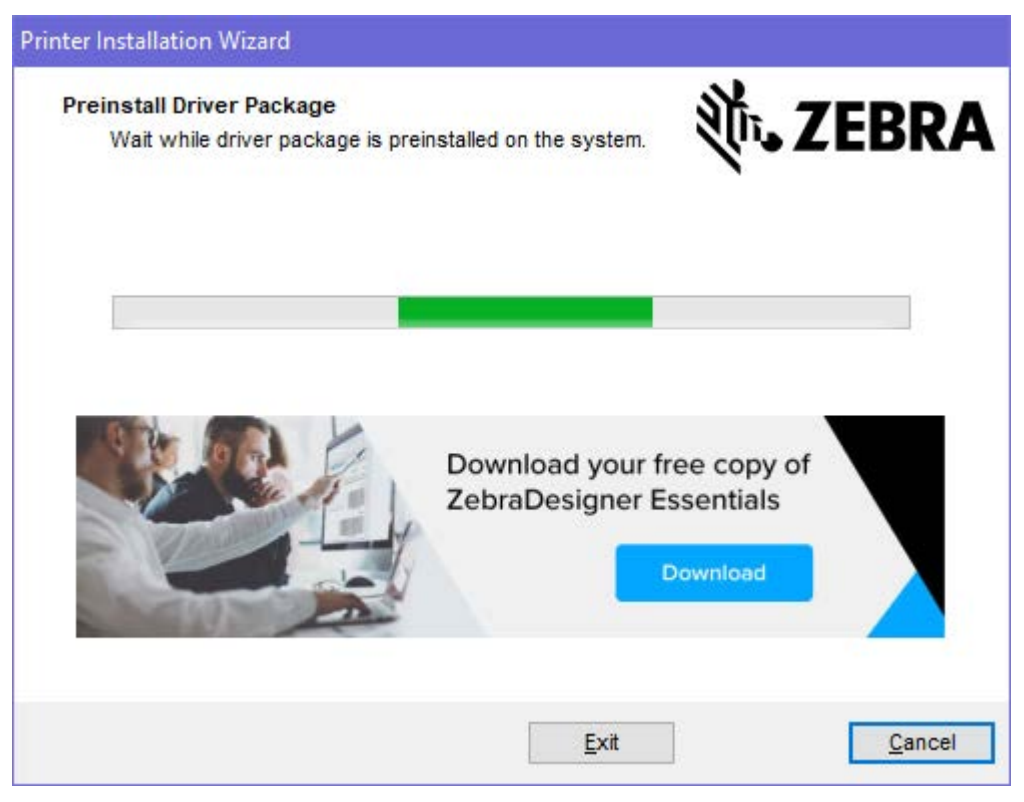

# <span id="page-34-0"></span>**运⾏打印机安装向导**

**1.** 在驱动安装程序的最后⼀个屏幕上,让"运⾏打印机安装向导"保持选中状态,然后单击 **Finish**(完 成)。

此时会显⽰打印机驱动程序向导。

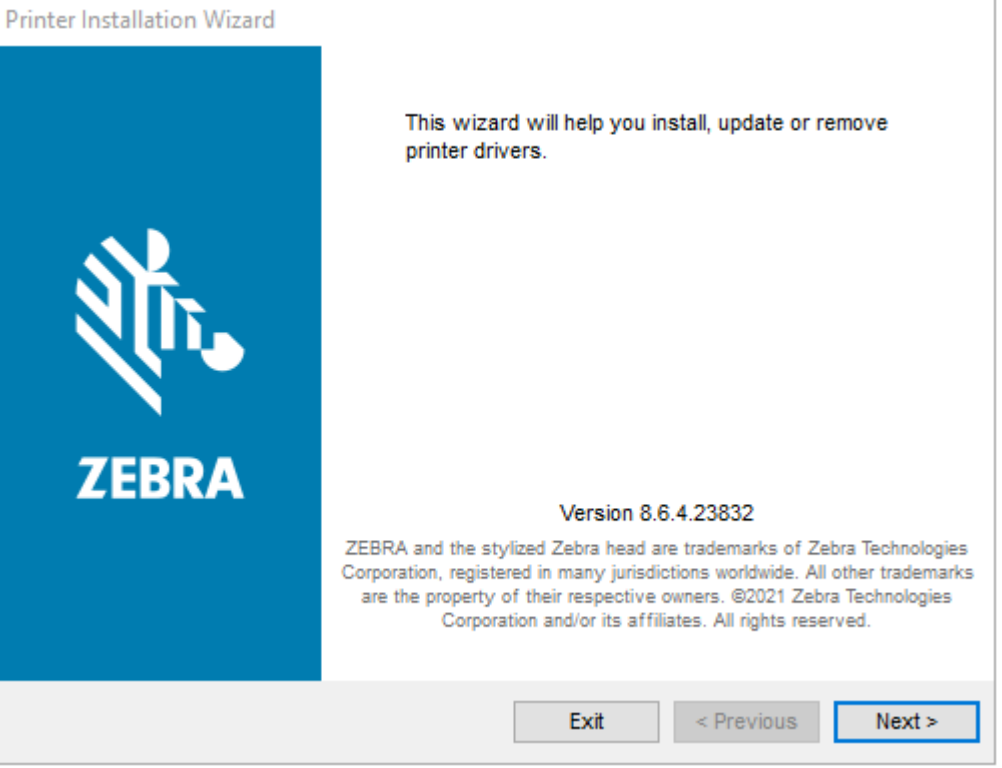

**2.** 单击 **Next**(下⼀步)。

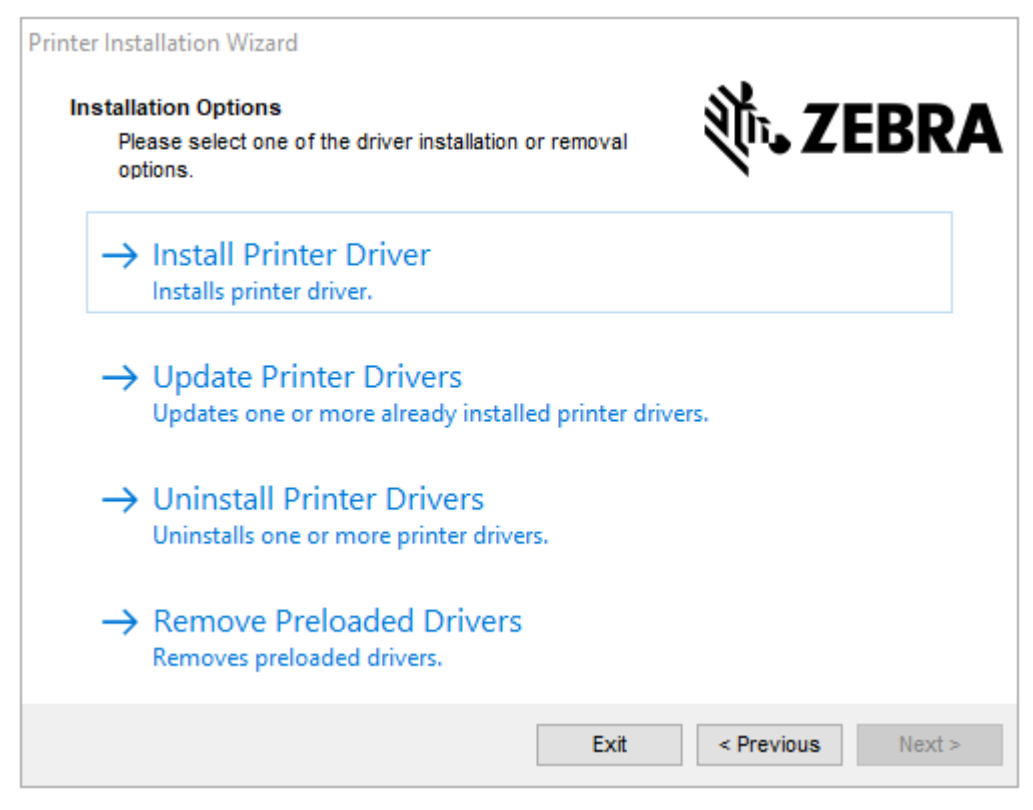

**3.** 单击 **Install Printer Driver**(安装打印机驱动程序)。

#### 此时会显⽰许可协议。

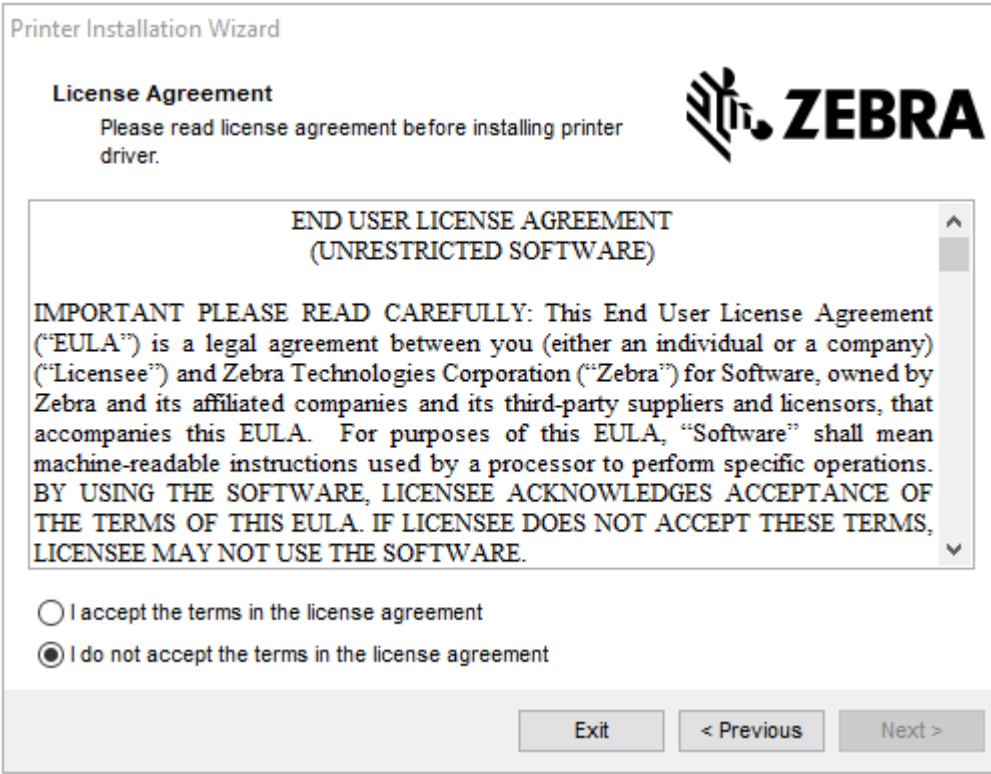
4. 阅读并接受许可协议的条款,然后单击 Next (下一步)。

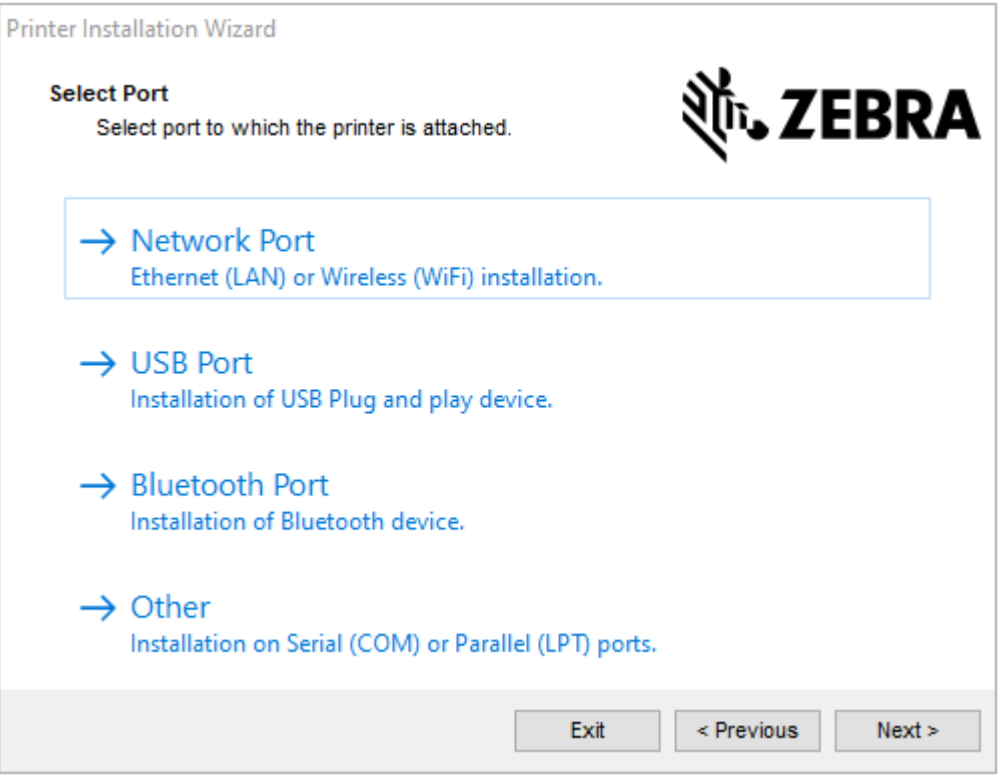

- **5.** 选择要为打印机配置的通信选项:
	- · 网络端口: 用于安装具有以太网 (LAN) 或无线 (Wi-Fi) 网络连接的打印机。等待驱动程序扫描本地网 络中的设备,然后按照提示操作。
	- USB 端口:用于安装通过 USB 电缆连接的打印机。将打印机连接到计算机。如果打印机已连接并通 电,则可能需要拔下 USB 电缆并重新安装。驱动程序将自动搜索所连接打印机的型号。
	- 蓝牙端口: 用于安装具有蓝牙连接的打印机。
	- · 其他连接:用于另一种类型的电缆安装,如并行 (LPT) 和串行 (COM)。不需要额外配置。
- **6.** 如果出现提示, 选择您的打印机型号和分辨率。

型号和分辨率见打印机配置标签。有关打印标签的说明,请参阅[打印测试\(打印机配置\)标签](#page-28-0) 页 29。)

## **即插即⽤ (PnP) 打印机检测和 Windows 操作系统**

根据硬件配置和 Windows 版本,在将打印机连接到 USB、并行和串行端口接口时可通过即插即用方式对 其进行检测。最新的 Windows 操作系统能够在通过 USB 接口连接打印机时,自动检测打印机。

最新的 Windows 操作系统能够在通过 USB 接口连接打印机时,自动检测打印机。

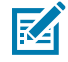

注释: 打印机驱动程序现在不支持串行端口即插即用式安装。

打印机的串行端口 PC 接口配置必须支持并具有双向通信功能才能实现即插即用。

首次将打印机连接到 PC 时,操作系统将自动启动"添加新硬件"向导。如果使用 Zebra Setup Utility 预 安装了驱动程序套件,系统将⾃动安装打印机驱动程序。

### 使用入门

访问 Windows 打印机目录,然后右键单击打印机名称并选择**属性**。单击**打印测试页**按钮,验证安装是否成 功。

在以下情况下,Windows 操作系统会检测并重新链接以前安装的打印机:

- · 将其重新连接到 USB 接口,或
- 如果在 PC 完成重新引导操作系统后打开打印机电源。
- $\bigcirc$

**重要说明:** 等待打印机通电,直⾄在 PC 上安装驱动程序。请参阅 [运⾏打印机安装向导](#page-34-0) ⻚ 35。

忽略"检测到新设备"的警告,并关闭任务栏提示。等待几秒钟,让操作系统匹配打印机和驱动程序软 件。警告消息将消失,打印机现在准备就绪,可以开始打印。

## **以太⽹**

此打印机选配件可提供各种方法和工具来帮助 Zebra 网络打印机在 LAN(局域网)、WAN(广域网)和 Wi-Fi 上实现连接和配置。

Zebra Setup Utility 配置向导允许您使用打印机 IP 地址连接到基于 Windows 系统的共享网络上的打印 机。

使用打印机的内部网页可以轻松完成打印机和网络的配置工作。您可以使用任何 Web 浏览器通过打印机的 IP 地址访问这些页面。

免费版的 ZebraNet Bridge 软件能够让用户通过 Zebra 打印机集中部署、管理和监控 Zebra 打印机,并可 在全局网络的任何位置从单个 PC 屏幕上发现最多 3 台打印机。可购买 ZebraNet Bridge Enterprise,以便 管理数量众多的 Zebra 打印机。

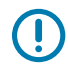

重**要说明:** 等待打印机通电,直至在 PC 上安装驱动程序(请参阅运行打印机安装向导 页 35)。

## **串⾏端⼝和 Windows 操作系统**

用于串行端口通信的 Windows 操作系统默认设置与打印机的默认设置紧密匹配,但有一个例外(数据流控 制设置)。必须更改此设置。

Windows 的默认数据流控制设置为 NONE(无)。GK888 打印机需要将数据的流控制设置为 Hardware<sup>(硬件)</sup>。

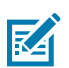

**注释:** 此时,GK888 打印机不⽀持 Windows 串⾏端⼝即插即⽤ (PnP) 设备检测。

## 通用串行总线设备通信

使用 USB 接口时,打印机是终端设备(而不是主机或集线器)。有关此接口的详细信息,请参阅 USB 规 格。

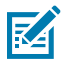

**注释:** 扫描仪、磅秤或其他数据输⼊(终端)设备必须使⽤串⾏端⼝(⽽不是 USB 端⼝)将数据 发送到打印机。

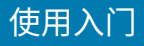

## **接⼝电缆要求**

 $\bigcirc$ 

数据电缆必须为完全屏蔽结构,并配有⾦属或⾦属化的连接器外壳。

重要说明: 为防止辐射和接收到电气噪声, 必须使用屏蔽电缆和连接器。

要最大限度地降低缆线中的电噪声拾音水平,应执行以下操作:

- · 应使用尽可能短的数据缆线(建议使用 1.83 米 [6 英尺] 长的缆线)。
- · 不要将数据电缆和电源线紧紧捆绑在一起。
- 不要将数据缆线系到电源线导管上。

**重要说明:** 本打印机使⽤完全屏蔽的数据电缆,符合 FCC 条例和规则第 15 章关于 B 类设备的规  $\left[\begin{smallmatrix} 1\\ 1\end{smallmatrix}\right]$ 定。如果使用非屏蔽缆线,可能会导致辐射排放水平超过 B 类设备的限值。

#### **USB 接⼝要求**

通用串行总线(兼容 2.0 版)提供了与现有 PC 硬件兼容的高速接口。

USB 采用"即插即用"(PnP) 设计,便于安装。多台打印机可共享一个 USB 接口/集线器。

如果要使用 USB 电缆(本打印机未提供),应检查电缆和电缆包装上是否带有 Certified USB 标记(请参 看下图),以确保符合 USB 2.0 规格。

图 11 USB 接口

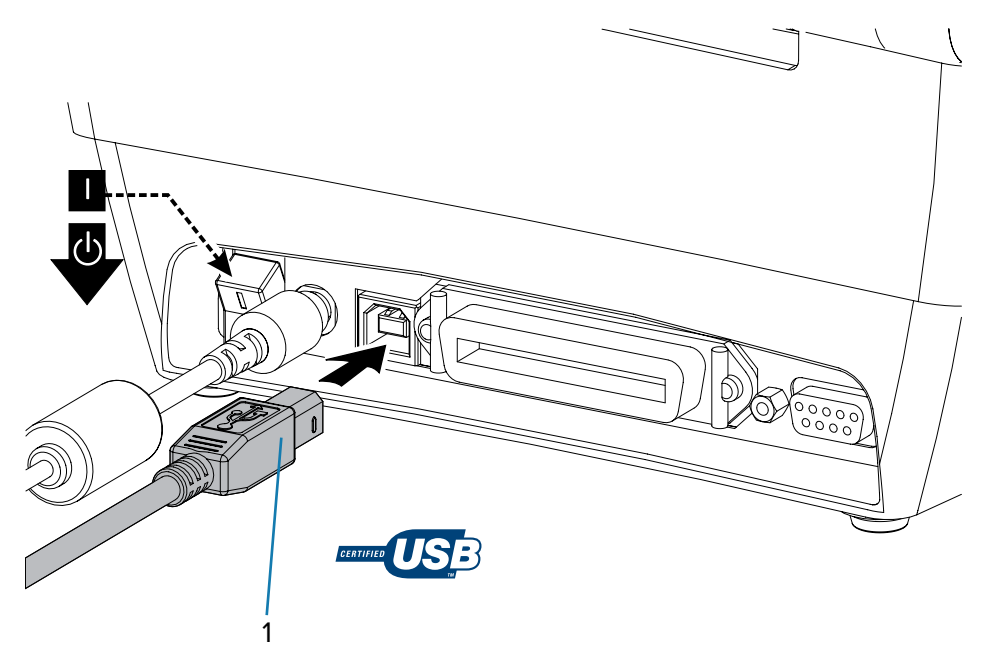

1 | USB 连接线

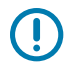

**重要说明:** 等待打印机通电,直⾄在 PC 上安装驱动程序。

#### **串⾏通信**

GK888 打印机配有一个 DCE 串行通信端口,可与旧式 888 打印机实现硬件兼容。

所需电缆的一端必须具有九引脚"D"型 (DB-9P) 插头,该插头可以插入打印机背部的配对 (DB-9S) 串行端 口。该信号接口电缆的另一端应连接到主机计算机的串行端口。此电缆是一根空调制解调器(交叉信号连 接)电缆。有关引脚分配信息,请参阅<mark>接</mark>口连线。

打印机与主机(通常为电脑)之间的串行端口通信设置必须匹配,才能确保通信可靠。需要更改的最常见 设置是"位/秒"(或称为"波特率")和"流控制"。

主机(通常是 Windows PC)必须将数据流控制更改为与打印机的默认通信方法匹配;在旧式打印机中, 它由主机握手设置 DTR/xon/xof 标注。根据使用中的任何非 Zebra 应用程序软件和串行电缆类型,可能 需要更改硬件 (DTR) 和软件 (Xon/Xoff) 模式组合。

通过以下方式可设置打印机与主机计算机之间的串行通信:

- 波特率自动设置 页 40 同步
- · 编程方式:使用 [ZPL ^SC 命令](#page-39-1) 页 40
- · 编程方式: 使用 [EPL Y 命令](#page-39-2) 页 40
- 重置默认串行端口参数 页 41

#### <span id="page-39-0"></span>**波特率⾃动设置**

波特率同步过程能够让打印机自动匹配主机计算机的通信参数。

要⾃动设置波特率:

1.按住 **Feed**(进纸)按钮直到绿色的状态 LED 指示灯闪烁一次、两次、三次。

2. 在状态 LED 指示灯闪烁时, 将 ^xA^xz 命令序列发送到打印机。

3. 打印机和主机实现同步时, LED 指示灯将变为绿色恒亮。

**注释:** 在波特率⾃动同步过程中不会打印标签。 K

#### <span id="page-39-1"></span>**ZPL ^SC 命令**

可以使用"设置通信"(^SC) 命令更改打印机的通信设置。

**1.** 如果主机计算机的通信设置与打印机相同,请发送 ^SC 命令,将打印机更改为所需设置。

**2.** 将主机计算机的设置更改为与新的打印机设置匹配。

有关本命令的详细信息,请参阅《ZPL 编程指南》。

#### <span id="page-39-2"></span>**EPL Y 命令**

使用串行端口设置 (y) 命令更改打印机的通信设置。

**1.** 如果主机计算机的通信设置与打印机相同,请发送 Y 命令,将打印机更改为所需设置。

**注释:** Y 命令不支持设置数据流控制。请改用 Xon/Xof f 设置。 **R4** 

> **2.** 将主机计算机的设置更改为与新的打印机设置匹配。 有关本命令的详细信息,请参阅《EPL 页面模式编程指南》。

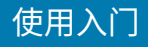

#### <span id="page-40-0"></span>**重置默认串⾏端⼝参数**

使用此步骤将打印机上的通信参数重置为出厂默认值。

建议的串行通信设置为 9600 波特率、8 位字长度、NO(无)奇偶校验、1 个停止位和 DTR/XON/XOFF 数 据流控制。

K

K

**注释:** 运⾏ EPL 编程语⾔的早期 Zebra 打印机型号使⽤ 9600 波特速率,⽆奇偶性,8 数据位,1 停止位和 HARDWARE(硬件)及 SOFTWARE(软件)合并数据控制(实际为 DTR/Xon/Xoff) 作为串行端口默认设置。

Windows 操作系统流控制设置对于大多数应用均默认为 Hardware(硬件)。

- 1. 按住 Feed(进纸)按钮,直到绿色的状态 LED 指示灯闪烁一次,等待片刻,指示灯将再次闪烁,然后 再次等待,直到指示灯第三次闪烁。立即松开。
- 2. 在状态 LED 指示灯呈琥珀色和绿色交替快速闪烁时,按 **Feed**(进纸)按钮。

**注释:** 可通过 ZPL ^SC 命令或 EPL Y 命令设置打印机和主机计算机之间的串⾏通信。

运行 EPL 编程语言的早期 Zebra 打印机型号使用 9600 波特率、NO(无)奇偶校验、8 个数 据位、1 个停止位以及 HARDWARE(硬件)和 SOFTWARE(软件)合并数据控制(实际为 DTR/Xon/Xoff)作为串行端口默认设置。Windows 操作系统流控制设置对于大多数应用均 为 Hardware(硬件)。

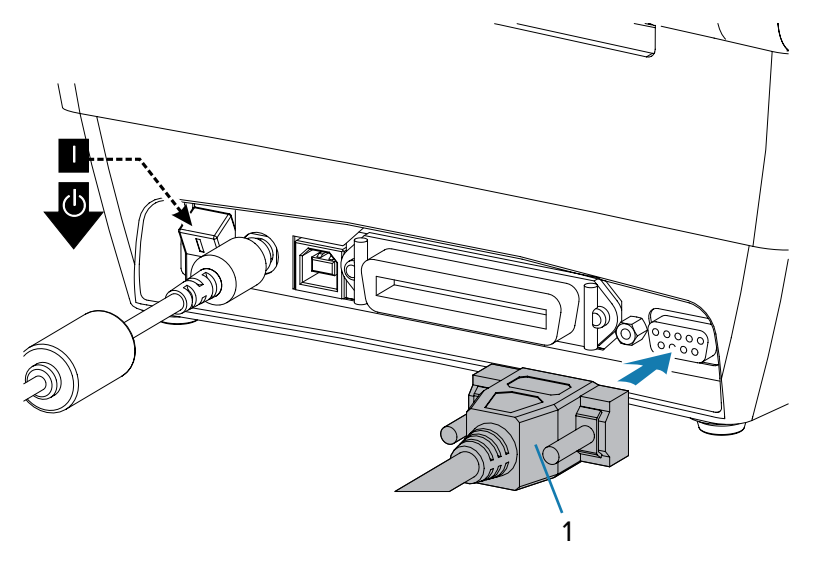

1 | 串行电缆 (插入电缆后拧紧螺钉)

## 并行端口

并行端口连接的电缆一端必须具有一个 25 针 D 型 (DB-25P) 插头,另一端具有一个"Centronics"(IEEE 1284 A-B 并行接口规格)。

G-Series 打印机的早期型号支持在两端均使用 25 针 D 型 (DB-25P) 插头(IEEE 1284 A-A 并行接口规 格)。

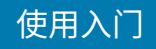

**图 12** 并⾏电缆

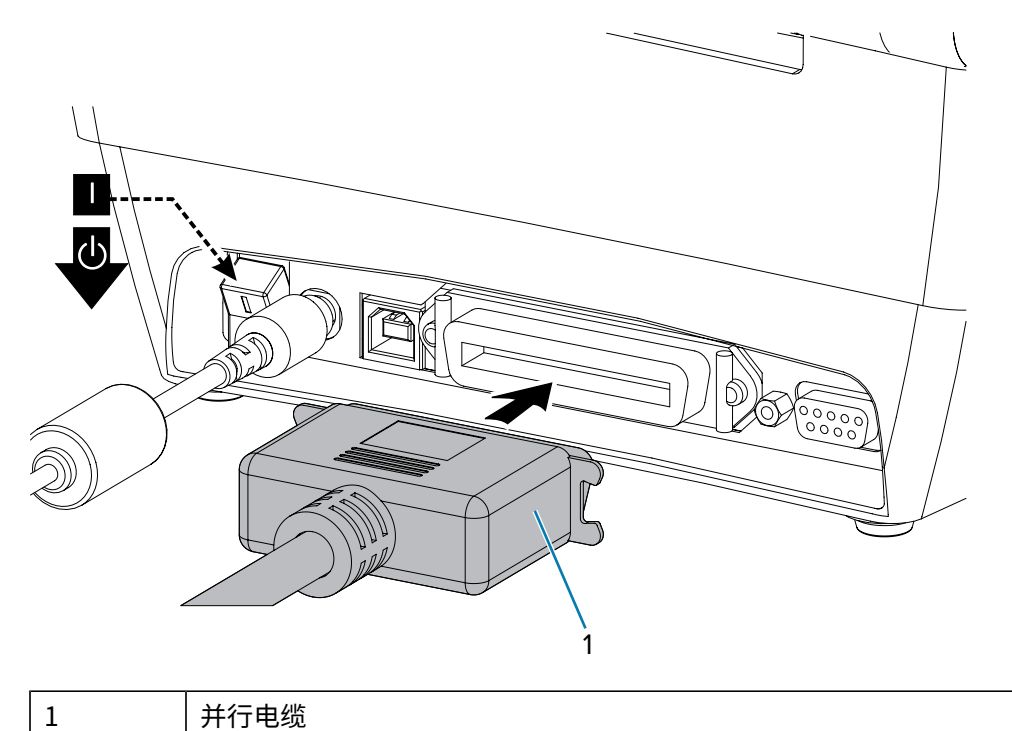

## **以太网端口**

打印机需要使用 CAT-5 或更高级别的 UTP RJ-45 以太网电缆。

有关将打印机配置为在兼容以太网中运行的详细信息,请参见"ZebraNet 10/100 内部打印服务器手 册"。打印机必须配置为在 LAN(局域网)或 WAN(广域网)中工作。通过打印机的网页可以访问打印机 的板载打印服务器。

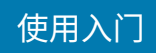

**图 13** 以太⽹电缆

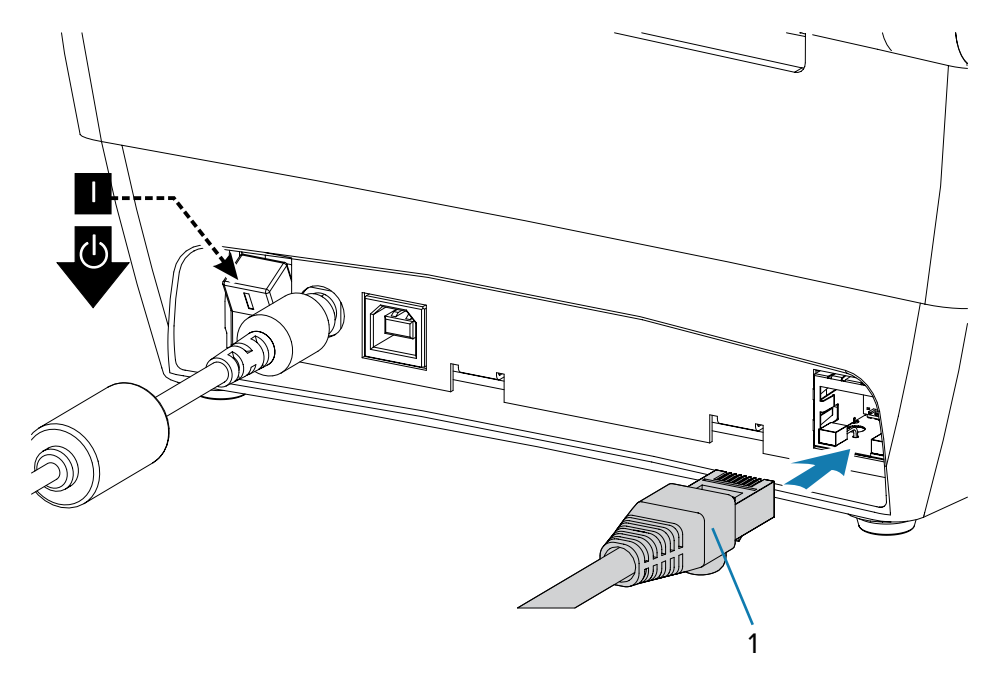

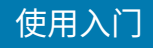

## 以太网状态/活动指示灯

连接器上的指示灯指示状态和活动。

图 14 以太网状态指示灯

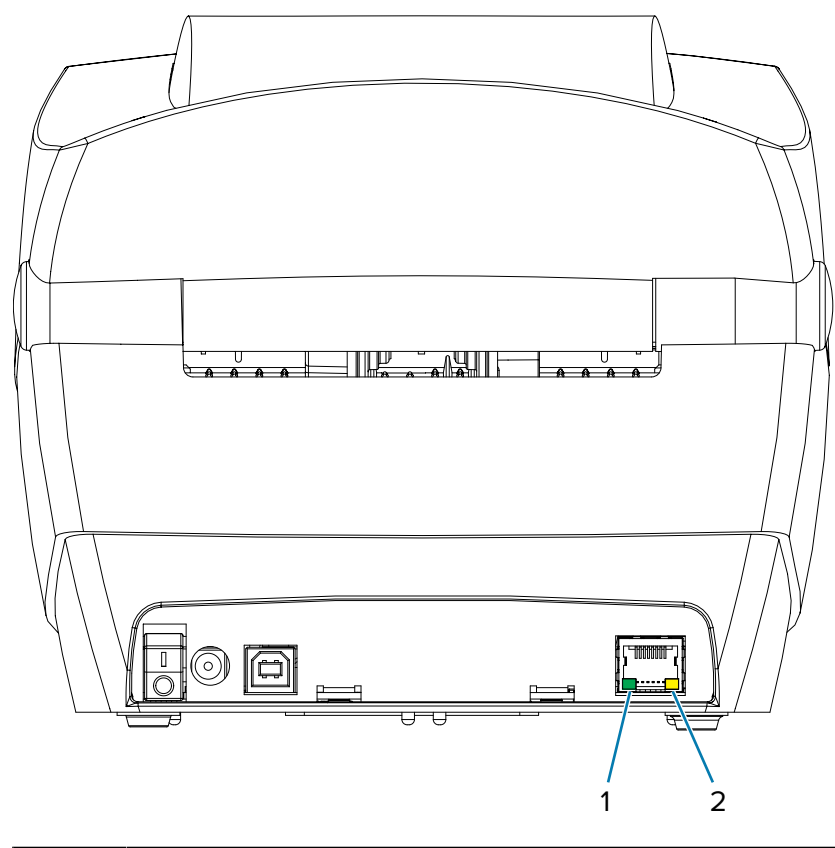

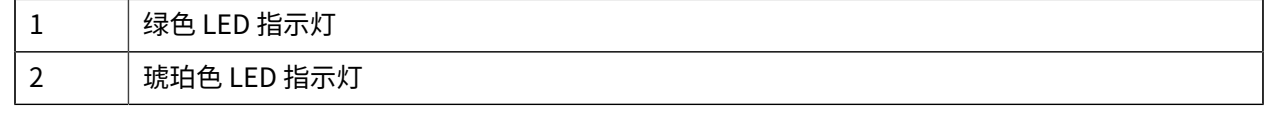

#### 表 1 如何解释以太网状态指示灯状态

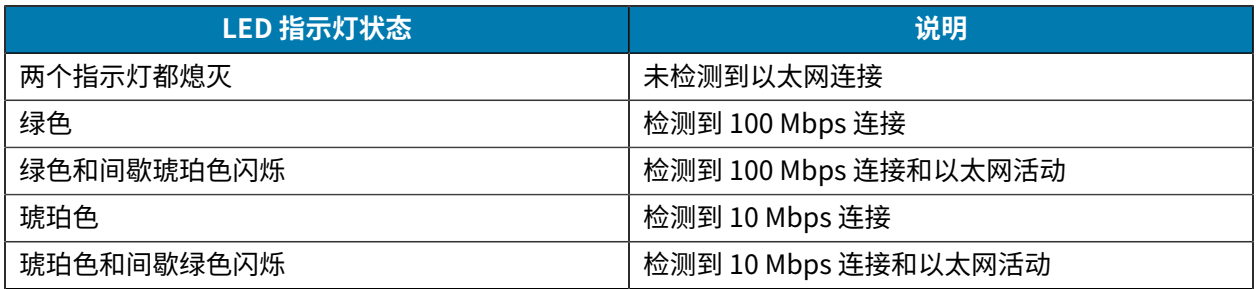

## **连接打印机之后**

现在即可与打印机实现基本通信,并测试打印机通信,然后安装其他打印机相关应用程序、驱动程序或实 用工具。

#### 使用入门

## **执⾏打印以测试通信情况**

检验打印系统的操作是⼀项较为简单的⼯作。

对于 Windows 操作系统,使⽤ Zebra Setup Utility 或 Windows **打印机和传真**控制⾯板可以访问并打印测 试标签。

对于非 Windows 操作系统,使用一条命令 (~wc) 复制基本的 ASCII 文本文件,以打印配置状态标签。

#### **使⽤ Zebra Setup Utility 测试打印**

使⽤ Zebra Setup Utility 测试通信。

- **1.** 打开 Zebra Setup Utility。
- **2.** 单击新安装的打印机图标,选择打印机并激活窗⼝中打印机下⾯的打印机配置按钮。
- **3.** 单击 **Open Printer Tools**(打开打印机⼯具)按钮。
- **4.** 在 **Print**(打印)选项卡窗⼝中,单击 **Print configuration label**(打印配置标签)⾏,并单击 **Send**(发送)按钮。打印机将打印配置状态标签。

#### **使⽤ Windows"打印机和传真"菜单测试打印情况**

使用 Windows"打印机和传真"菜单打印测试标签。

- **1.** 单击 Windows 的"开始"菜单按钮,转到**打印机和传真**菜单,或通过**控制⾯板**访问**打印机和传真**菜 单。打开菜单。
- **2.** 选择新装的打印机图标,选中打印机,并单击⿏标右键,访问打印机的**属性**菜单。
- **3.** 从打印机的**常规**选项卡窗⼝中,单击**打印测试⻚**按钮。打印机应该会打印 Windows 测试打印⻚。

#### **在以太⽹打印机上测试打印**

使用 (MS-DOS) 命令提示符(或 Windows XP"开始"菜单中的运行功能)对连接到网络(LAN 或 WAN) 的以太⽹打印机执⾏测试打印。

- 1. 使用后续的三个 ASCII 字符建立文本文件:~WC。
- 2. 将文件另存为: TEST.ZPL (任意文件名和扩展名)。
- **3.** 读取打印机配置状态标签的⽹络状态打印输出上的 IP 地址。在连接到打印机所处 LAN 或 WAN ⽹络的系 统上,点击 Web 浏览器窗口的地址栏并输入:

ftp (IP address) (IP 地址为 123.45.67.01 时, 其应为: ftp 123.45.67.01)

4. 输入 put 一词,接着输入文件名,然后按 Enter 键。对于这个测试打印文件,文件名应为: put TEST.ZPL

打印机将打印新的"打印配置状态"标签。

#### **使⽤复制的 ZPL 命令⽂件执⾏测试打印**

针对非 Windows 操作系统,使用复制 ZPL 命令文件执行测试打印。

- 1. 使用后续的三个 ASCII 字符建立文本文件: ~wc。
- 2. 将文件另存为: TEST.ZPL (任意文件名和扩展名)。

## 使用入门

**3.** 将⽂件复制到打印机。

对于 DOS 环境,将文件发送到已连接至系统并口的打印机,命令非常简单:

COPY TEST.ZPL LPT1

其他接口连接类型和操作系统使用其他命令字符串。有关如何为执行此测试而将文件复制到对应打印机 接口的详细说明,请参见操作系统文档。

## **如果忘记先安装打印机驱动程序,该怎么办**

如果在安装驱动程序之前将 Zebra 打印机插入电源, 打印机将显示为"未指定"的设备。

- **1.** 按照预安装 Windows 打印机驱动程序中的说明在笔记本电脑上下载并安装驱动程序。
- **2.** 从 **Windows** 菜单中,打开**控制⾯板**。
- **3.** 单击**设备和打印机**。

在此示例中, ZTC ZT320-203dpi ZPL 是未正确安装的 Zebra 打印机。  $\vee$  Unspecified (1)

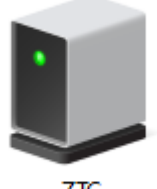

**ZTC** ZT230-203dpi **ZPL** 

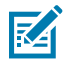

注释: 您可以从报告顶部使用配置报告标签的测试打印来验证您打印机的型号和打印分辨率 (例如,203dpi)。(请参阅打印测试(打印机配置)标签。)

**4.** 右键单击表⽰设备的图标,然后选择**属性**。

此时,会显⽰该设备的属性。

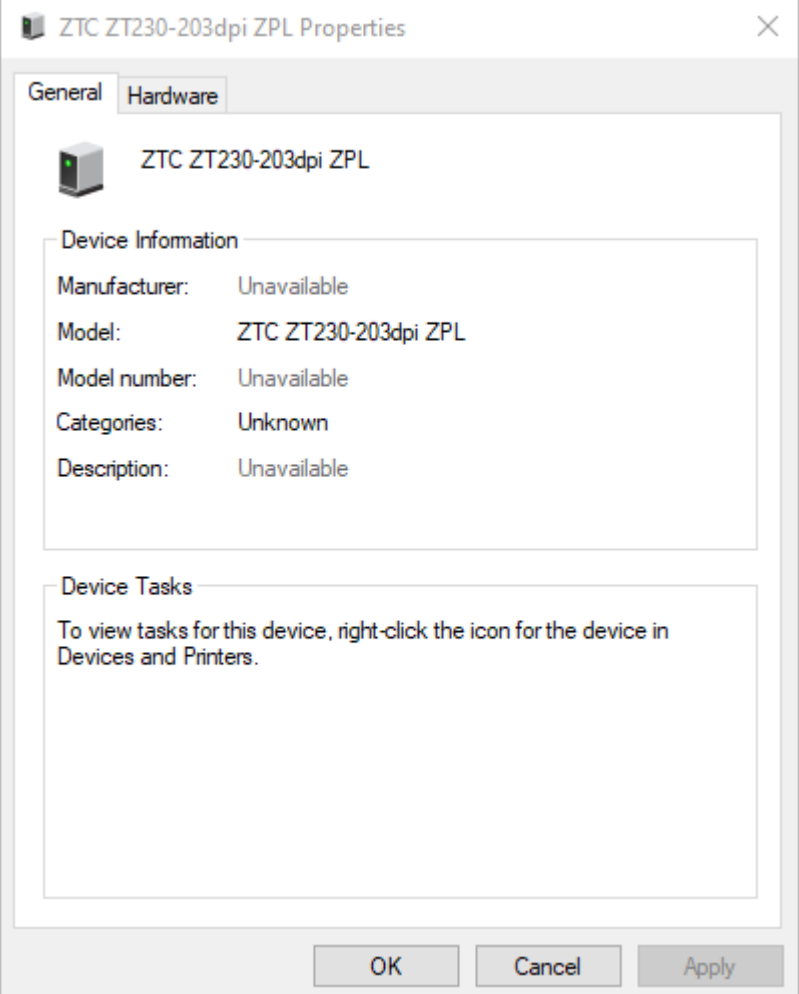

**5.** 单击**硬件**选项卡。

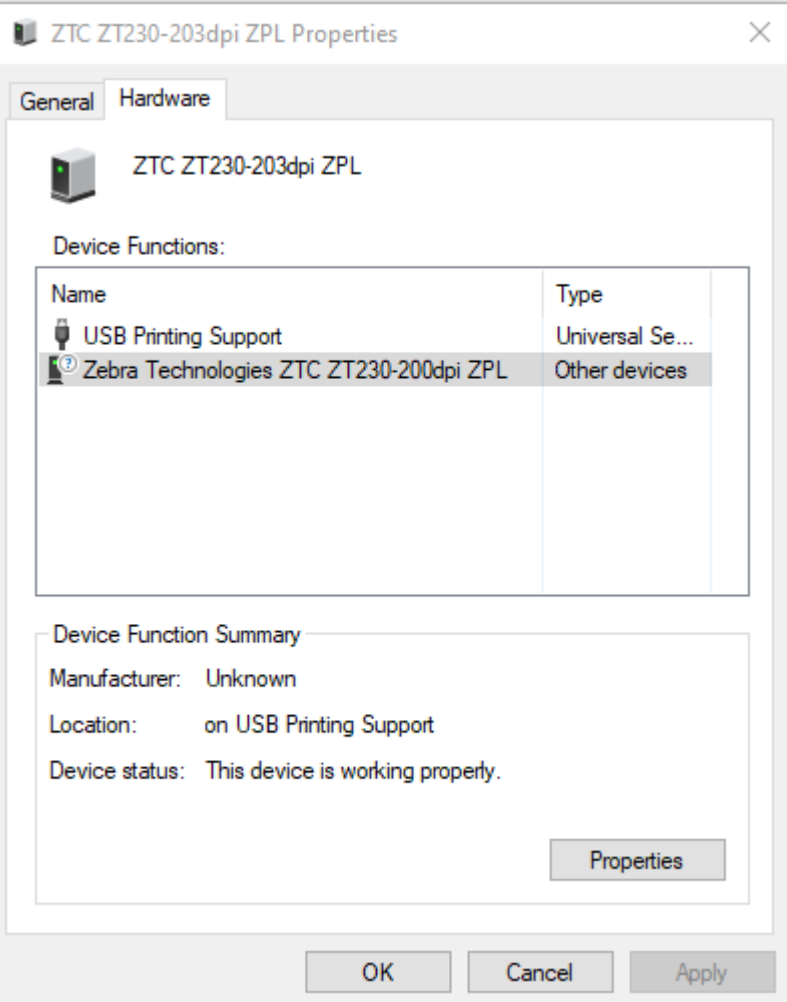

**6.** 在**设备功能**列表中选择打印机,然后单击**属性**。

此时会显示属性。

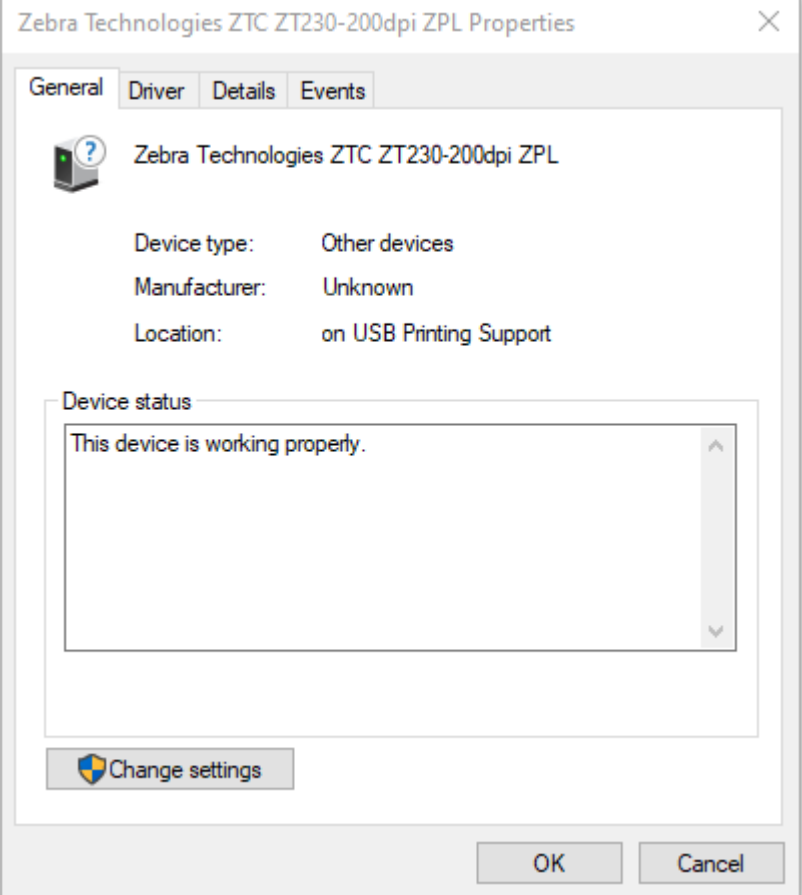

**7.** 单击**更改设置**,然后单击**驱动程序**选项卡。

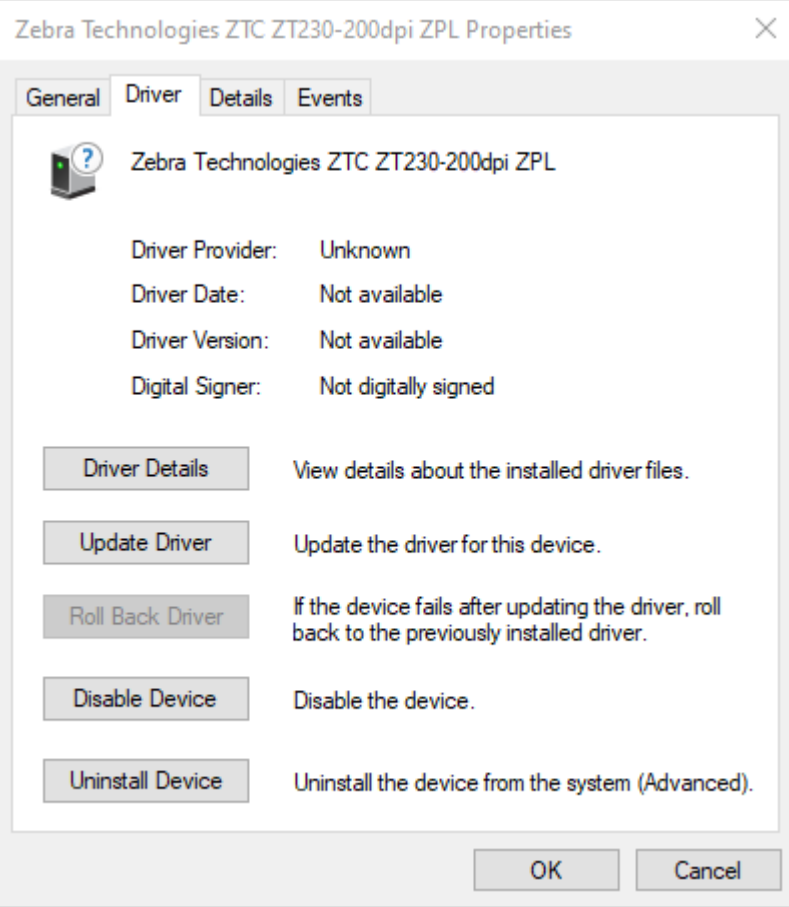

**8.** 单击**更新驱动程序**。

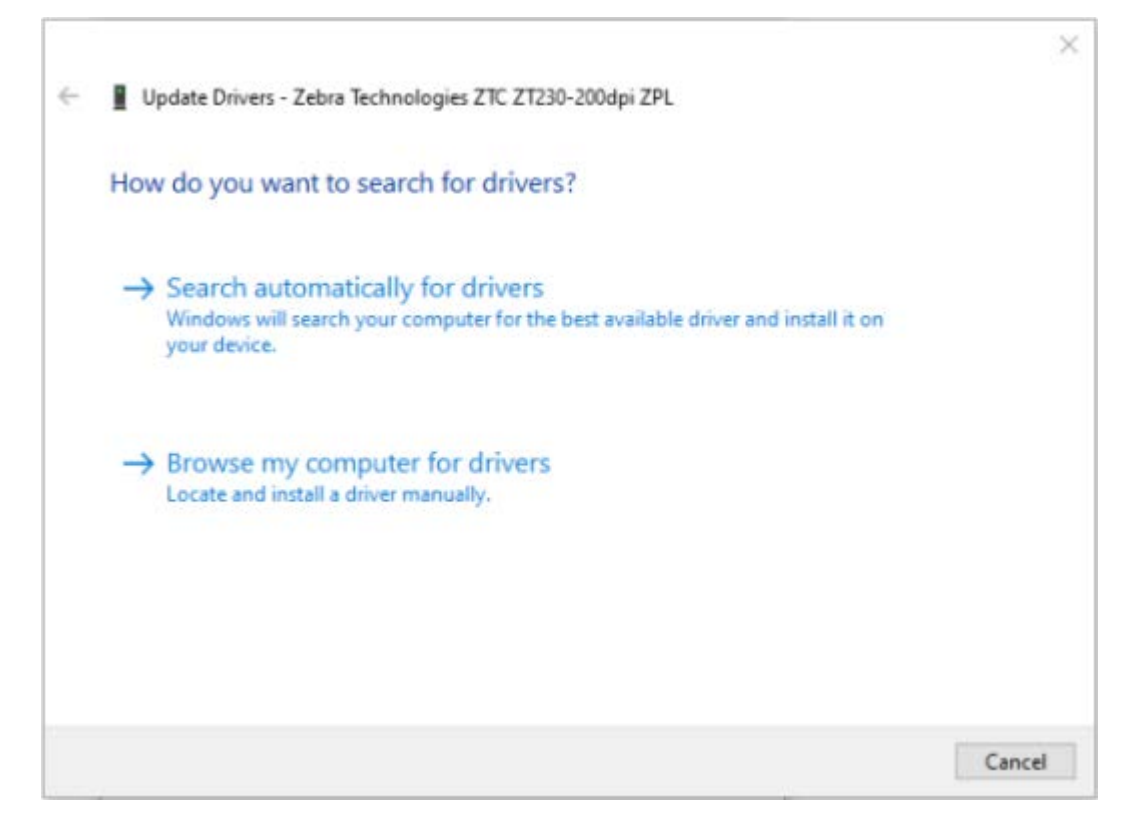

- **9.** 单击**浏览计算机以查找驱动程序软件**。
- **10.** 单击**浏览...**并导航⾄**下载**⽂件夹。

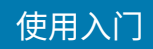

**11.** 单击**确定**选择⽂件夹。

 $\Box$ 

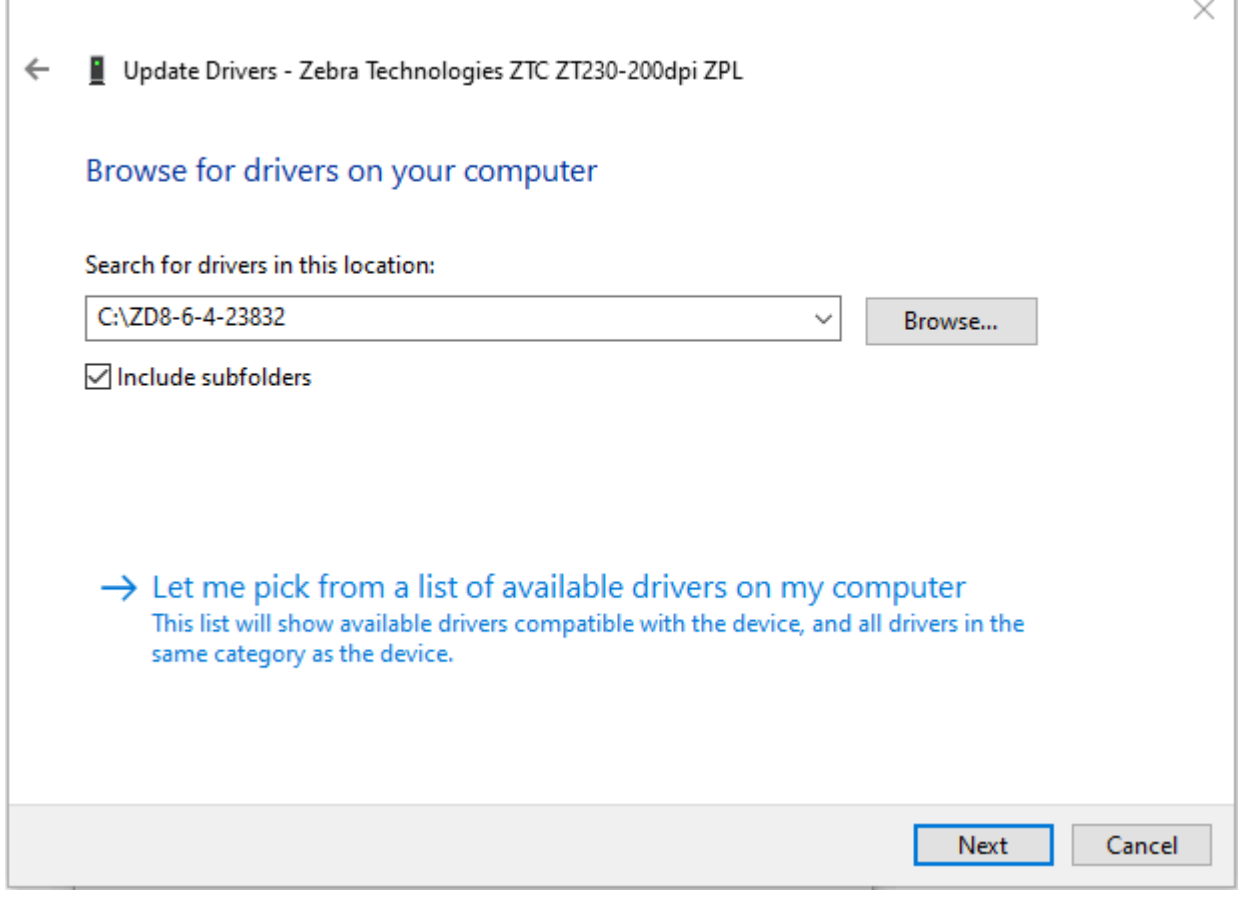

**12.** 单击**下⼀步**。

此时,设备会使用正确的驱动程序进行更新。

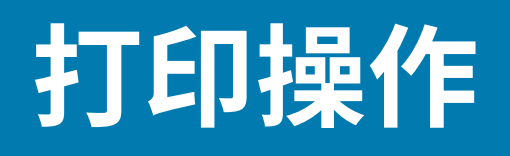

本部分将介绍介质和打印处理、字体和语言支持以及不常用的打印机配置。

## **确定打印机配置**

G-Series 打印机使⽤ ZPL 打印机配置状态标签报告 EPL 和 ZPL 操作的打印机配置状态。

与 EPL 样式的打印机状态标签相比,ZPL 样式标签提供更直观、功能描述性更强的命名约定。状态标签 中包括运行状态(打印色深度、速度、介质类型等)、已安装的打印机选配件(网络、接口设置、切纸 器等)和打印机说明信息(序列号、型号名称、固件版本等)。要打印此标签,参⻅[打印测试\(打印机配](#page-28-0) [置\)标签](#page-28-0) 页 29。有关打印机配置和用于控制打印机设置的 ZPL 命令(在打印机配置状态标签中列出)的相 关详细信息,请参见[ZPL 打印机配置格式](#page-103-0) 页 104。

要获得 EPL 式的打印机配置状态标签,应向打印机发出 EPL U 命令。

有关各种不同的 EPL  ${\tt U}$  命令以及如何解释这些标签上显示的设置,请参阅《EPL 程序员指南》。

**注释:** 您可以将标签本地化为英语以外的语言(请参见通过代码页实现打印机本地化 页 62)。

## **打印机⻓时间⽆操作或存放**

随着时间推移,打印机的打印头可能会粘附在压印(驱动)滚筒上。为避免发⽣这种情况,在存放打印机 时必须在打印头与压印滚筒之间衬入一张介质(标签或纸张)。

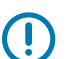

**Z** 

**重要说明:** 不要在已经安装介质卷的情况下运输打印机,否则打印机或介质可能会损坏。

## **热能打印**

在本打印机支持的热敏打印中,使用热源将文本和图像转印到热敏纸上。

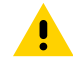

**小心:** 打印头会在打印过程中变热。为防止打印头受损以及发生人身伤害的危险,切勿触摸打印 头。只能使用清洁笔进行打印头维护。

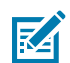

注释: 人体皮肤或其他表面聚集的静电能量一旦释放,可能会损坏或破坏打印头或此设备中使用 的其他电子元件。处理打印头或顶盖下的电子元件时,必须遵循防静电规程。

## **打印模式**

操作打印机时,可以使用多种不同模式和介质配置:

- · 热敏打印(使用热敏感介质进行打印)。
- · 热转印打印(使用色带将打印内容以热转印方式印制到介质上)。
- · 标准切纸模式可以让用户在打印完每张标签后将标签(或批量打印的标签条)切下。
- · 标签分送模式: 如果安装了分送器选配件,则可在打印过程中将背衬材料从标签上剥离。移除前一张标 签后,随即打印下一张标签。
- · 独立:使用(基于编程的)自动运行标签样式功能或使用连接到打印机串行端口的数据输入设备,打印 机即可在不连接到计算机的情况下进行打印。在此模式下,可以使用扫描仪、磅秤、Zebra KDU Plus 或 Zebra KDU(键盘显示单元)等数据输入设备。
- · 共享网络打印:配备以太网接口选配件的打印机具有一个内置打印服务器,可通过 ZebraLink 打印机配 置网页和 ZebraNet Bridge 软件管理并监控网络中 Zebra 打印机的状态。

## **打印介质类型**

您的打印机可使用各种介质类型。

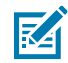

**注释:** 为获得连续的⾼质量打印,Zebra 强烈建议您使⽤ Zebra 品牌的耗材。经过特殊设计的各 种纸张、聚丙烯、聚合酯和乙烯基制品可以提高打印机的打印性能,防止打印头过早磨损。如需 <u>购买耗材,请访问 [zebra.com/howtobuy](http://www.zebra.com/howtobuy)</u>。

- · 标准介质 大多数标准(非连续)介质都使用能够将多张单独标签或一定长度的连续标签粘贴到背衬上 的粘性背胶。
- · 连续成卷介质 大多数的连续成卷介质为热敏介质(与传真纸类似),适用于收据或票据打印。
- · 无背衬介质 无背衬标签具有粘性材料,但是它卷绕在没有背衬的介质芯上。介质通常会预先穿孔,底 面可能带有用于指示标签分割位置的黑色标记。无背衬介质标签的顶面上有一层能够保证标签不会相互 粘连的特殊涂层。打印机必须配备特殊的"无背衬"选配件才能使用无背衬介质,从而保证介质不会粘 到打印机上。
- · 签条材料 签条通常用厚纸制成(最厚 0.19 毫米/0.0075 英寸)。标签(签条)纸没有粘胶,也没有 背衬,通常是在签条之间打孔。

下表提供有关基本介质类型的更多信息。

打印机通常使用成卷介质,但也可以使用折叠式介质或其他连续介质。必须根据所需打印类型,选用正确 的介质。必须使用热敏介质。在无色带打印情况下,必须使用热敏介质。如果使用色带,必须使用热转印 介质。

**表 2** 介质卷和折叠式介质类型

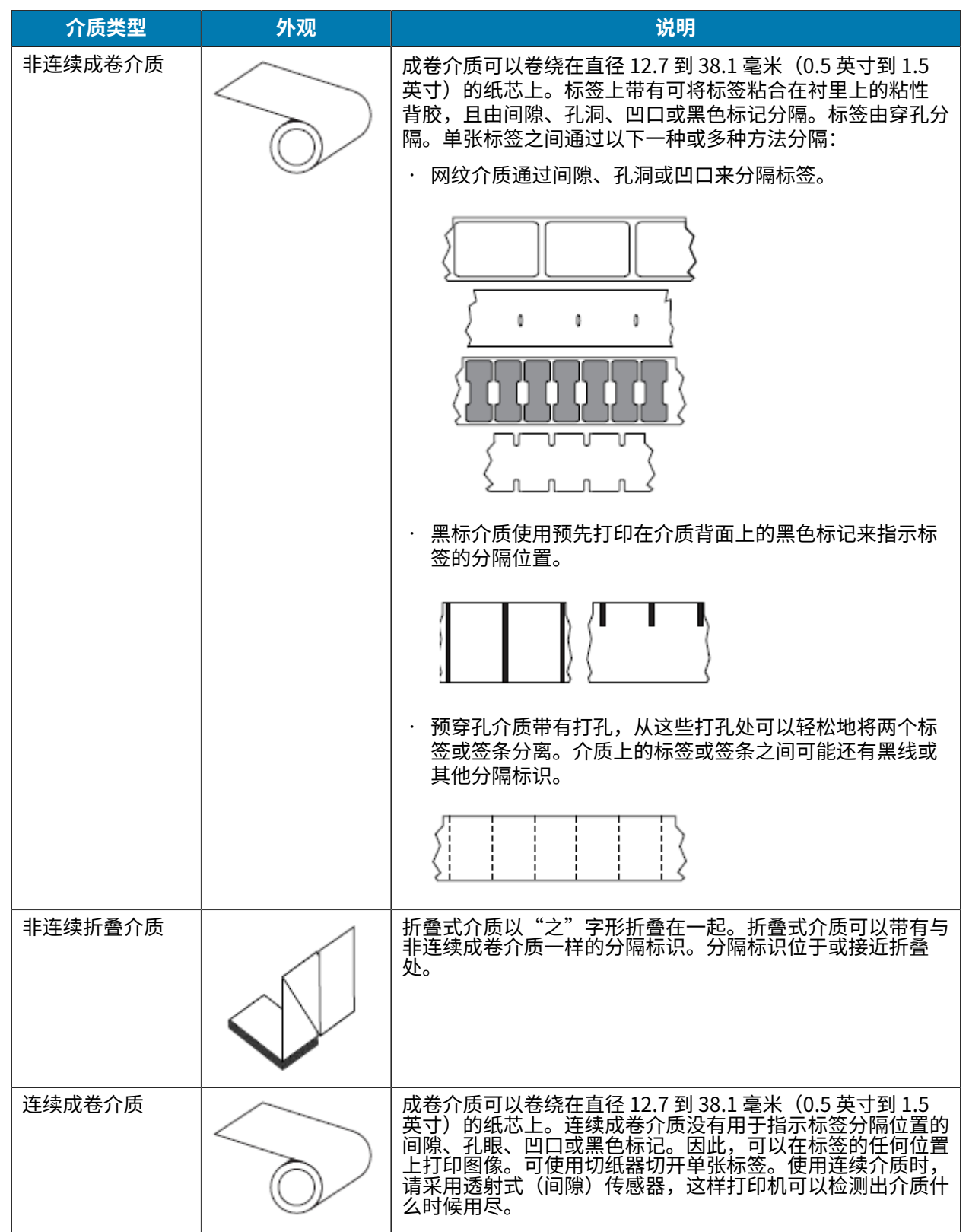

#### 打印操作

#### **确定热能介质类型**

热转印介质需要色带方能打印,而热敏介质则不需要色带。要确定是否必须为特定介质使用色带,可以做 介质划痕测试。

要执行介质划痕测试,应完成以下步骤:

- 1. 可使用指甲或笔帽刮擦介质的打印表面。用力按在介质上,同时快速从介质表面上滑过。热敏介质经过 化学处理,会在遇热情况下印制(曝光)。该测试方法使用摩擦生热的方式让介质曝光。
- **2.** 介质上是否出现⿊印?

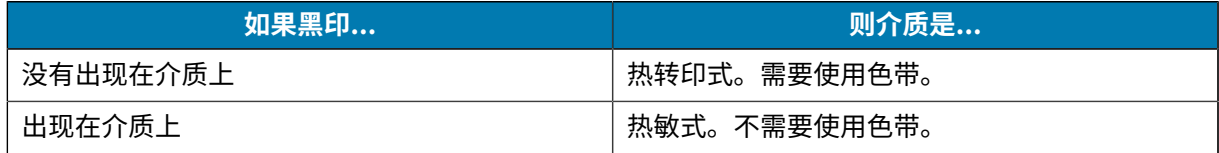

### **更换耗材**

 $(\mathbf{l})$ 

(!)

如果打印时标签⽤完,则重新装⼊标签时不要关闭电源(如果关闭打印机,会导致数据丢失)。在重新装 ⼊介质后,按 **Feed**(进纸)按钮重新启动。

始终使⽤批准使⽤的⾼质量标签。如果使⽤背⾯有粘性的标签,但标签背衬放置不平,则裸露的边缘可能 粘在打印机内的标签导杆和辊轮上,致使标签与背衬剥离,导致打印机阻塞。

重要说明: 使用未经批准的色带可能会对打印头造成永久损坏,因为此类色带的卷绕方式可能与 打印机不兼容,或是含有会腐蚀打印头的化学物质。

#### **添加新的转印⾊带**

如果在打印过程中色带用完,指示灯将亮起红色,打印机会停止运行并等待添加新色带。

更换色带时保持打开打印机电源,使正在进行中的打印作业不会丢失。

- **1.** 打开顶盖,然后切断用过的色带,以取出色带芯。
- **2.** 装入新色带卷和空色带芯。如有必要,请查看<mark>装</mark>入转印色带 页 25中的说明。

**重要说明:** 切勿使用凹口受损的色带芯。芯上的凹口应呈方角。

- **3.** 合上顶盖。
- **4.** 按 **Feed**(进纸)按钮,重新开始打印。

#### **更换部分⽤过的转印⾊带**

要取出用过的转印色带,请执行以下步骤。

- **1.** 从拾取卷芯上切断⾊带。
- **2.** 拆除拾取卷芯并丢掉⽤过的⾊带。
- **3.** 拆除供应卷芯并在新色带的末端贴上胶带,以防止其散开。重新安装部分用过的供应卷芯时,用胶带将 切开端贴在空的拾取辊上。

## **调节打印宽度**

⾸次使⽤打印机或介质宽度更改时,必须设置打印宽度。

可通过以下方式设置打印宽度:

- Windows 打印机驱动程序或 ZebraDesigner 等应⽤程序软件。
- [进纸按钮模式](#page-92-0) 页 93中的五次闪烁序列。
- · 使用 ZPL 编程控制打印机操作;请参见"打印宽度"(^Pw) 命令(请参阅《ZPL 编程指南》)。
- · 使用"EPL 页面模式"编程控制打印机操作;请参见"设置标签宽度"(q) 命令(请参阅《EPL 程序员 指南》)。

## **调节打印质量**

**K4** 

打印质量受打印头温度(密度)设置、打印速度以及所⽤介质类型的影响。

**注释:** 针对您所使用的打印机和介质,介质制造商可能会提出和速度设置有关的特定建议。某些 介质类型的最高打印速度比您打印机的最高打印速度要低。

试用这些设置,为您的应用找到可实现卓越性能的组合。使用 Zebra Setup Utility 的"Configure Print Quality"(配置打印质量)例程可配置打印质量。

通过以下方式可以控制相对打印色深度(或密度)设置:

- [进纸按钮模式](#page-92-0) ⻚ 93中的六次闪烁序列。这将覆盖任何通过 ZPL 和 EPL 编程的打印⾊深度/密度设 置。
- "设置打印⾊深度"(~SD) ZPL 命令(请参阅《ZPL 编程指南》)。
- "密度"(D) EPL 命令(请参阅《EPL 程序员指南》)。

如果发现需要调整打印速度,请使用:

- Windows 打印机驱动程序或 ZebraDesigner 等应⽤程序软件。
- "打印速度"(^PR) 命令(请参阅《ZPL 编程指南》)。
- "速度选择"(S) 命令(请参阅《EPL 程序员指南》)。

## **介质感应**

G-Series 打印机具有介质⾃动感应功能。

打印机的设计可针对细微变化进行续检查,并调整介质长度感应。在打印机打印或送入介质时,打印机 将持续检查并调整介质感应,以适应同⼀卷介质中每张标签之间和每卷介质之间介质参数的细微变化。打 印作业开始或送入介质后,如果预定介质长度或标签间隔距离超出了可接受的变动范围,则打印机将会自 动进行介质长度校准。G-Series 打印机中的自动介质感应功能同样适用于使用 EPL 和 ZPL 标签格式和编程 的打印机操作。

如果在送入默认最大标签长度为 39 英寸(1 米)的介质后,打印机没有检测到标签或黑色标记(或带有黑 线感应的凹口),则打印机将切换到连续(收条)介质模式。打印机将保留这些设置,直到使用软件、编 程或手动校准对另一种介质进行处理时为止。

或者,在打印机加电后,或在电源打开状态下关闭打印机后,对打印机进行设置以执行一次简短的介质校 准。校准过程中,打印机将送入多张标签。

通过打印"打印机配置"标签可验证打印机的介质设置。有关详细信息,请参阅[打印测试\(打印机配置\)](#page-28-0) [标签](#page-28-0) ⻚ 29。

#### 打印操作

使用"ZPL 最大标签长度"命令 (^ML) 可缩短介质类型自动检测和感应将检查的最大距离。建议将此距离 设置为不小于所打印最长标签长度的两倍。如果要打印的最大尺寸标签为 4 x 6 英寸,可将最大标签(介 质)长度检测距离从默认的 39 英寸降低为 12 英寸。

如果打印机在自动检测介质类型和自动校准方面遇到困难,请参见手动校准 页 89执行全面校准。此过 程包括针对用户介质的传感器操作打印图形。此方法将禁用打印机的介质自动感应功能,直到使用四次闪 烁 Feed(进纸)按钮模式将打印机的默认参数重置为工厂默认值。有关详细信息,请参阅[进纸按钮模式](#page-92-0) 页 93。

为满足用户需要,可以修改、打开或关闭介质自动校准功能。打印作业有时需要让打印机使用一整卷介 质。使用"ZPL 介质送入"命令 ^мғ 可单独控制两种介质自动送入情况(装入介质情况下加电,或加电情 况下合上打印机盖)。《ZPL 程序员指南》中有关 ^MF 命令的送入操作主要适用于介质自动感应和校准。 用于控制动态介质(标签与标签之间)校准的自动介质校准是 ^xs 命令。如果使用了长度、材料或检测方 法(网纹/间隙、黑色标记、凹口或连续)不同的多种介质类型,则不应更改这些设置。

此外,还可以对介质校准和检测过程进行精确调整,以便与装入打印机的介质类型相匹配。使用"ZPL 介 质跟踪"命令 (^MN) 设置介质类型。打印机有时会将预打印介质检测为标签之间的间隙,或将带有打印内 容的背衬检测为黑色标记。如果为连续介质设置了 ^MN 参数,则打印机不会执行自动校准。^MN 命令还包 括一个自动校准参数 (^MNA),以便将打印机恢复至其默认设置,继而自动检测所有介质类型。

### **⾊带概述**

色带是一层薄膜,其中一面涂有蜡质、树脂或半蜡半树脂。这些物质在热转印过程中可以转印到介质上。

介质决定了是否需要使⽤⾊带、必须使⽤什么宽度的⾊带。如果使⽤⾊带,则其宽度必须⼤于等于介质宽 度。如果色带比介质窄,打印头区域会因得不到保护而提前磨损。

#### **何时使⽤⾊带**

热转印介质需要色带才能打印,而热敏介质则不需要色带。

热敏介质不应与色带配合使用。条形码和图形会发生变形。要确定是否必须为特定介质使用色带,可以做 介质划痕测试。

#### **⾊带涂层⾯**

⾊带的涂层⾯可能卷绕在外侧也可能卷绕在内侧。

本打印机只能使用涂层朝外的色带。如果您无法确定色带卷哪一面带有涂层,可做粘性测试或色带擦划测 试来确定涂层⾯。

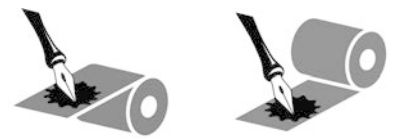

要确定⾊带哪⼀侧带有涂层,请完成以下测试。

#### **⾊带粘性测试**

如果您有可用的标签,通过粘性测试即可确定色带的哪一面带有涂层。这种方法非常适用于已经安装的色 带。

要做粘性测试,应完成以下步骤:

1. 从背衬上剥离一个标签。

#### 打印操作

- 2. 将标签粘贴面的一角按在色带卷的外侧表面上。
- **3.** 从⾊带上剥离标签。
- **4.** 观察结果。标签上是否粘有雪花状或颗粒状的⾊带油墨?

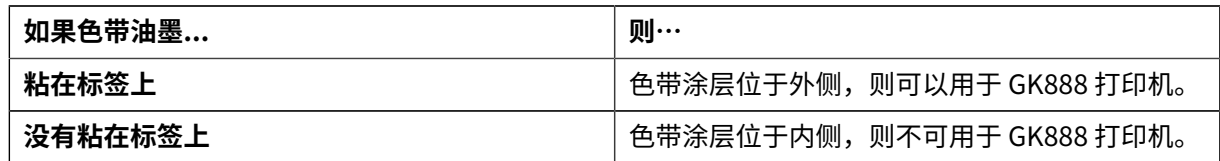

## **⾊带擦划测试**

在⼿头没有标签的情况下,可以做⾊带擦划测试。

要做色带擦划测试,应完成以下步骤:

- 1. 展开一小节色带。
- 2. 将展开的一节色带放在一张纸上, 色带的外侧表面与纸接触。
- 3. 用指甲擦划展开色带的内侧表面。
- **4.** 从纸上拿起⾊带。
- **5.** 观察结果。纸上是否留有⾊带痕迹?

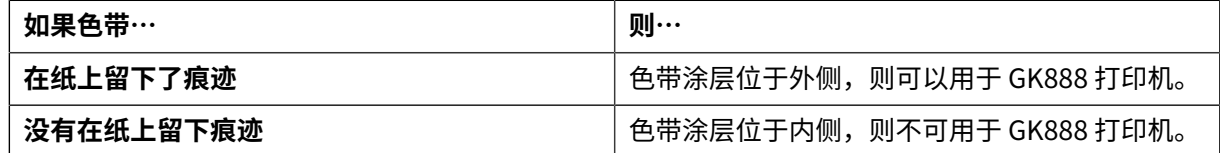

## **在折叠式介质上打印**

在折叠式介质上打印需要调整介质导板的停止位置。

**1.** 打开顶盖。

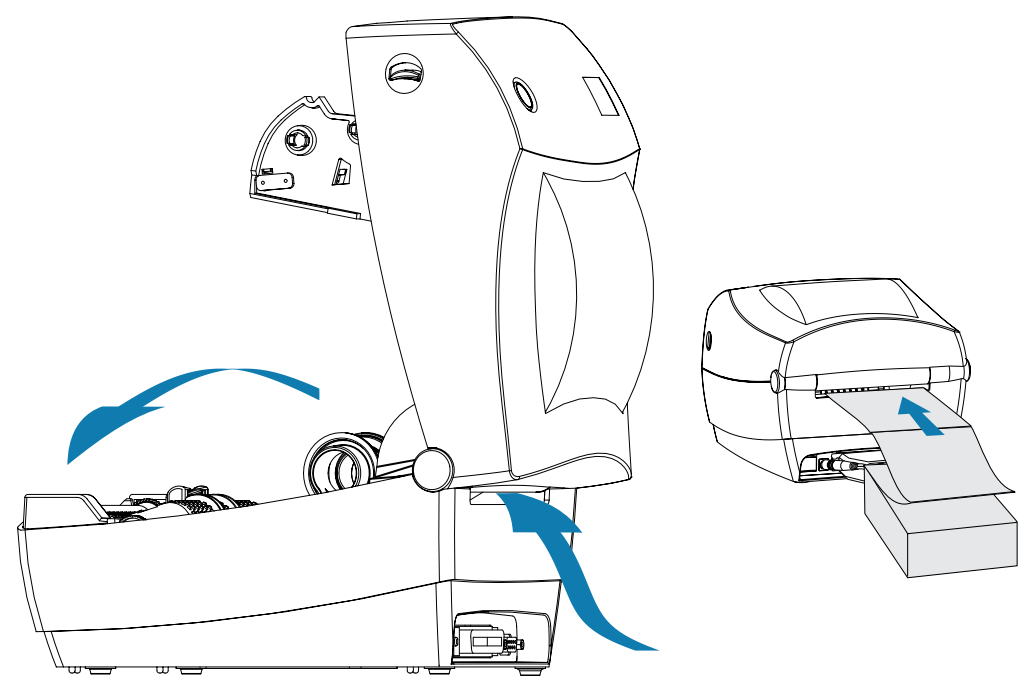

- 2. 利用一部分介质,尝试将介质卷挂钩调整到与介质等宽。挂钩应刚好触及介质的边缘,但不应限制其移 动。
- 3. 用 1 号小型十字形螺丝刀拧紧螺丝。

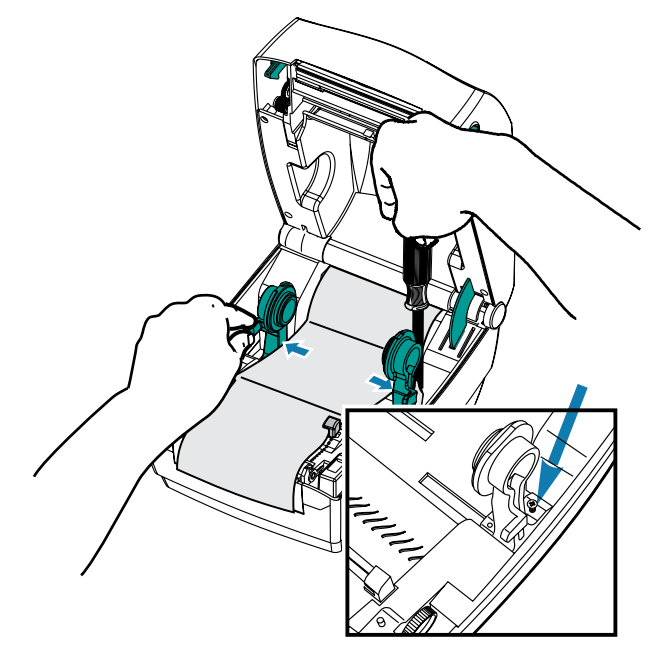

4. 使用一段介质作为样本,尝试将导板调整到与介质等宽。导板应刚好触及介质的边缘,但不应限制其移 动。

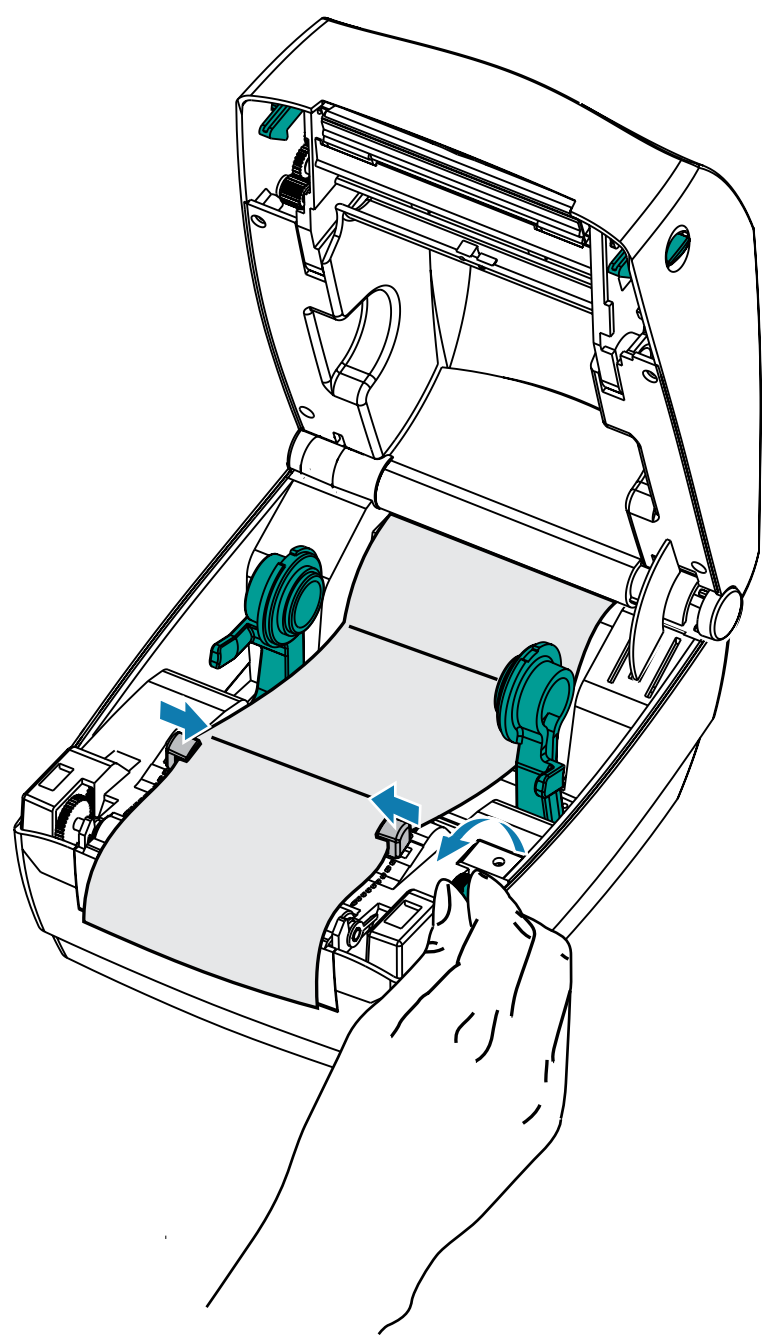

- **5.** 将介质从介质导板和纸卷⽀架之间穿过。
- **6.** 合上顶盖。

打印或送入几张标签后:如果介质没有固定在中央(在两侧方向上移动),或者介质(背衬、标签、纸张 等) 侧面在退出打印机时磨损或损坏, 则可能需要进一步调整介质导板或介质卷支架。

#### 打印操作

## **使⽤外部安装的成卷介质打印**

G-Series 打印机能够使用外部安装的成卷介质,这与打印机对折叠式介质的支持类似。

打印机必须配备介质卷和底座组合,才能够降低从介质卷上拉出介质时所产生的初始惯性。G-Series 的马 达比 Zebra 2800 系列桌面打印机高 30% 的扭矩,可以提供更强的介质处理能力和处理速度。

Zebra 现在不提供适用于 G-Series 打印机的外部介质选件。

#### **外部安装成卷介质的注意事项**

确保已正确配置外部安装的卷轴介质。

- · 较为理想的方法是将介质直接从打印机后面的折叠式介质槽送入打印机。
- 降低打印速度,以减⼩⻢达失速的可能性。介质卷通常在开始移动的那⼀时刻具有最⼤惯性。介质卷的 直径越⼤,打印机让介质卷移动所需的扭矩就越⼤。
- 介质的转动应平顺、自由。在将介质卷安装到介质底座上后,介质不应出现打滑、跳动、抖动和粘滞等 情况,之后才能够移动。
- 打印机不应接触到介质卷。
- · 打印机不可在操作面上滑动或脱离操作面。

## **字体与打印机**

G-Series 打印机通过各种不同的内部字体、板载字体缩放、国际字体集和码页支持、Unicode 支持以及字 体下载方式满足您对语言和字体的要求。

G-Series 打印机的字体功能与编程语言相关。EPL 编程语言提供了对基本位图字体和国际码页字体的支 持。ZPL 编程语言提供了高级字体映射和缩放技术,支持轮廓字体(TrueType 或 OpenType)和 Unicode 字符映射,以及基本位图字体和字符代码页。ZPL 和 EPL 编程指南说明并详述了与各种打印机编程语言对 应的字体、字码页、字符存取、字体列表和限制因素。有关文本、字体和字符支持方面的信息,请参阅打 印机编程指南。

G-Series 打印机具有各种工具和应用程序软件,支持将字体下载到打印机,以便用于两种打印机编程语 言。

**重要说明:** ⽆法通过重新加载或更新固件将打印机中的⼀些出⼚安装的 ZPL 字体复制、克隆或恢  $\left( \begin{matrix} 1 \\ 1 \end{matrix} \right)$ 复到打印机中。如果使用明确的 ZPL 对象删除命令将这些受许可证限制的 ZPL 字体删除,则必须 重新购买这些字体,并通过字体激活和安装⼯具重新安装它们。EPL 字体没有此限制。

#### <span id="page-61-0"></span>诵过代码页实现打印机本地化

G-Series 打印机支持两组语言、区域和字符集,可以为 ZPL 和 EPL 两种打印机编程语言将永久字体加载到 打印机中。打印机支持使用常用国际字符映射代码页进行本地化。

- 有关包括 Unicode 在内的 ZPL 代码页支持信息,请参阅《ZPL 程序员指南》中的 ^CI 命令。
- · 有关 EPL 代码页的支持信息,请参阅《EPL 程序员指南》中的 I 命令。

#### 打印操作

### **识别打印机中的字体**

通过打印机中的编程语⾔可共享字体和内存。

可将字体加载到 G-Series 打印机中的多个存储器区域。ZPL 编程技术可识别 EPL 和 ZPL 字体。EPL 编程技 术只能识别 EPL 字体。有关字体和打印机存储器的详细信息,请参见相应的编程指南。

#### **ZPL 字体**

可使用 Zebra Setup Utility 或 ZebraNet™ Bridge 管理和下载适用于 ZPL 打印操作的字体。

要显示加载到 G-Series 打印机中的所有字体,请向打印机发送 ZPL 命令 ^WD。有关详细信息,请参阅 《ZPL 编程指南》。

- · ZPL 语言中的 . FNT 文件扩展名用于标识不同打印机存储区域中的位图字体。
- ZPL 语言中的 . TTF、 . TTE 或 . OTF 文件扩展名用于标识可缩放字体。EPL 不支持这些字体。

#### **EPL 字体**

要为 EPL 打印操作下载字体,可使用 Zebra Setup Utility 或 ZebraNet Bridge 将文件发送到打印机。

要显示可用于 EPL 的软字体 (ext.),应向打印机发送 EPL 命令 EI。

- G-Series 打印机中的任选亚洲字体显⽰为软字体,但是仍可通过《EPL 程序员指南》中列出的 A 命令访 问。
- $\,\cdot\,$  显示的所有 EPL 字体都是位图字体。其中不包括在上述 ZPL 字体中使用 ZPL 命令 ^wD 显示的 .  $_{\rm{FNT}}$  文 件扩展名或水平 (H) 或垂直 (V) 指示符。

要通过 EPL 编程方式删除非亚洲 EPL 字体,可使用 EK 命令。

要从打印机中删除 EPL 亚洲字体,可使用 ZPL ^ID 命令。

## **独⽴打印**

打印机经过配置可在不连接到计算机的情况下独立工作。

本打印机能够自动运行单张标签打印格式。可使用终端设备、嵌入式设备或 Zebra KDU(键盘显示单元) 访问一个或多个下载的标签格式,以调用标签格式。这些方法可以让开发人员通过串行端口将扫描仪或称 重设备等数据输入设备集成到打印机。

可以将开发出的标签格式存储在打印机中,以支持具有以下特性的标签:

- 不需要输⼊数据,且会在按下 **Feed**(进纸)按钮后开始打印。
- 不需要输⼊数据,且会从取出打印机标签分送器选配件中的标签后开始打印。
- 通过终端或嵌入式设备可输入一个或多个数据变量。在输入最后一个变量数据字段后打印标签。
- · 通过扫描条码(包含运行标签格式的编程信息)调用的一个或多个标签格式。
- · 标签格式设计用作流程链,其中的每个标签都包括一个条码,且此条码包含编程信息,以便运行处理序 列中的下一张标签。

两种打印机编程语⾔均⽀持在加电循环或重置后会⾃动运⾏的特殊标签格式。ZPL 查找名为 AUTOEXEC . ZPL 的文件,EPL 查找名为 AUTOFR 的标签格式。如果将两个文件都装入 G-Series 打印机,则 只运行 AUTOEXEC.ZPL。如果未禁用 EPL AUTOFR 格式,其将一直运行。在执行重置或加电循环后,必须 从打印机中删除这两个⽂件,以便将其完全删除。

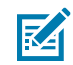

**注释:** 只能使⽤ NULL 字符(00 hex 或 ASCII 0)禁⽤ G-Series EPL AUTOFR 命令。G-Series 打 印机将忽略其他字符,这些字符通常会禁用大多数其它 EPL 打印机中的 AUTOFFR 格式,并忽略 XOFF 字符(13 十六进制或 ASCII 19)。

G-Series 打印机可通过串行端口的 5 伏电压线路提供最高 750 毫安电流;请参见接口连线了解打印机串行 端口接口的详细信息。

## 发送文件至打印机

使用用户光盘或 [zebra.com](http://%20www.zebra.com) 上的 Zebra Setup Utilities(和驱动程序)、ZebraNet Bridge 或 Zebra ZDownloader 下载⼯具可将图形、字体和编程⽂件从 Microsoft Windows 操作系统发送到打印机。

可将这些⽅法⽤于编程语⾔和 G-Series 打印机。

## **打印计数器**

G-Series 打印机能够报告打印头的维护警报。

打印机可提供清洁功能,并能够在计算出打印头寿命警报到达时提前发出警告。如果打印机中安装了 RTC(实时时钟),打印头寿命和历史报告中还可以包括日期信息。默认情况下,打印计数警报处于禁用 状态。

许多打印计数器消息和报告都可以定制。有关打印计数器的详细信息,请参阅《ZPL 编程指南》或《EPL 编程指南》。

要激活打印计数器警报,可将下列任意⼀条命令发送到打印机:

- EPL 命令 oLY
- ZPL 命令 ^JH, , , , , , E

# **打印机选配件**

本章简要介绍常用的打印机选配件和附件,以及如何使用或配置打印机选配件或附件。

## **标签分送器选配件**

原厂安装的标签分送器选配件可让用户在打印标签过程中,将标签的背衬(背衬纸/网纹)从标签上剥离, 以备使用。在打印多张标签时,移除分离(剥离)的标签可通知打印机打印并分离下一张标签。 为正确使用分送器模式,应使用打印机驱动程序激活标签(拾取)传感器和常用标签设置,包括但不限于

长度、非连续(间隙)和网纹(背衬纸)等。否则,用户必须将 ZPL 或 EPL 编程命令发送到打印机。

使用 ZPL 编程时,用户可以使用下列命令序列;有关 ZPL 编程的详细信息,请参阅《ZPL 编程指南》。

- ^XA ^MMP ^XZ
- ^XA ^JUS ^XZ

使用 EPL 编程时,发送带有'P'命令参数 (OP) 的选项 (O) 命令,以启用标签拾取传感器。其他打印机 选项参数也可以包括在"选项"命令字符串中。有关使用 EPL 和"选项"(O) 命令行为进行编程的详细信 息,请参阅《EPL 程序员指南》。

 ${\bf 1.}$  将标签装入打印机。天闭打印机开按卜 **Feed**(进纰)按钮,直到至少 4 英寸或  $100$  毫米长的已分离标 签从打印机中伸出。从背衬上取下已分离的标签。

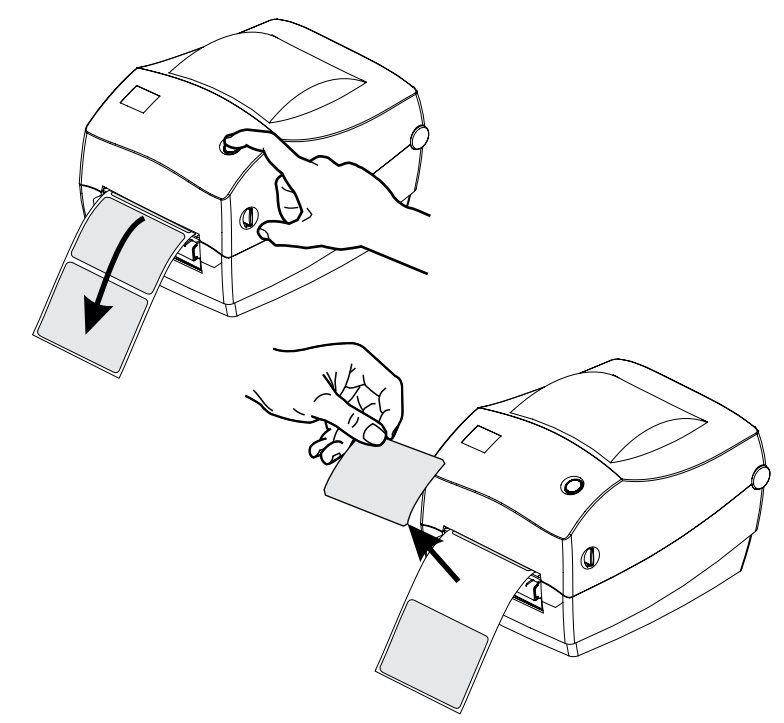

**2.** 将打印机顶部的背衬纸提起,并打开分送器⻔。

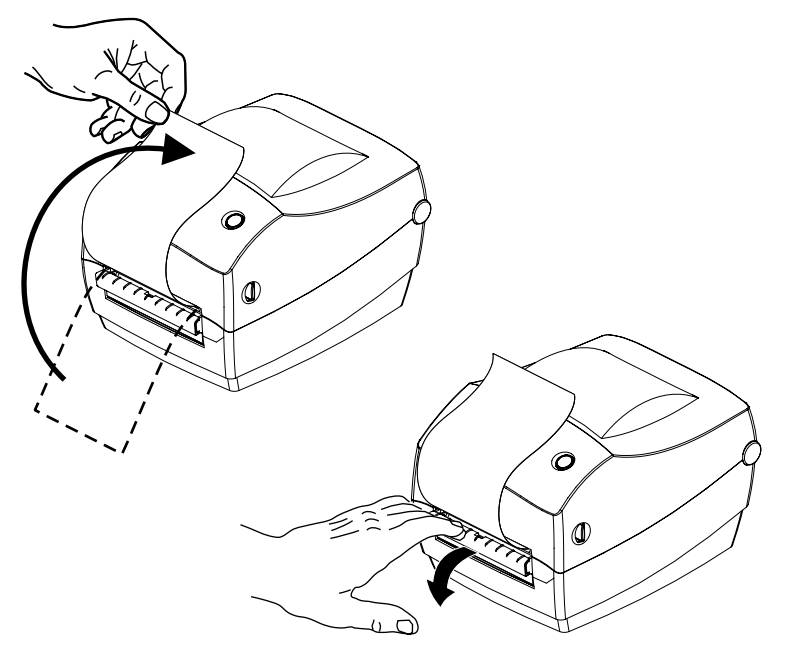

**3.** 将标签背衬从分送器盖和打印机机⾝之间穿过。

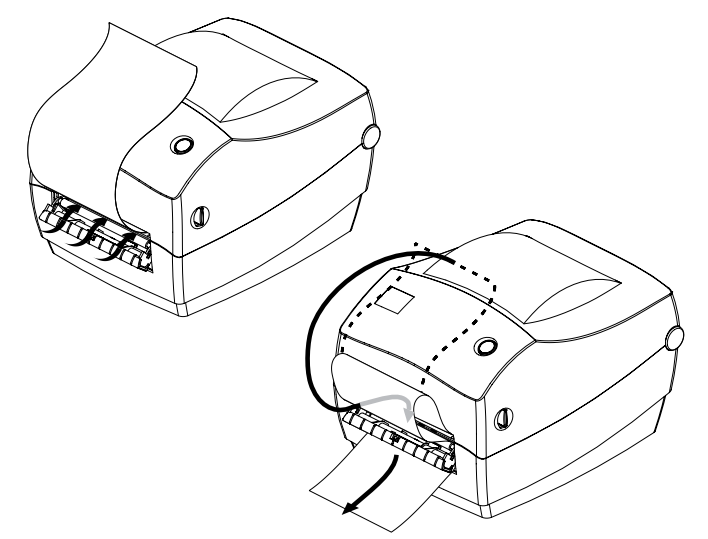

**4.** 合上分送器⻔。

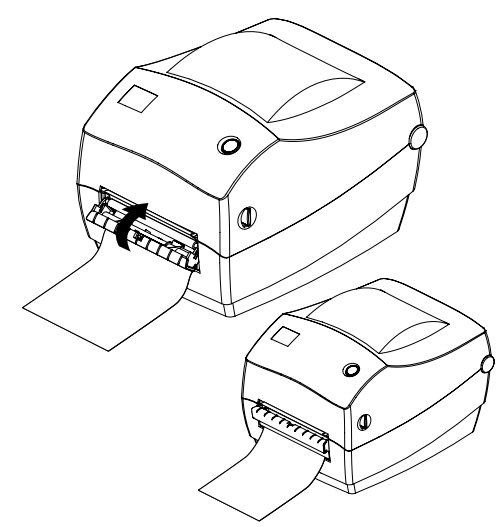

5. 按 Feed (进纸) 按钮, 以送入介质。

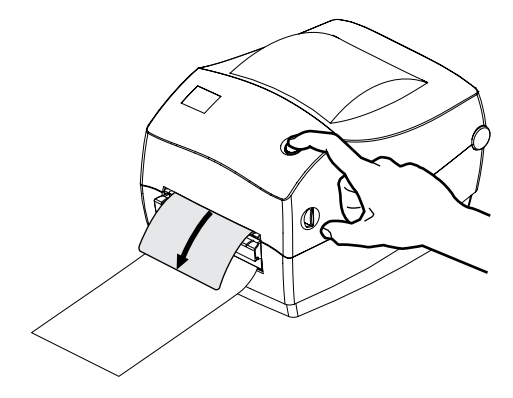

**6.** 执⾏打印作业过程中,打印机会将背衬剥离,送⼊单张标签。从打印机上取下标签,让打印机继续打印 下一张标签。从打印机上取下标签,让打印机继续打印下一张标签。

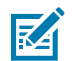

注释: 如果用户没有通过软件命令激活标签拾取传感器, 以便探测已分离(剥离)标签的移除 情况,打印机将会堆叠并弹出已剥离的标签。

## **切纸器选配件**

打印机支持出厂安装的介质切纸器选配件,可以对标签背衬、签条介质或收据介质进行全宽裁切。

这些切纸器选配件均与单切纸器外壳设计兼容。打印一张打印机配置状态标签,即可确定打印机中安装的 切纸器选配件类型(请参阅 <u>打印测试(打印机配置)标签</u>

切纸器选配件包括:

· 中等负荷切纸器适用于裁切标签背衬和轻量签条介质(背衬/签条)

- · 最大纸张重量(厚度): 最高 180 克/平方米(0.0077 英寸)
- 切纸器使用寿命:
	- 200 万次裁切:0.5 密耳至 5 密耳标签纸(10-120 克/平方米)
	- · 100 万次裁切: 5 密耳至 7.5 密耳标签纸(120-180 克/平方米)
	- · 750,000 次裁切: 7.5 密耳至 10 密耳标签纸(180-200 克/平方米)

重要说明: - 超过最大介质重量(密度/硬度)和厚度会缩短切纸器的使用寿命,或导致切纸 O 器故障(卡纸或其他错误)。

- · 裁切宽度: 最大 108 毫米 (4.25 英寸), 最小 19 毫米 (0.75 英寸)
- · 裁切位置之间的距离(标签长度): 25.4 毫米 (1 英寸)

**注释:** 在两个裁切位置之间裁切更短的介质⻓度可能会导致切纸器卡纸或出错。

默认情况下,切纸器操作过程将执行自我清洁保护性维护操作,每裁切 25 次清洁一次切刀。虽然可以使用 ZPL 或 EPL SGD (Set/Get/DO) 编程命令 (cutter.clean\_cutter) 禁用此功能, 但是建议不要禁用此功 能。

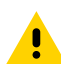

K

**小心:** 切纸器单元中没有操作员可维修的部件。切勿卸下切纸器的盖子(挡板)。切勿尝试将物 品或手指插入切纸器机械装置中。

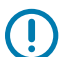

**重要说明:** 工具、棉签以及包括酒精在内的溶液等都会损坏切纸器或缩短其使用寿命,或者可能 会导致切纸器卡纸。

#### 图 15 请勿缩短切纸器的使用寿命!

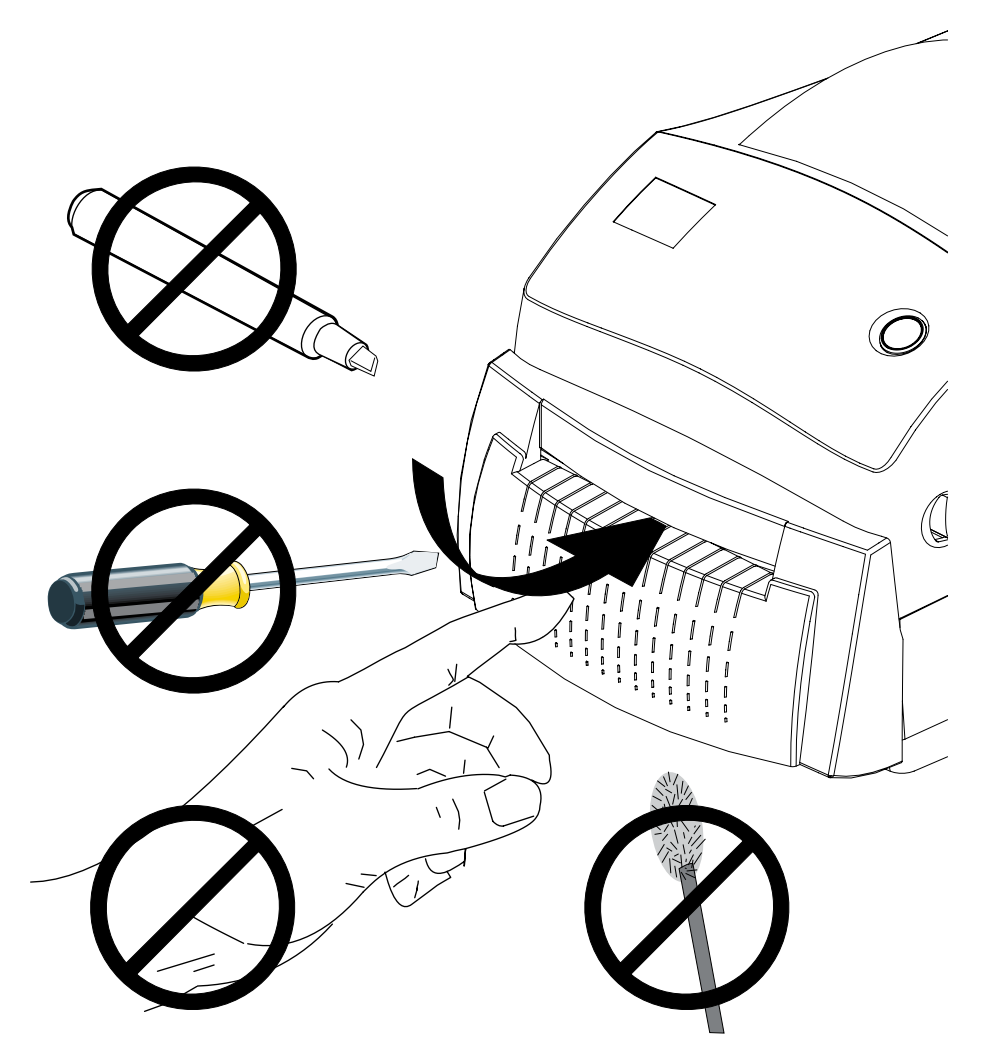

## 在带有切纸器选配件的情况下装入介**质**

如果您的打印机配有切纸器选配件,请使用此步骤将介质装入打印机。

1. 向打印机前方拉动释放闩锁控制杆, 打开打印机盖。

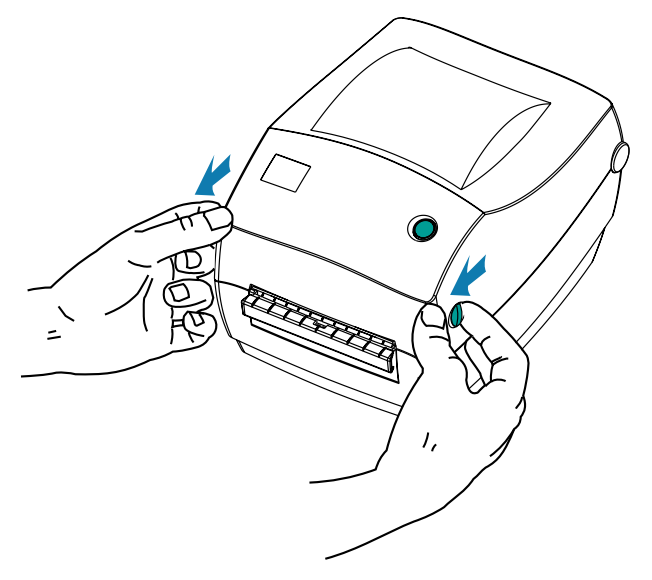

2. 向打印机后方旋转介质导板调节旋钮,将介质导板打开。

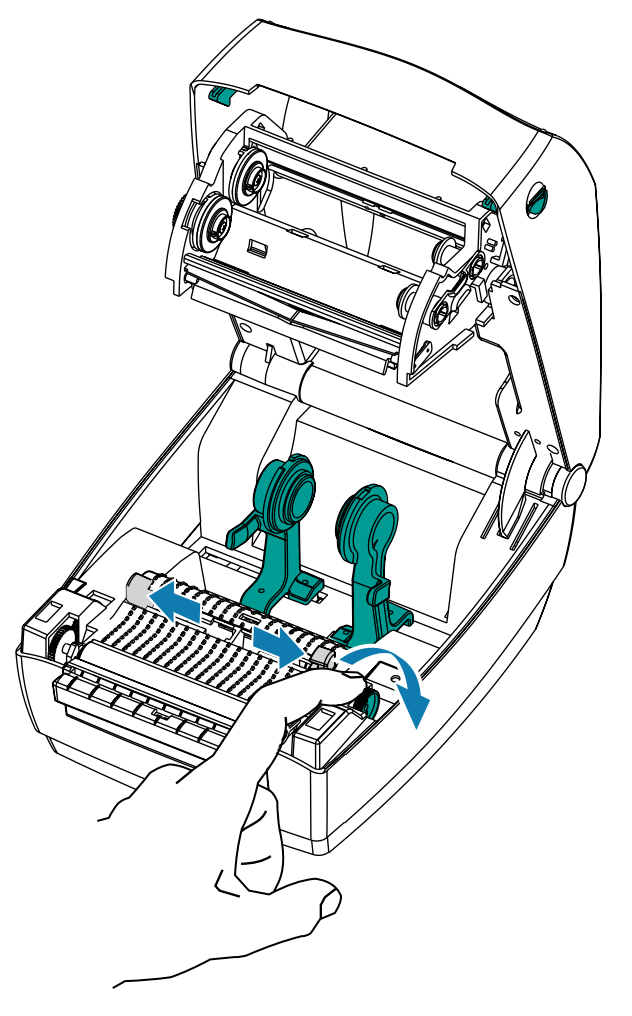

3. 打开介质卷支架。使用另一只手将介质导板拉开,将介质卷放在介质卷支架上,并松开导板。调整介质 卷⽅向,使其在通过打印(驱动)辊上⽅时打印⾯朝上。

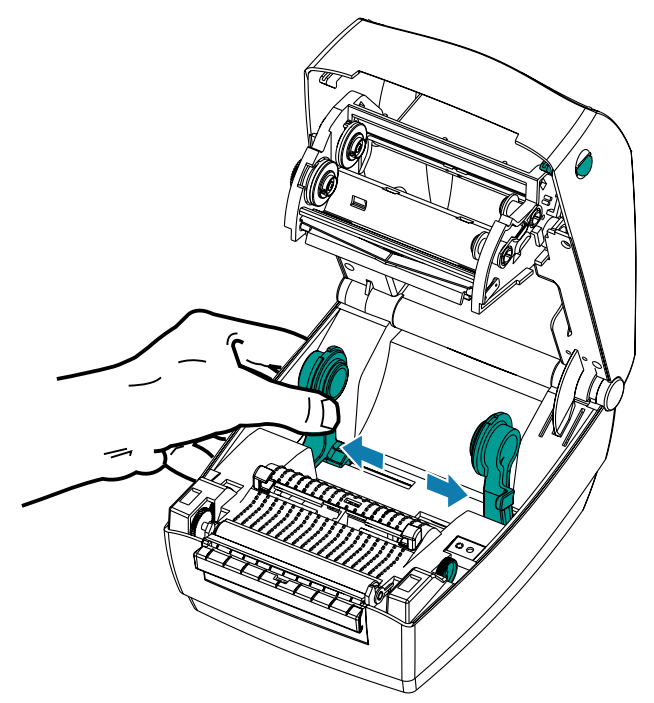

4. 将介质穿过切纸器的内侧槽,让介质从打印机前端伸出。确保介质卷能够自由转动。禁止将介质卷放入 介质仓底部。检查介质的打印⾯是否向上。

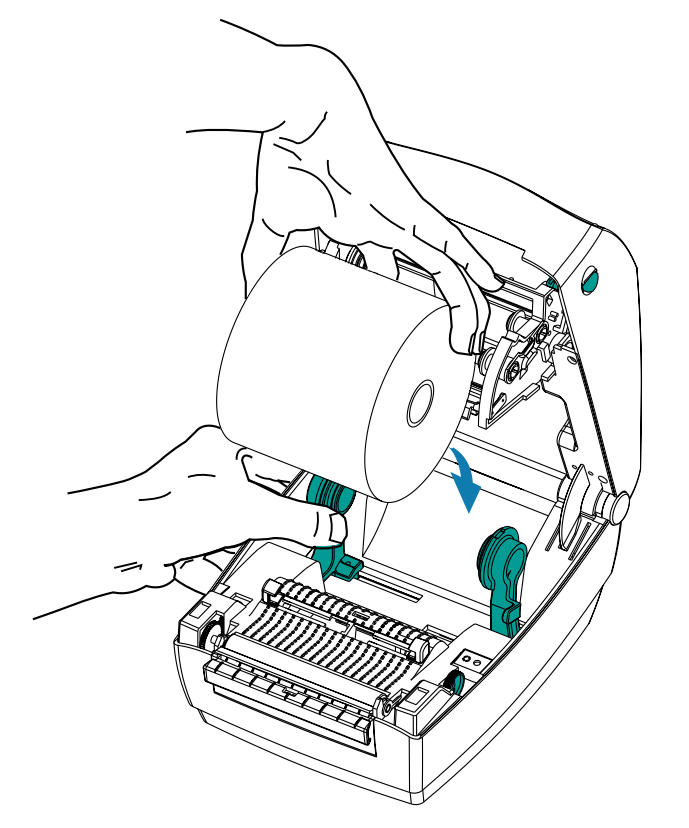
5. 向打印机前方旋转导板调节器旋钮,合上介质导板。导板应刚好接触到介质边缘,但不应限制其移动。

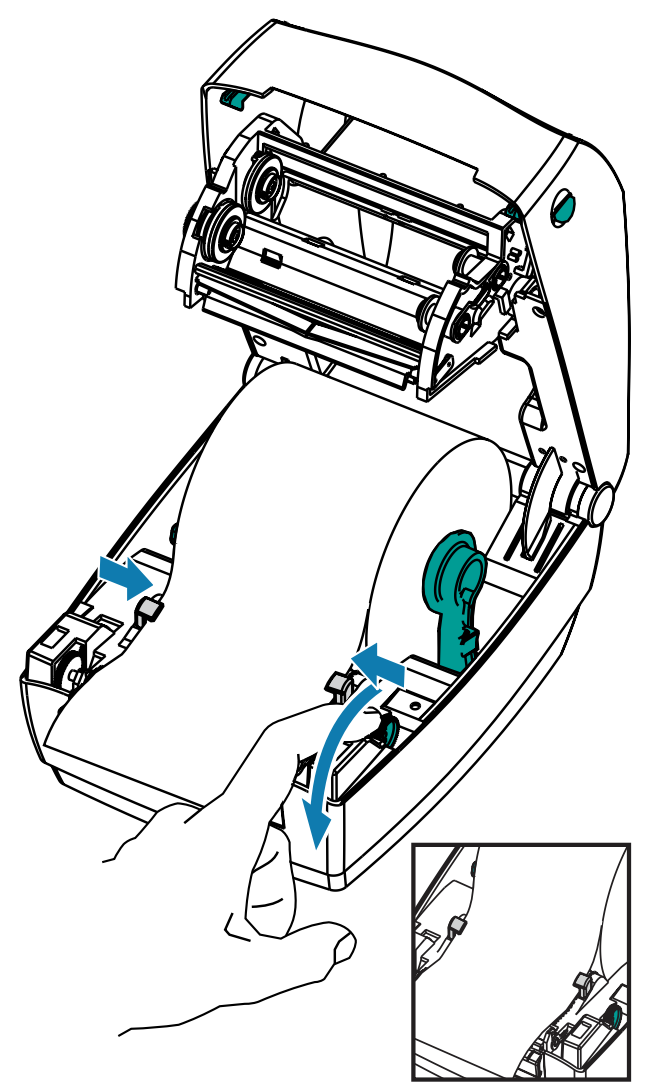

6. 合上打印机盖。向下按, 直到顶盖"咔哒"一声锁闭。

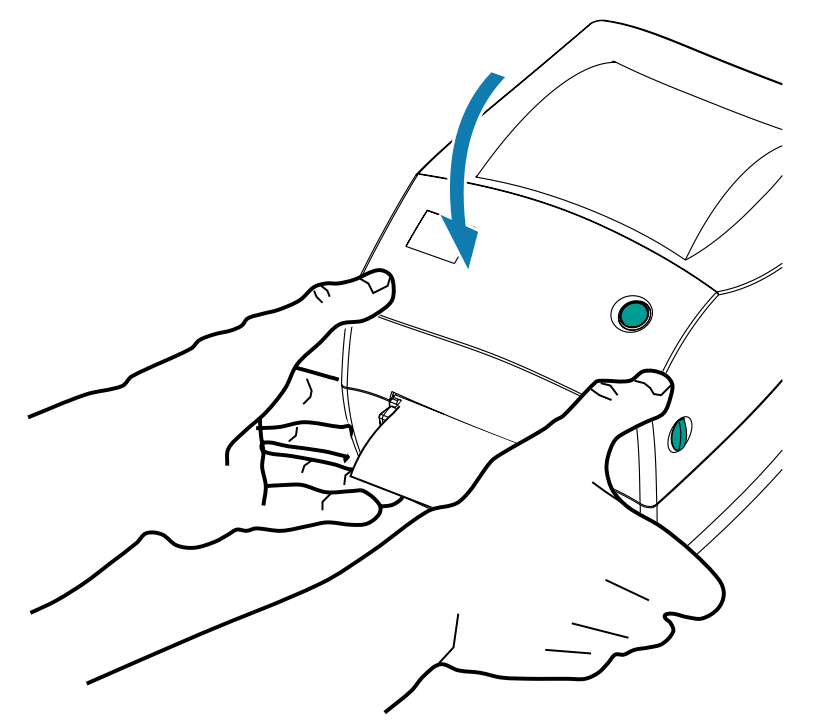

# **ZebraNet 10/100 内置(有线)打印服务器选配件**

ZebraNet 10/100 内置打印服务器 (PS) 是原厂安装的选配设备,用于连接网络和已启用 ZebraLink 的打印 机。

打印服务器能够为用户提供一个用于完成打印机和打印服务器设置的浏览器界面。如果用户使用 ZebraNet Bridge Zebra 网络打印机管理软件,则可以很容易地使用 ZebraLink 打印机的专用功能。

带有 10/100 内置打印服务器的打印机可提供以下功能:

- · 使用浏览器完成打印服务器和打印机设置
- · 使用浏览器实现对 10/100 内置打印服务器的远程监控和配置
- 警报
- · 通过具有电子邮件功能的设备发送未经请求的打印机状态消息

ZebraNet Bridge — 一款能够用于 10/100 内置打印服务器的软件程序, 它能够增强驻留在 ZPL 打印机中的 ZebraLink 的功能。其中包括下列功能:

- 自动查找打印机 ZebraNet Bridge 可以搜索包括 IP 地址、子网、打印机型号、打印机状态及许多其 他⽤⼾定义特性在内的参数。
- 远程配置 管理企业中的所有 Zebra 标签打印机,⽽⽆需前往远程站点或实际操作打印机。通过 ZebraNet Bridge 接口即可访问已连接到企业网络的任何 Zebra 打印机,并且可以通过简单易用的图形 用户界面对这些打印机进行远程配置。
- · 打印机警报、状态、心跳监控和事件通知 ZebraNet Bridge 能够让用户为每项设备配置多个事件警 报,并将不同警报发送给不同人员。可通过电子邮件、手机/寻呼机或通过 ZebraNet Bridge 事件选项 卡接收警报和通知。按打印机或组查看警报,并可以按日期/时间、严重程度或触发条件进行筛选。
- · 配置并复制打印机配置文件 将这些设置从一台打印机复制并粘贴到另一台打印机,或将设置广播到整 个组。ZebraNet Bridge 让用户轻点鼠标即可复制打印机设置、打印机驻留文件(格式、字体和图形)

及警报。创建打印机配置文件(虚拟"金色打印机")—具有所需的设置、对象和警报,能够如同真实 的打印机⼀样复制或⼴播这些内容,同时可以节省⼤量设置时间。此外,打印机配置⽂件还是备份打印 机配置的极佳方式,以供灾难恢复时使用。

### **打印机⽹络配置状态标签**

GK888 打印机具有 ZebraNet 10/100 内置打印服务器选配件,能够额外打印出打印机配置状态标签,将其 用于设置网络打印,并进行故障排除。

使⽤ ZPL ~WL 命令即可获得下列打印输出。

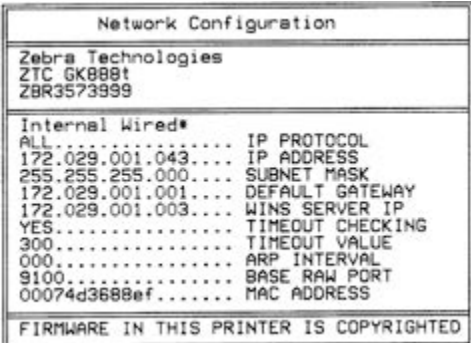

配置状态标签常规打印输出的下半部分列出了打印机网络设置(例如,打印机的 IP 地址)。

在识别和配置打印机时需要使用打印机 IP 地址,以便其能够在您的网络中正常运行。有关详细信息,请参 见 ZebraNet 10/100 内置打印服务器手册。

## **Zebra KDU — 打印机附件**

KDU(键盘显示单元)是一个能够与打印机实现接口的小型终端设备,它用于访问存储在打印机中的 EPL 标签格式。

严格说来,ZKDU 是一个终端设备,没有存储数据或设置参数的功能。KDU 具有以下功能:

- 列出存储在打印机中的标签样式
- 检索存储在打印机中的标签样式
- 输⼊变量数据
- 打印标签

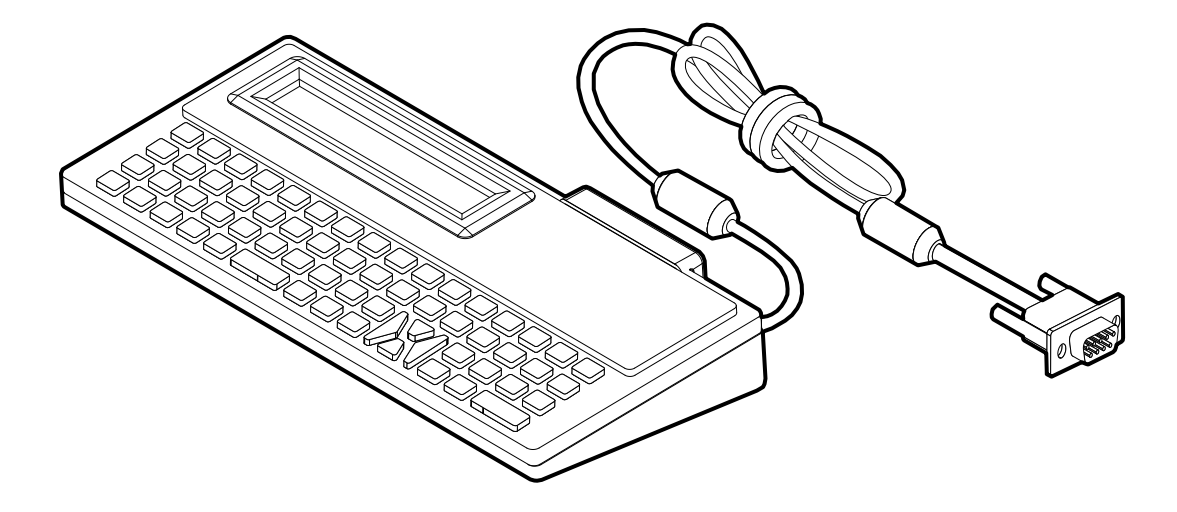

## **KDU Plus — 打印机附件**

KDU Plus 是⼀个具有存储器的终端设备,可⽤于存放⽂件和维护⼀个或多个远程打印机。KDU Plus 具有 一个比 Zebra 的原始 KDU 设计更大的膝上式键盘。

KDU Plus 专为以下功能而设计:

- 列出存储在打印机中的标签样式
- 检索存储在打印机中的标签样式
- 输⼊变量数据
- 打印标签
- · 文件存储和传输

KDU Plus 设计为能够动态检测打印机的通讯配置(DTE 或 DCE),并切换为与您的 Zebra 打印机匹配, 以配合 ZPL 和 EPL 打印机的使用。默认情况下,KDU Plus 将启动打印格式模式。此模式与 Zebra 的原始 KDU 操作兼容。也可以将 KDU Plus 配置为在 ZPL 或终端模式下运行。

KDU Plus 具有文件传输和存储功能。此功能对于维护具有标签格式、徽标和较小字体集的远程和独立打印 机至关重要。

KDU Plus 具有两个可配置串行端口和一个 PS/2 端口,可以连接到诸如扫描仪和磅秤等其它数据输入设 备。

来自打印机串行端口(引脚 9)的 +5 伏电源能够为 KDU Plus 和任何连接到 KDU Plus 的其他输入设备供 电。

G-Series 打印机串行端口的供电最大总电流为: 750 毫安

KDU Plus 在未连接外接输入设备情况下的电流为: 50 毫安

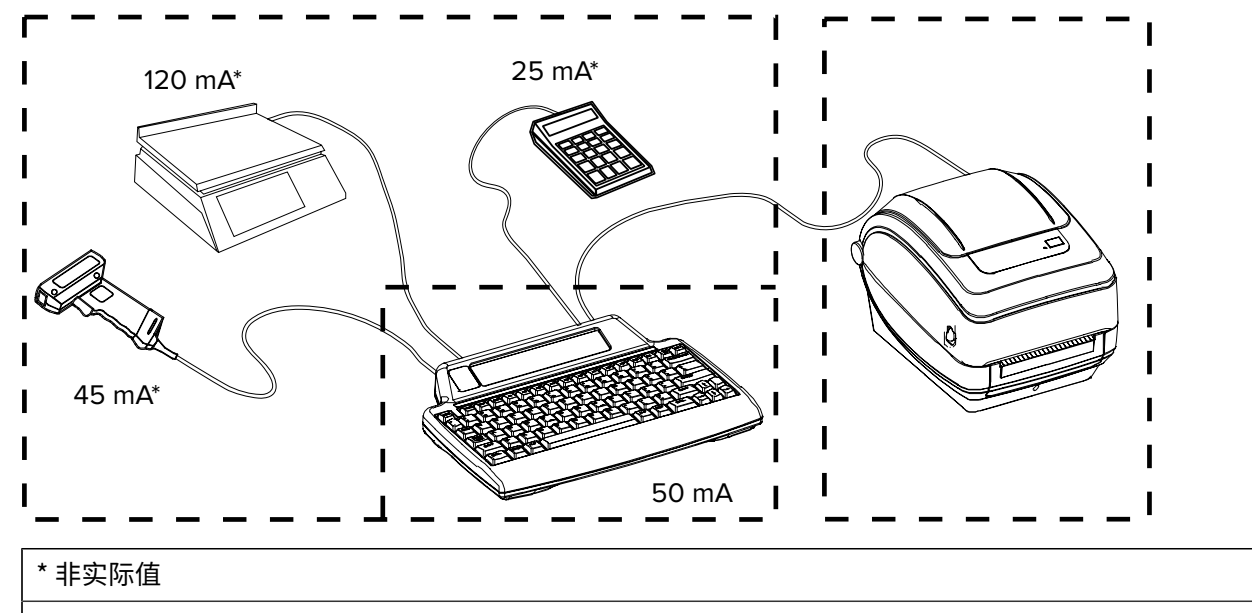

(45 毫安 + 120 毫安 + 25 毫安)+ 50 毫安 < 最⼤电流

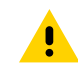

小心: KDU Plus 的输入端口 (AUX1、AUX2 和 PS/2 样式)无保险丝。超出可用总电流负荷可能 会导致输⼊设备、KDU Plus 或打印机损坏。

# **ZBI 2.0 Zebra Basic Interpreter**

ZBI 2.0 可选编程语言可定制并增强打印机的功能,ZBI 2.0 可以让打印机运行各种应用,还可以在无需 PC 或网络连接情况下从磅秤、扫描仪和其他外部设备获取输入。

ZBI 2.0 可以使用 ZPL 打印机命令语言,从而让打印机可以理解非 ZPL 数据流,并将其转换为标签。这表 明,Zebra 打印机可以根据已接收的输入数据、非 ZPL 标签格式、传感器、键盘和外部设备生成条形码和 文本。此外,还可以对打印机进行编程,以便其能够与基于电脑的数据库应用程序交互,从而检索要用于 已打印标签的信息。

可以通过订购 ZBI 2.0 密钥套件或从 [zebrasoftware.com](http://zebrasoftware.com) 的 ZBI 2.0 商店购买密钥以激活此功能。

使用 ZDownloader 实用工具应用密钥。可以从 Zebra 网站 [zebra.com](http://www.zebra.com) 获取 Zdownloader。

可以使用直观的 ZBI-Developer 编程工具创建、测试并分发 ZBI 2.0 应用,可以从 Zebra 网站获得此工 具:<u>[zebra.com](http://www.zebra.com.)</u>。

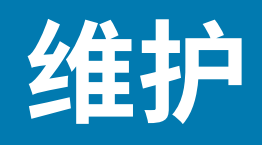

本节提供打印机的日常清洁和维护步骤。

# **清洁**

始终使用新的清洁笔擦拭打印头。(旧笔带有上次使用后留下的污物,可能会使打印头受损。) 要清洁打印机,请从以下耗材中选择最合适的⼀项:

### **表 3** 清洁耗材

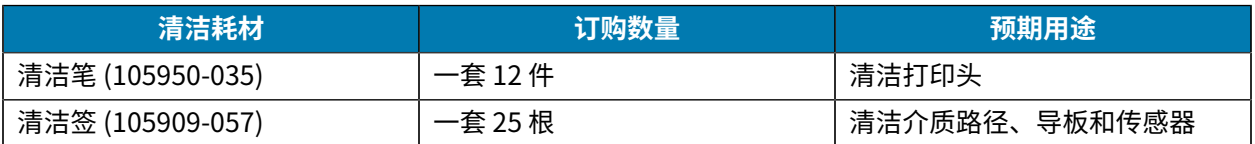

### 要购买清洁耗材,请访问 [zebra.com/supplies。](http://zebra.com/supplies)

### 清洁打印机只需要几分钟。使用下述步骤。

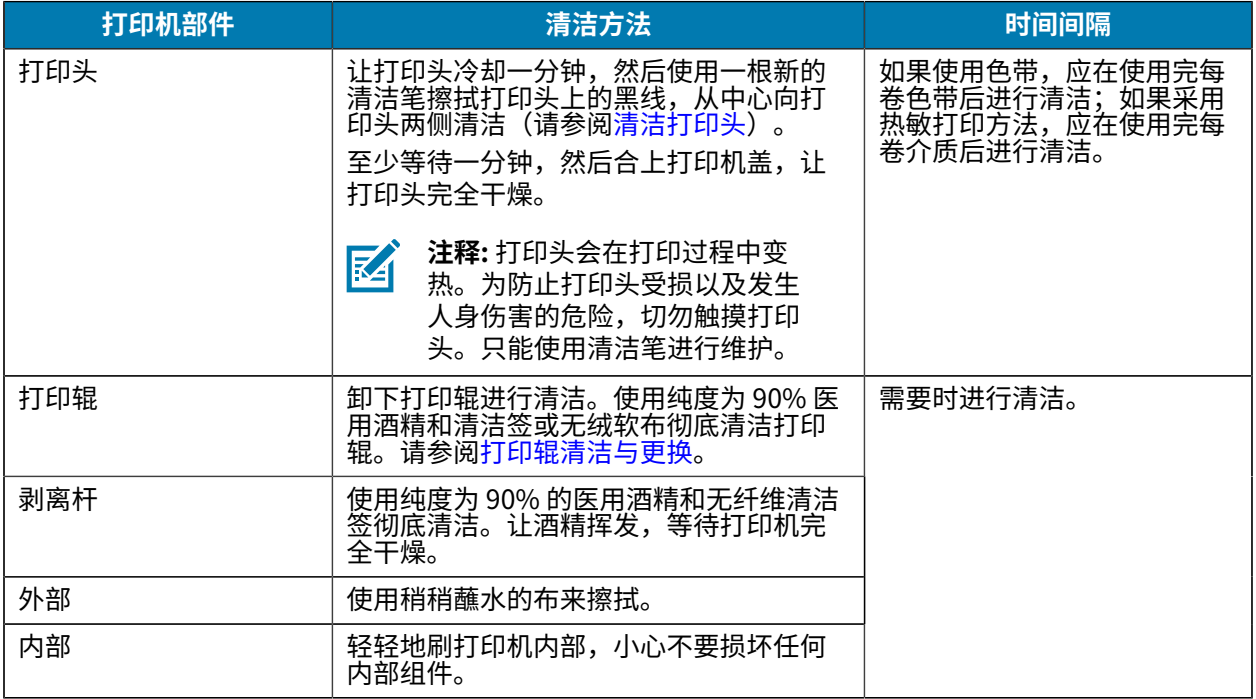

维护

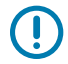

**重要说明:** 随着时间的推移,粘胶和介质材料会沿介质路径粘连到打印辊和打印头等打印机组件 上。此类堆积物会积聚灰尘和碎屑。如果不清洁打印头、介质路径和打印辊,则可能会导致标签 ⽆意间损坏、标签卡住,还可能导致打印机受损。

**K4** 

注释:使用尽量少的酒精来进行清洁。使用过多酒精会污染电子元件,因此需要更多时间干燥, 之后打印机才能够正常工作。

## <span id="page-78-0"></span>**清洁打印头**

始终使用新的清洁笔擦拭打印头。(旧笔带有上次使用后留下的污物,可能会使打印头受损。)

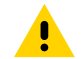

小**心:** 打印头会在打印过程中变热。为防止打印头受损以及发生人身伤害的危险,切勿触摸打印 头。只能使用清洁笔进行维护。

理想情况下,在每次装⼊新介质时清洁打印头。

1. 使用清洁笔擦拭打印头的黑色区域。从中心位置向外侧清洁。这样可以将从介质边缘转移来的粘性物质 移动到介质路径的打印头外侧。

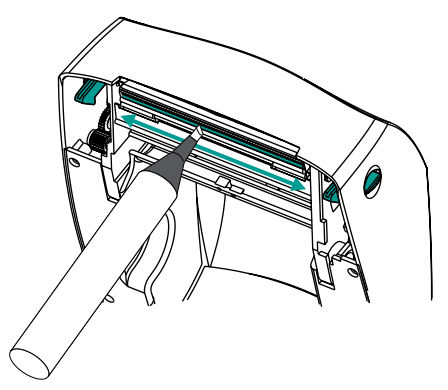

2. 等待一分钟, 然后合上打印机盖, 让清洁的区域干燥。

## **清洁介质路径**

使用清洁签清除支架、导板和介质路径表面上积聚的碎屑、灰尘或污垢。

- · 使用清洁签上的酒精浸透碎屑,从而使粘性物质脱落。
- 擦拭隆起处以清除积累的碎屑。
- 擦拭两个边缘导板内侧,清除积累的污物。
- · 合上打印机盖前应等待一分钟。
- 丢掉清洁签,每次清洁使⽤新的清洁签。

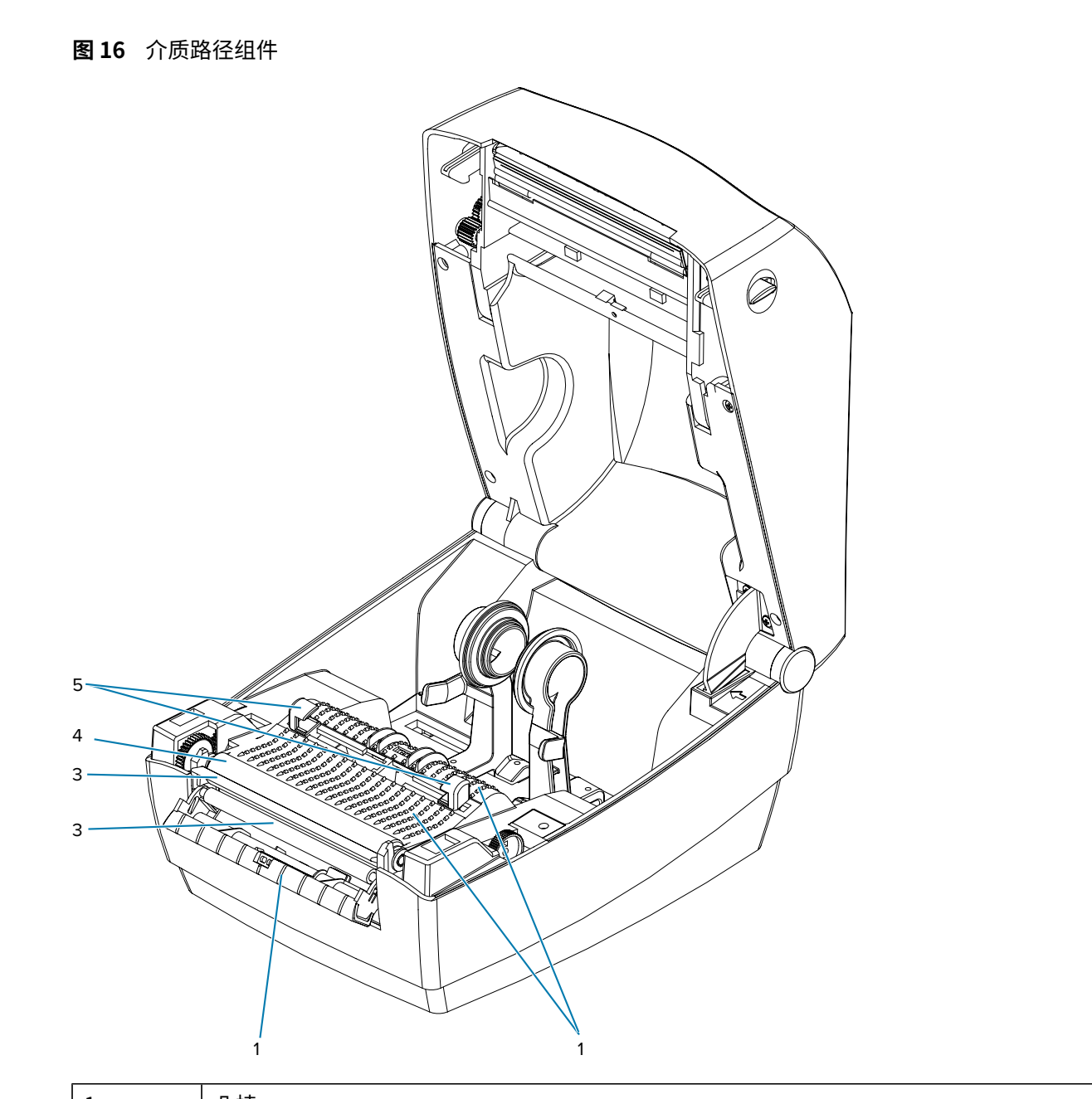

维护

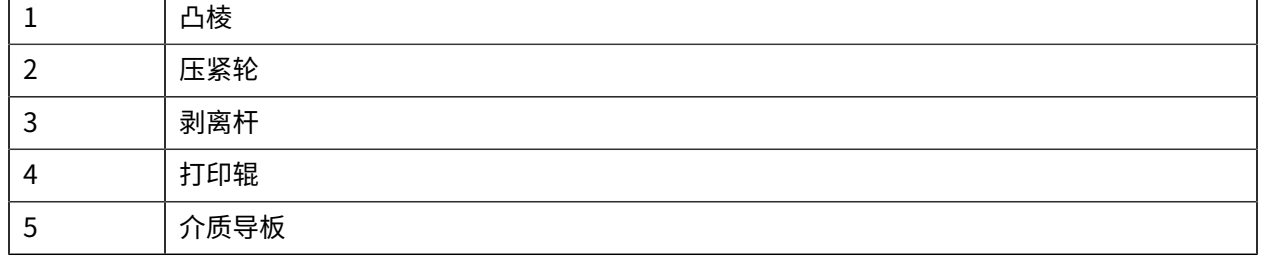

## **清洁传感器**

 $\bigcirc$ 

介质传感器上会堆积灰尘。

1. 将灰尘轻轻刷出;如有必要,用干清洁签将灰尘刷出。如果仍有粘胶或其他污物,可以使用蘸有酒精的 棉签将其清除。轻轻地刷传感器表面或使用罐装压缩空气将灰尘从传感器中吹走。

**重要说明:** 切勿使⽤空⽓压缩机清洁传感器。泵中的油污以及污⽔会弄脏打印机和打印头。

- 2. 使用干清洁签清除在首次清洁后可能会留下的残留物。
- 3. 根据需要重复步骤 1 和 2, 直到清除掉传感器上的所有残留物和污垢痕迹。

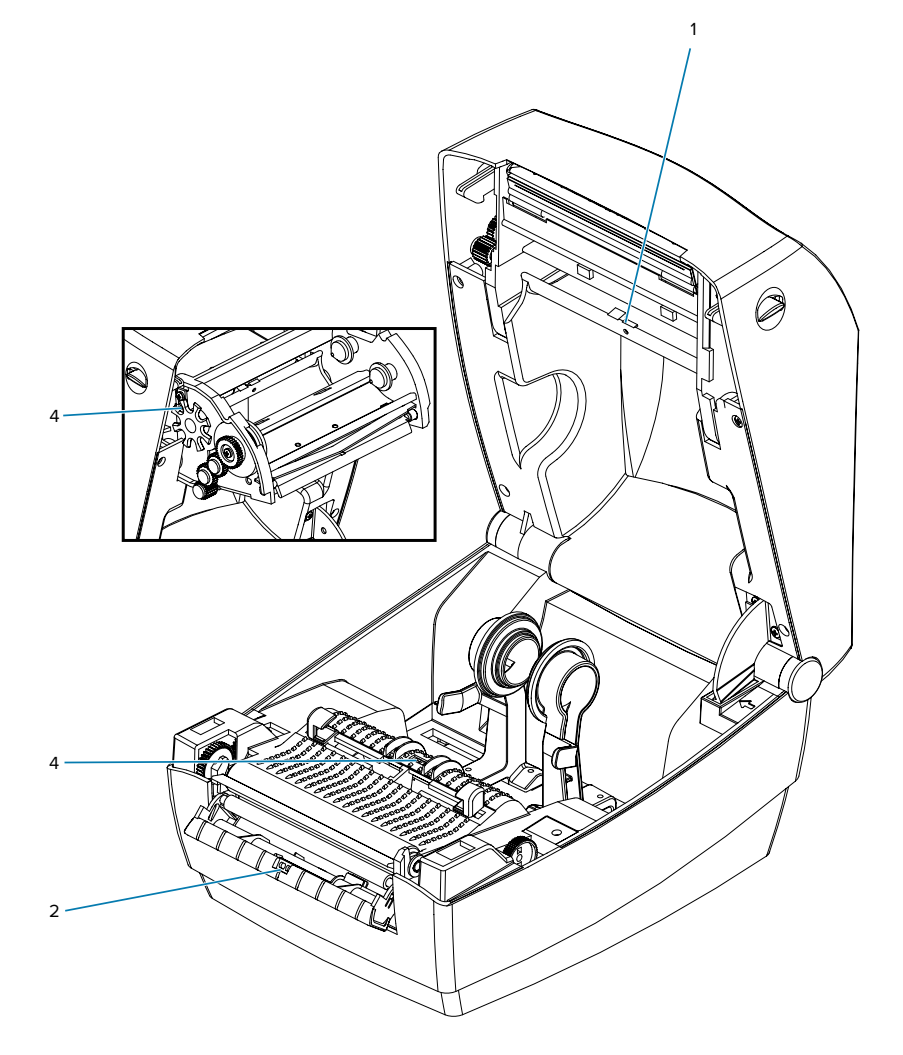

## <span id="page-80-0"></span>**打印辊清洁与更换**

标准打印辊(驱动辊)一般不需要清洁。尽管会积聚纸屑和背衬碎屑,但不会影响打印操作。打印辊上的 污物会损坏打印头,或导致介质在打印过程中滑脱或粘滞。应立即清除打印辊上的粘胶、污垢、灰尘、油 渍和其他污物。

如果打印机性能、打印质量或介质处理情况明显不佳,则应清洁打印辊(和介质路径)。打印辊是介质的 打印表⾯和驱动辊。如果清洁后仍然发⽣粘滞或卡纸,则必须更换打印辊。

### 维护

可以使用无纤维清洁签(如 Texpad 清洁签)或干净湿润的无绒布加少许医用酒精(纯度 90% 或更高)来 清洁打印辊。

- **1.** 打开机盖(和分送器盖)。从打印辊区域取出介质。
- **2.** 朝打印机前端拉动左右两侧的打印辊轴承锁松开翼⽚并向上旋转。

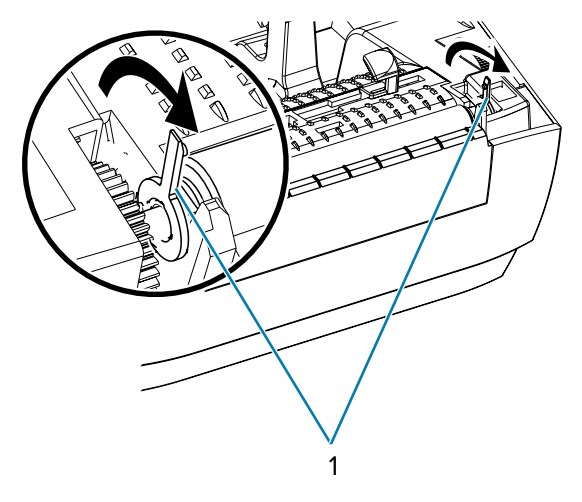

**3.** 将打印辊从打印机底部⽀架中向上取出。

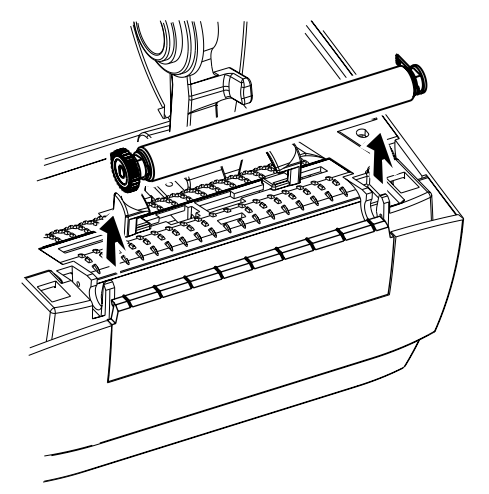

- 4. 使用蘸有酒精的清洁签清洁打印辊。从中间向外侧清洁。重复此过程,直到打印辊表面已彻底清洁干 净。如果发现积聚的粘性物质过多或标签阻塞严重,则应使用新的棉签重复进行清洁,以清除残留污 垢。例如,第一次清洁可稀释粘性物质和油污,但无法完全将其清除干净。
- 5. 将打印辊装入打印机。丢掉用过的清洁签。请勿重复使用它们。

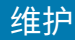

**6.** 请确保轴承和驱动⻮轮都位于打印辊的传动轴上。

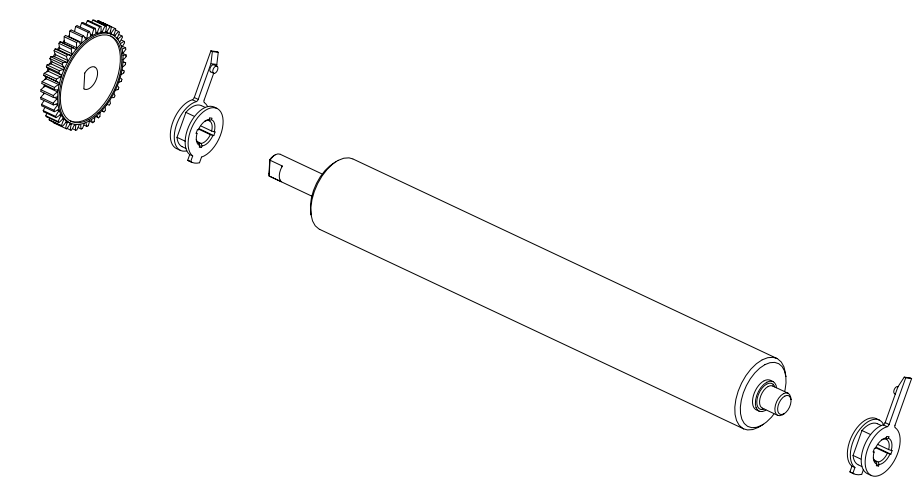

7. 将打印辊与齿轮靠左侧对齐, 然后将其向下放入打印机底部支架。

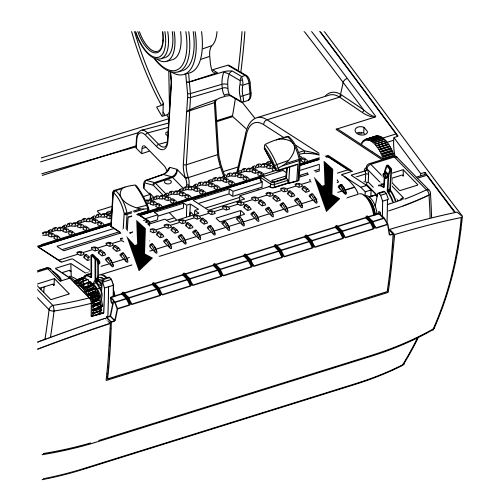

**8.** 将左侧和右侧的打印辊轴承锁松开翼片向下旋转到朝向打印机背部,并将其固定到位。 应让打印机干燥一分钟,然后再关闭分送器盖、介质仓盖,或装入标签。

## **其他打印机维护操作**

除了本部分详细说明的内容外,没有用户可执行的其他维护步骤。 有关诊断打印机和打印故障的详细信息,请参阅[故障排除](#page-85-0)。

# **更换打印头**

如果需要更换打印头,请先了解更换步骤,并复习拆卸和安装步骤,然后再进⾏更换操作。

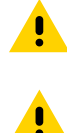

小心: 准备好工作区域,防止静电释放。必须在工作区域采取防静电措施,使用正确接地的导电 防震垫支撑打印机,操作员自己也要戴上防静电腕带。

**⼩⼼:** 关闭打印机电源,拔下电源线,然后再更换打印头。

在按照此操作过程中的步骤操作前,先向前拉动松开锁⽚,然后向上抬起顶盖,打开打印机盖。 要拆下打印头:

维护

- 1. 从打印机中取出所有转印色带。
- **2.** 抓住打印头弹簧,向左拉动,然后将其从⽀架上滑出。

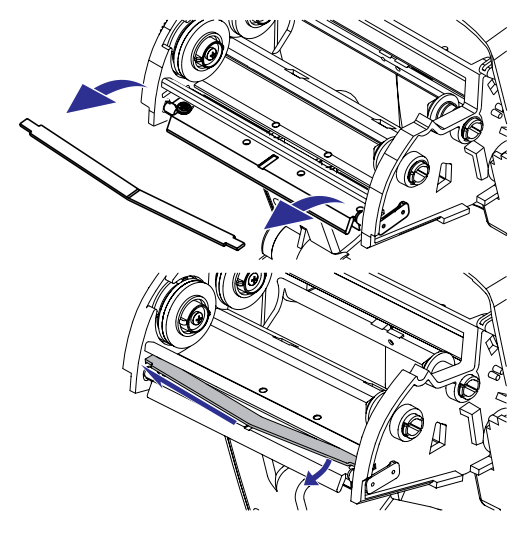

3. 使用弹簧将打印头夹子从支架右侧弹出。

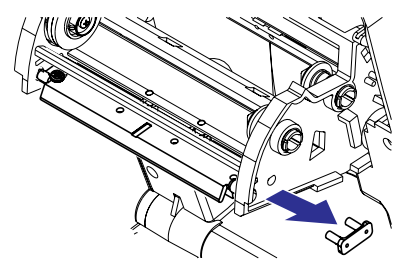

**4.** 向前拉打印头和⽀架。

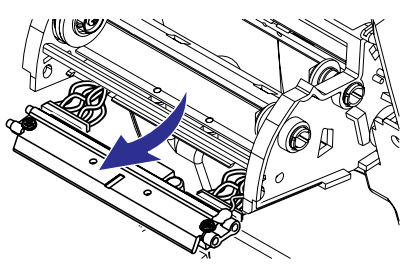

5. 使用2号十字形螺丝刀,卸下固定地线的螺丝。

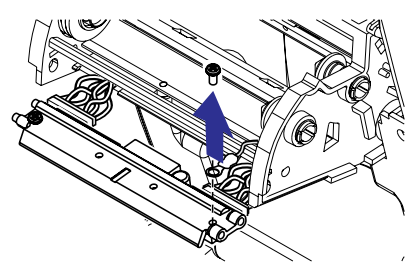

**6.** 从连接器上拔下两束打印头连线。

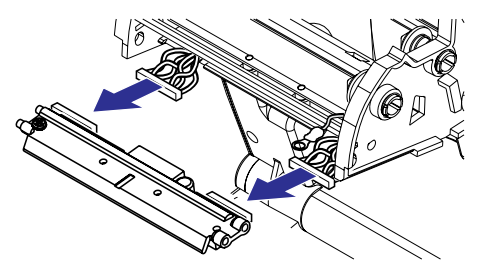

K

**注释:** 新打印头都附带夹子和接地螺丝。

7. 将打印头和支架对准,将左右连接器与黑白线束插接好。

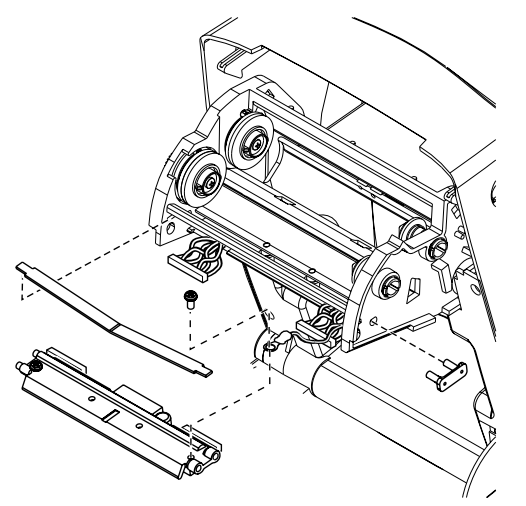

- 8. 连接地线并用螺钉将其固定,然后使用2号十字形螺丝刀将其拧紧。
- **9.** 将打印头弹簧左端滑入色带托架左端,然后将右端滑入托架另一端。"V"形角要与打印头托架顶部的 缺口吻合。
- **10.** 将⽀架销插⼊托架左侧。
- 11. 对齐支架的右侧, 将打印头夹子穿过色带托架的右侧插入支架。
- **12.** 在施加压力时,确保打印头能够上下自由移动;在释放压力时,确保打印头能保持在锁定位置。
- 13. 清洁打印头。使用一根新清洁笔,将打印头上的油渍(手指印)和污渍擦除。从中心位置向外侧清洁 打印头(请参阅[清洁打印头](#page-78-0))。
- 14. 将介质重新装入打印机。插入电源线, 打开打印机电源, 并打印状态报告, 以确保功能正常(请参 阅[打印测试\(打印机配置\)标签](#page-28-0))。

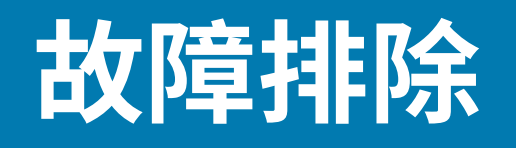

本节提供了在排除打印机故障时可能需要的有关打印机错误报告的信息。包括各种诊断测试。

## <span id="page-85-0"></span>状态指示灯说**明**

LED 状态指示灯提供有关打印机状态和错误条件(如有)的信息。

#### 表 4 状态指示灯的含义

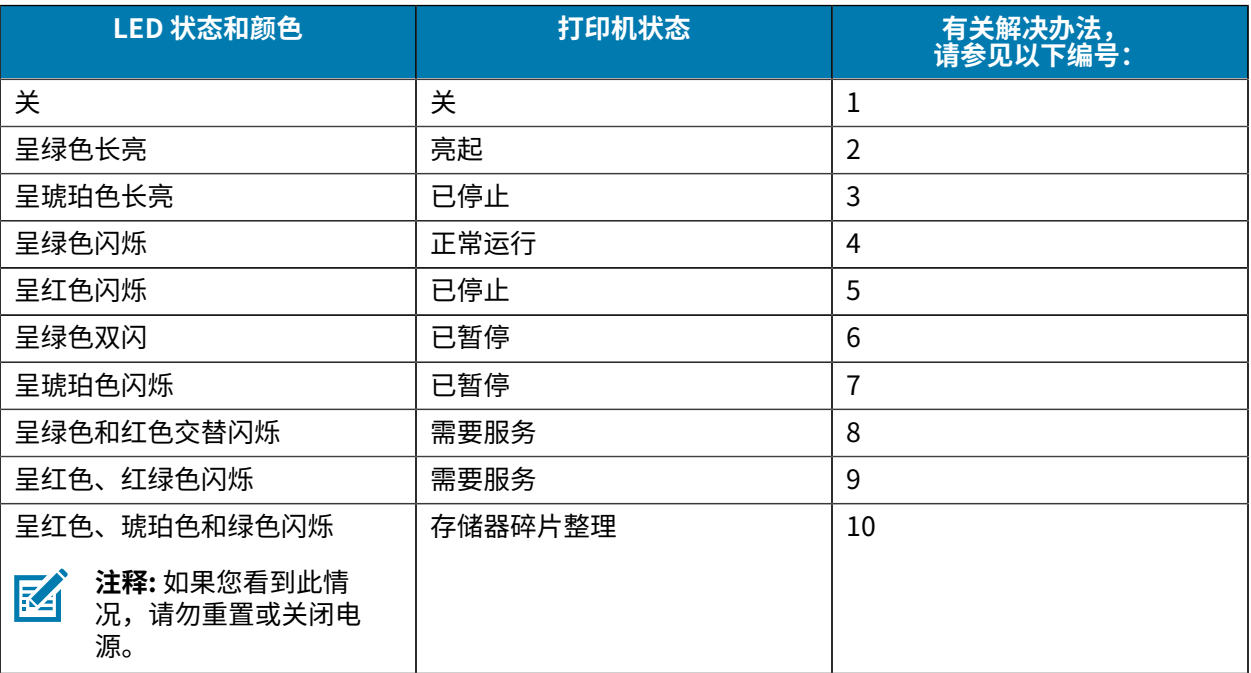

# 状态指示灯错误解决方**法**

### **1.打印机未加电。**

以下状态错误指示灯解决方法编号与Table 1中列出的说明相对应。每个错误编号都有一种或多种用于排除 已列出错误的解决方法。

• 打印机电源是否打开?

- 检查从墙壁插座到电源部件以及从电源部件到打印机之间的电源连接。
- 从墙壁插座断开打印机电源 30 秒钟,然后重新将打印机电源连接到墙壁插座上。

#### **2.打印机电源已打开,处于待机状态。**

• 不必采取措施。

#### **3.打印机加电⾃检 (POST) 失败。**

#### **存储器出现错误。**

#### **打印头需要冷却。**

- · 如果错误是在打开打印机电源时出现的,请与授权分销商联系以获得帮助。如果打印机工作正常,打印 机状态指示灯在变为绿色(持续呈现或闪烁)前将呈琥珀色大约 10 秒时间。
- 如果错误是在打印过程开始后出现的,则应先后关闭和打开打印机电源,然后恢复打印。
- · 如果此错误仍然出现,应关闭打印机电源,等待至少五分钟,然后重新打开电源。如果琥珀色的指示灯 仍点亮,则说明打印机需要维修。

#### **4.打印机正在接收数据。**

• 在接收完所有数据后,状态 LED 指示灯将变为绿色,随后打印机将自动恢复工作。

#### **5.介质⽤完。**

#### **打印头打开。**

- 装⼊介质。然后按下 **Feed**(进纸)按钮恢复打印。
- 关闭顶盖,然后按 **Feed**(进纸)按钮恢复打印。

#### **6.打印机已暂停。**

• 按 **Feed**(进纸)按钮恢复打印。

#### **7.打印头温度过⾼。**

· 打印将停止,直到打印头冷却至可接受的打印温度,当其冷却到足以继续使用后,打印操作将恢复。

#### **8.闪存未编程。**

 $\blacksquare$ 

• 将打印机退回授权分销商。

#### **9.打印头或电机发⽣严重故障。**

• 将打印机退回授权分销商。

#### **10.打印机正在整理存储器碎⽚。**

**⼩⼼:** 碎⽚整理过程中不要关闭打印机电源。这样会损坏打印机。

- · 碎片整理是打印机的一项日常操作,用以管理存储器卡空间,优化使用效果。打印机将在恢复出厂默认 值和打印机检测到需要执行碎片整ਧ作为存储卡执行碎片整理。当打印机处于此状态时,应让打印 机完成碎片整理。如果经常发出警告,请检查标签格式。在存储器中频繁且反复地写入格式和擦除格式 可能会导致打印机经常进行碎片整理。使用能够避免频繁重复进行存储器擦写事件的格式可以将碎片整 理的需要降至最低。
- · 如果此警告状况未消失,则打印机需要维修。请与技术支持联系。

# **打印质量问题**

### **标签上未打印任何内容。**

- · 检查介质类型 所用介质可能不是热敏介质,而热敏介质正是在不使用色带打印(即热转印)的情况下 所必需的。请参阅测试步骤[:确定热能介质类型](#page-55-0)。
- 检查介质方向 介质错误的一面朝上接触打印头。介质卷不能向外卷绕。
- · 检杳转印色带卷绕 色带的外侧必须卷绕,转印材料朝外。请参见下列色带测试程序: 色带粘性测 [试](#page-57-0)和色带擦划测试。
- · 检查介质是否正确装入 请遵循装入成卷介质说明。要使用转印色带打印,请参阅装入转印色带。

#### **打印的图像不正确。**

- 打印头变脏。清洁打印头(请参阅清洁打印头)。
- 打印头温度过低。
- 调整打印⾊深度和/或打印速度。
	- · 使用《ZPL 编程指南》中提及的 ^PR(速度)和 ~SD(打印色深度)命令。
	- · 使用《EPL 程序员指南》中的 D(打印色深度/密度)和 S(速度)命令。
	- · 使用进纸按钮模式中的六次闪烁序列手动调节打印色深度。
	- Windows 打印机驱动程序或应⽤程序软件可更改这些设置,并且需要进⾏更改以优化打印质量。
- 正在使用的介质与打印机不兼容。应确保使用符合您应用需要的推荐介质,且必须使用 Zebra 批准的标 签。
- · 打印头已磨损。打印头属于消耗部件,会因为介质和打印头之间的摩擦而磨损。使用未经批准的介质可 能会缩短打印头的寿命,或损坏打印头。更换打印头。
- 滚筒需要清洁或更换。压印(驱动)滚筒可能失去牵引力,原因如下:
	- 表⾯粘有异物,
	- 正常橡胶材质的光滑表⾯已被抛光并出现打滑现象;或者
	- 通常应光滑平坦的打印表⾯出现折叠⼑切⼝之类的损坏。

#### **多张标签上有⻓条形的漏印部分(空⽩竖线)。**

- 打印头变脏。清洁打印头。
- 打印头元件受损。

#### **打印未从标签顶部开始,或者⼀到三张标签出现打印错误。**

- 未正确串引介质。请遵循装入成卷介质的说明。
- 打印机需要校准。参见进纸按钮模式的两次闪烁序列。
- ZPL 标签格式 可能未激活正确的介质传感器。手动校准方式可以为所用标签选择相应的介质感应方法 (请参阅《ZPL 编程指南》中的 ^MN 命令)。
- · ZPL 标签格式 确保已根据您的应用正确设置了"标签顶部"(^Lт) 命令(请参阅《ZPL 编程指 南》)。
- · EPL 标签格式 可能未激活正确的介质传感器,因而无法进行标签分送、黑线或凹口感应或间隙/网纹 感应。手动校准方式可以为所用标签选择相应的介质感应方法(请参阅《EPL 程序员指南》中的 o 和 o 命令)。

• EPL 标签格式 — 确保已根据您的应用正确设置了"设置标签长度"(o) 命令(请参阅《EPL 程序员指 南》)。

#### **已将 ZPL 标签格式发送到打印机,但打印机⽆法识别。**

- 打印机是否处于暂停模式?如果是,则按 **Feed**(进纸)按钮。
- 如果状态 LED 指示灯亮起或正在闪烁,则请参见状态指示灯说明。
- 确保数据缆线安装正确。
- 发生通信故障。首先,确保已选择正确的计算机通信端口。请参阅 将打印机连接到计算机。
- 确保打印机上的正确"格式"和"控制前缀"与 ZPL 编程标签格式中使用的内容相匹配。默认格式 (COMMAND CHAR) 是⼀个上箭头 (^) 字符,控制符 (CONTROL CHAR) 是⼀个波浪 (~) 字符。根据配置 状态标签打印输出验证前述字符。请参阅进纸按钮模式中的一次闪烁序列,打印此标签。

#### **已将 EPL 标签格式发送到打印机,但打印机⽆法识别。**

- 打印机是否处于暂停模式?如果是,则按 **Feed**(进纸)按钮。
- · 如果打印机启用了标签分送功能,则打印机将等待用户取走标签。必须将背衬纸/网纹正确穿过标签分 送器部件(剥离器),从而使打印机能够在标签分送模式下正常运行,请参阅标签分送器选配件。
- 如果状态 LED 指示灯亮起或闪烁,则请参阅状态指示灯说明。
- 确保数据缆线安装正确。
- 发⽣通信故障。⾸先,确保选择了计算机上的正确通信端⼝ (USB)。请参阅将打印机连接到计算机。

## <span id="page-88-0"></span>**⼿动校准**

如果要使用预打印介质或打印机无法正确进行自动校准,建议进行手动校准。

- **1.** 确保已装⼊介质。
- **2.** 打开打印机电源。
- 3.按住 Feed(进纸)按钮,直到绿色的状态指示灯闪烁一次,然后闪烁两次,并继续闪烁,直到闪烁组 合达到⼀组七次闪烁。松开 **Feed**(进纸)按钮。

打印机将根据所使用的标签背衬设置介质传感器。经过此调整后,介质卷将会自动送入,直到标签位于 打印头为止。将打印出介质传感器的设置配置文件(与以下示例类似)。上述操作完成后,打印机会将 新设置保存在存储器中,打印机就绪可执⾏正常操作。

4. 按 Feed(进纸)按钮。将送入一整张空白标签。如果未送入,尝试重置打印机默认值(请参见[进纸按](#page-92-0) [钮模式](#page-92-0) ⻚ 93中的四次闪烁序列)并重新校准打印机。

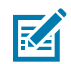

注释: 执行手动校准可禁用自动校准功能。要返回到自动校准模式, 可恢复打印机默认设置 (参见进纸按钮模式 页 93中的四次闪烁序列)。

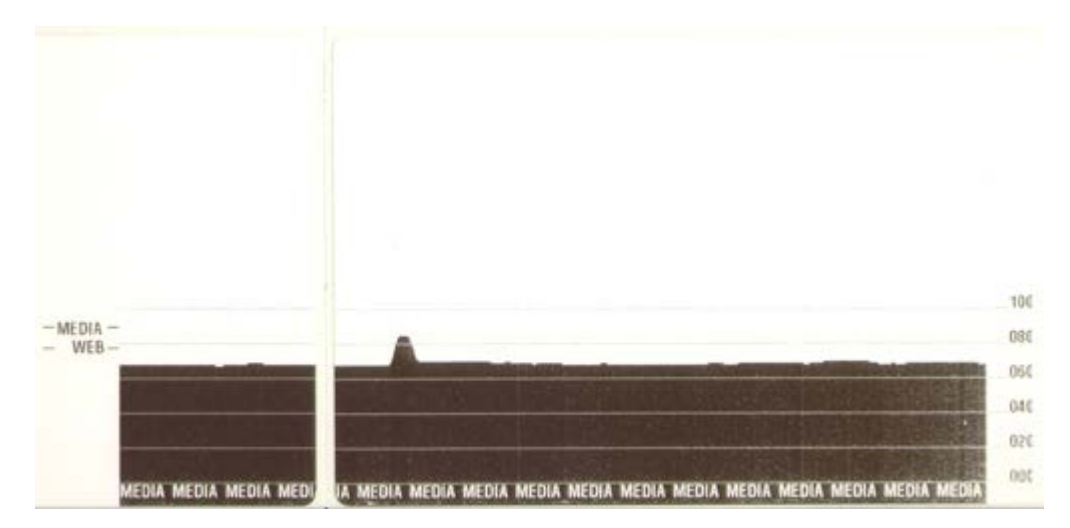

# **故障排除测试**

### **打印配置标签**

要打印出打印机的当前配置列表,请参见进纸按钮模式中的一次闪烁序列。要了解标签含义,请参见ZPL 配置。

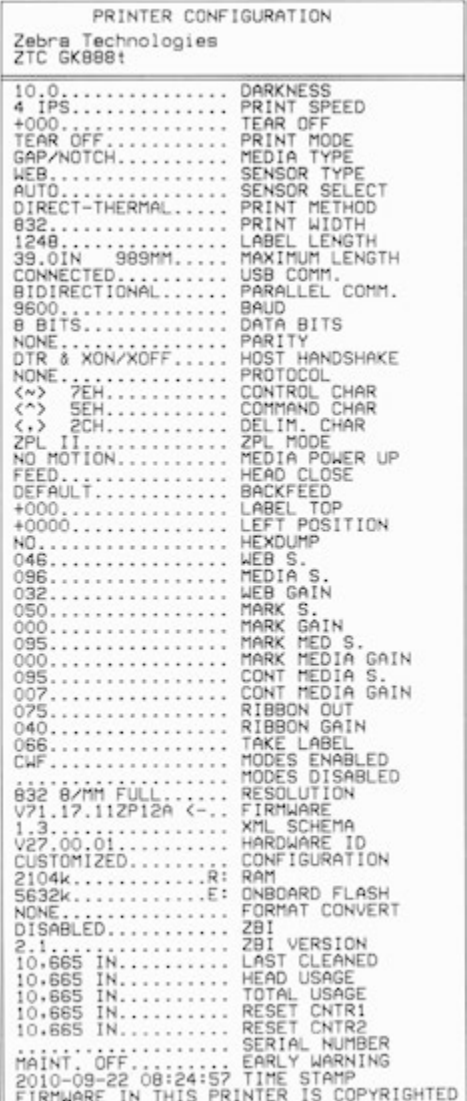

#### **重新校准**

如果打印机出现如跳过标签等不正常症状,应重新校准打印机。参见进纸按钮模式中的两次闪烁序列。

# 重置出厂默认值

有时,将打印机重置为出厂默认设置可解决某些问题。 参见进纸按钮模式中的四次闪烁序列。

# **通信诊断**

如果计算机和打印机之间存在数据传输问题,则应尝试将打印机置于通信诊断模式。

打印机将为从主机计算机接收的任何数据打印 ASCII 字符及其对应的十六进制值(参见以下示例)。以下 是相关操作方法:

有多种方式可以进入十六进制数据转储模式:

- ~JD ZPL 命令
- dump EPL 命令
- 加电时,按住 **Feed**(进纸)按钮。请参[⻅进纸按钮模式](#page-92-0)中的断电模式步骤。

打印机将打印"Now in DUMP"(参见下图),并前进到下一个标签顶部。

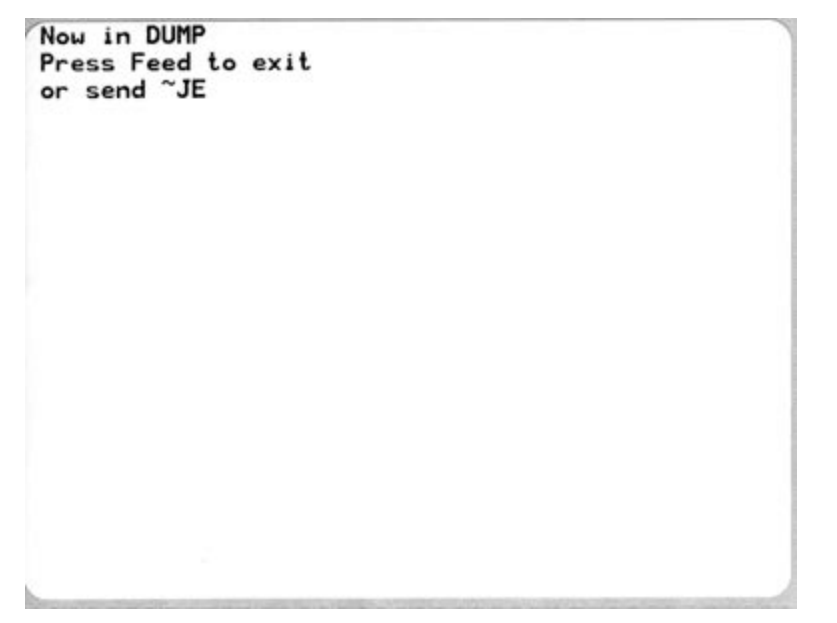

此时即会打印出以下通信 DUMP 模式示例。该打印输出为十六进制数据上方显示的每个十六进制值显示带 有唯一字符的十六进制数据 00h-FFh (十进制 0-255)。

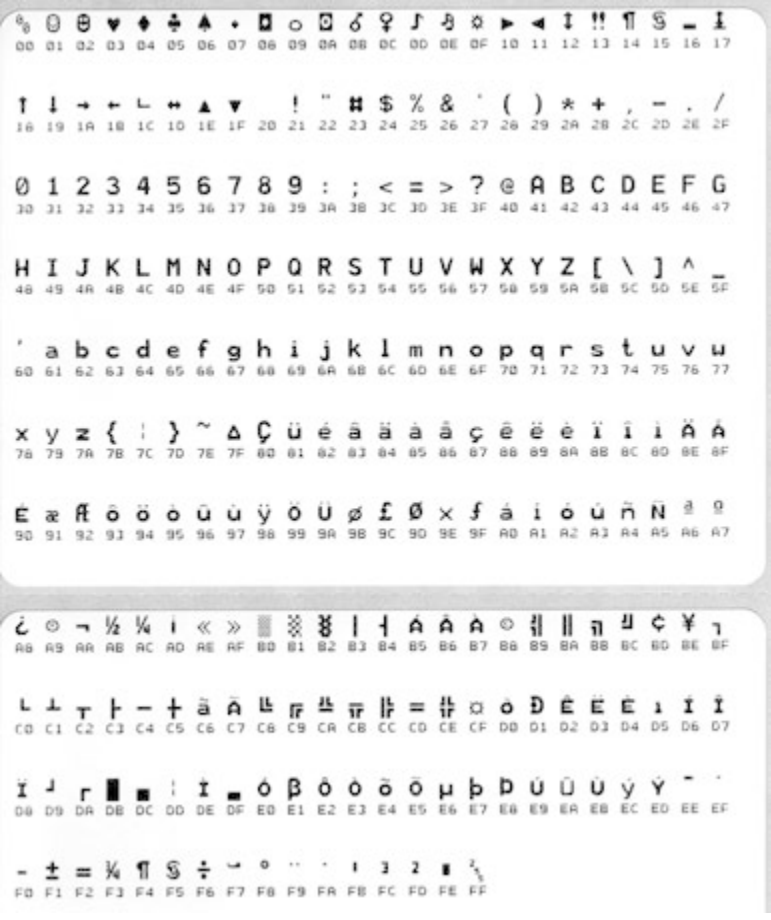

数据行之间的空白行用于记录串行端口和蓝牙数据的处理错误。错误包括:

要退出诊断模式并恢复打印,应将打印机电源关闭,然后再次打开。退出诊断模式的另一个方法是多次按 下 Feed(进纸)按钮,这样可以清除打印机的命令缓存,并在标签上打印"Out of DUMP"。

- F = 帧错误
- P = 奇偶校验错误
- · N = 噪声错误
- O = 数据超载错误

Out of DUMP

# <span id="page-92-0"></span>**进纸按钮模式**

要访问进纸按钮模式,在关闭打印机电源的情况下,按住 **Feed**(进纸)按钮,同时打开打印机电源。

### **电源关闭模式**

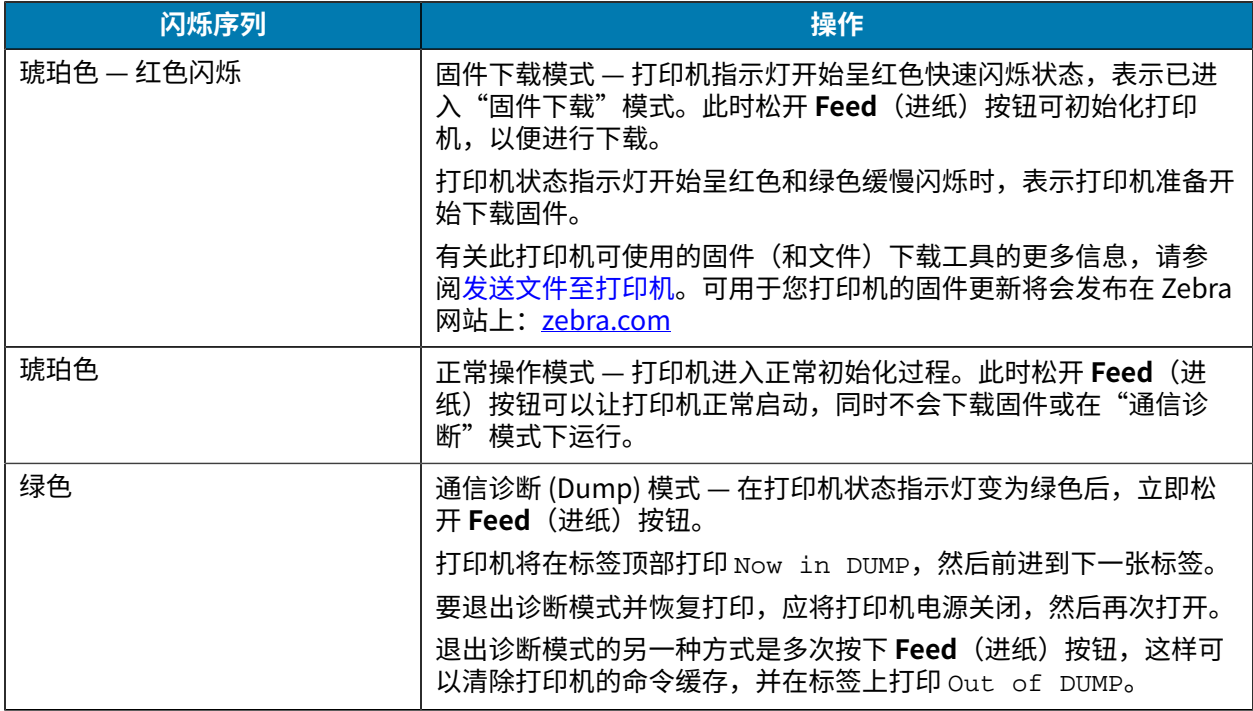

### **电源打开模式**

在打印机电源打开和顶盖合上的情况下,按住 **Feed**(进纸)按钮⼏秒钟。

绿色的 LED 状态指示灯将按顺序闪烁数次。右侧("操作"列)的说明显示了在指示灯闪烁特定次数后与 下一个闪烁序列开始之前,松开按钮时打印机的情况。

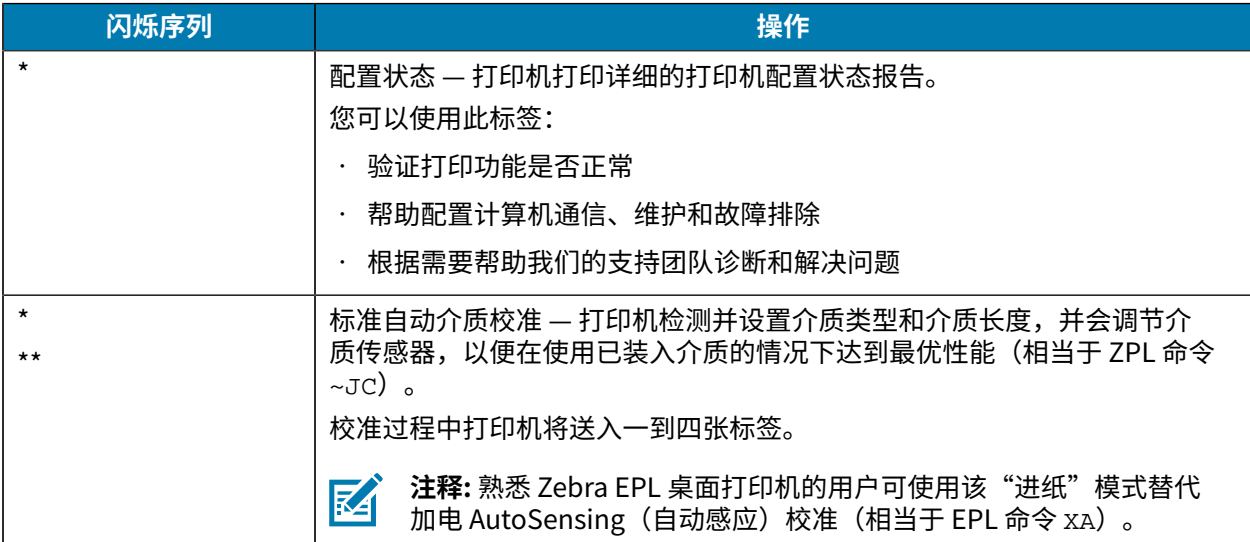

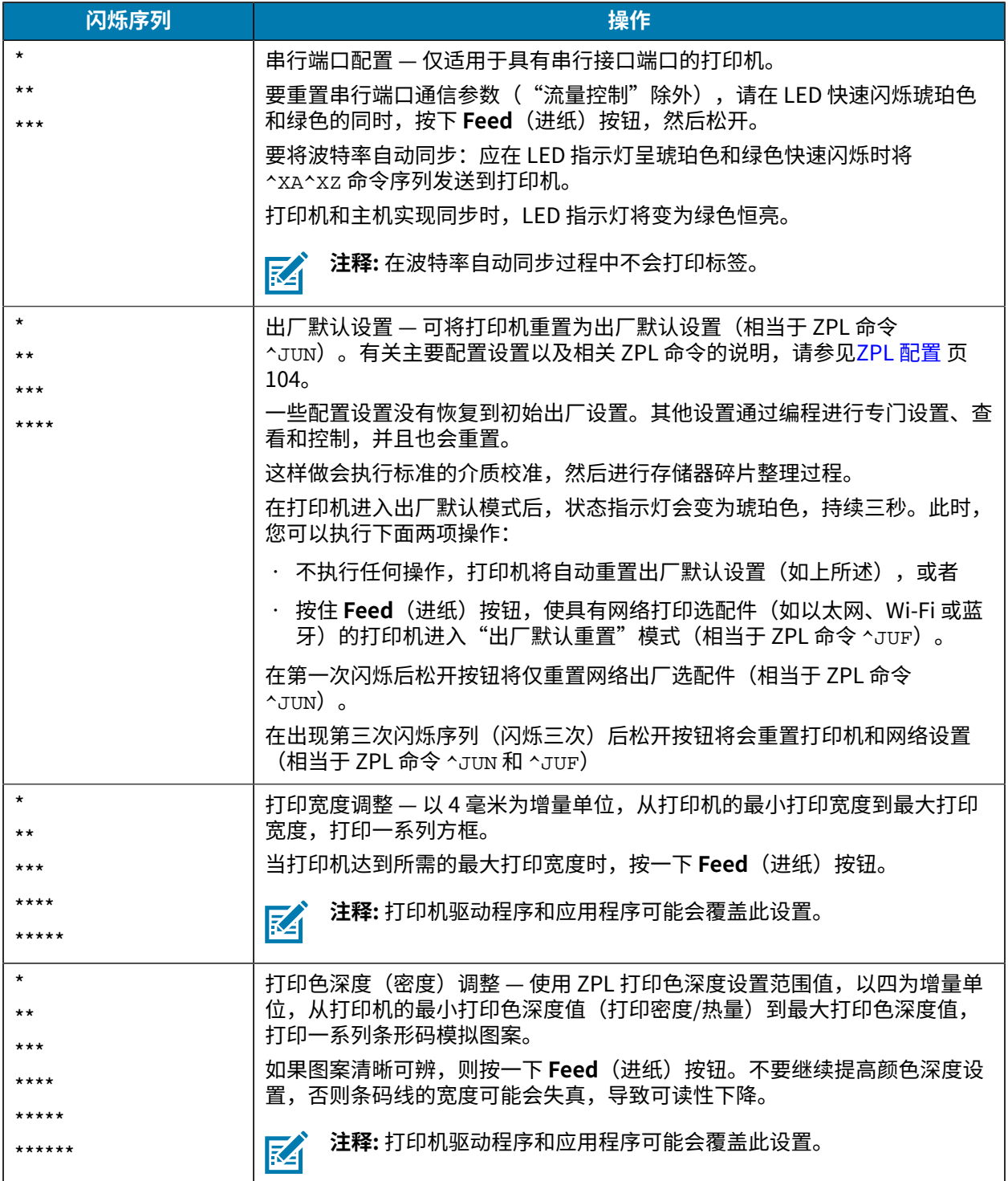

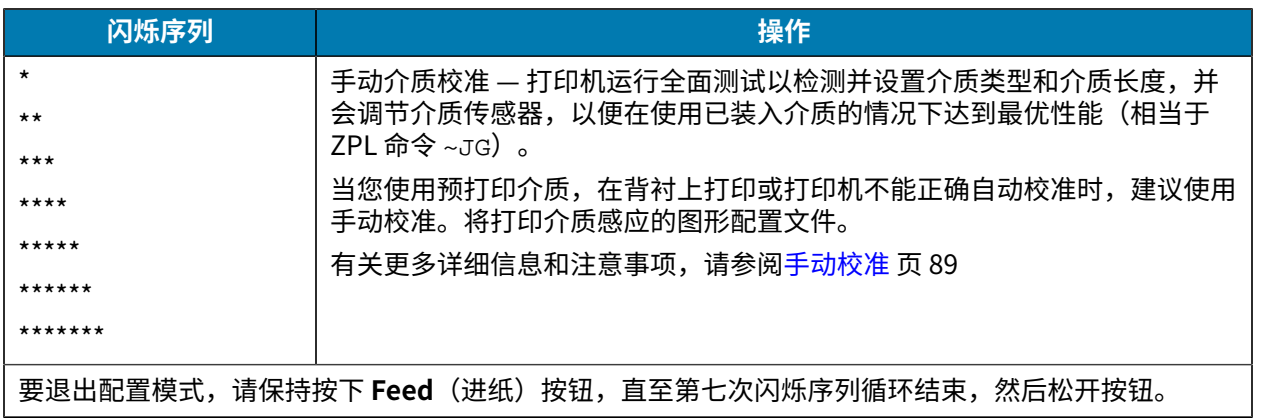

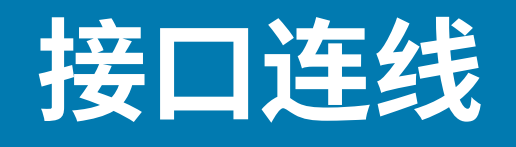

请务必遵循您计划使用的每种连接类型的接口连接规格。

## 通用串行总线接口

下图所示为使用打印机 USB 接口所需的电缆布线情况。

打印机必须使用具有"Certified USB™"标记的缆线或缆线包装,以确保符合 USB 2.0 规范。

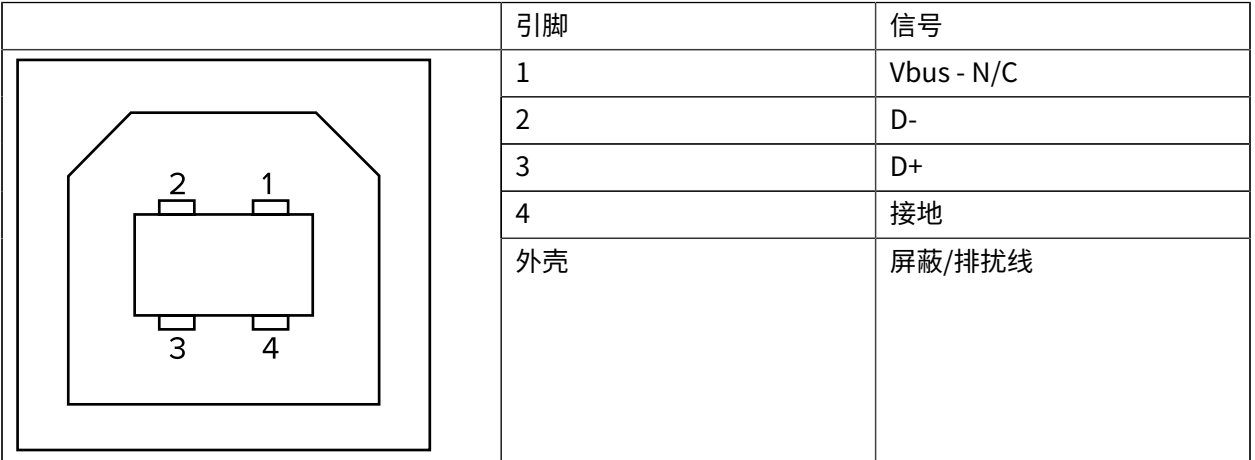

有关打印机支持的操作系统和驱动程序的信息,请参见软件和文档光盘或访问以下 Zebra 网 站: [zebra.com](http://www.zebra.com)。

有关 USB 接口的信息,请访问以下 USB 网站: usb.org。

# 并行接口

打印机的并行接口使用 IEEE 1284-A 至 1284-B 并行接口缆线。

主机接头具有一个 DB-25 针插头。打印机接头是一个 Centronics 样式的接口。早期型号的 G-Series 打印 机在打印机一侧以及主机连接一侧(IEEE 1284-A 至 A 并行接口缆线)具有 DB-25 针插头。

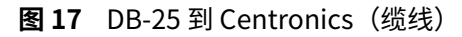

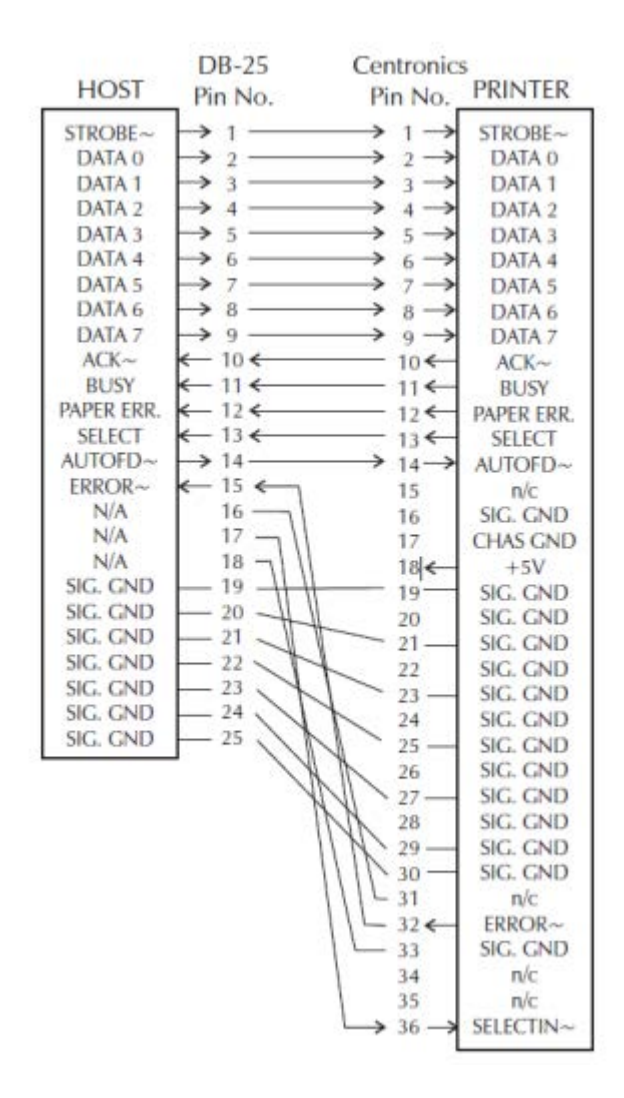

## **以太⽹接⼝**

此接口需要使用 CAT-5 或更高级别的 UTP RJ45 以太网缆线。 下表提供了缆线的针脚分配情况。

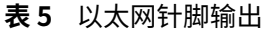

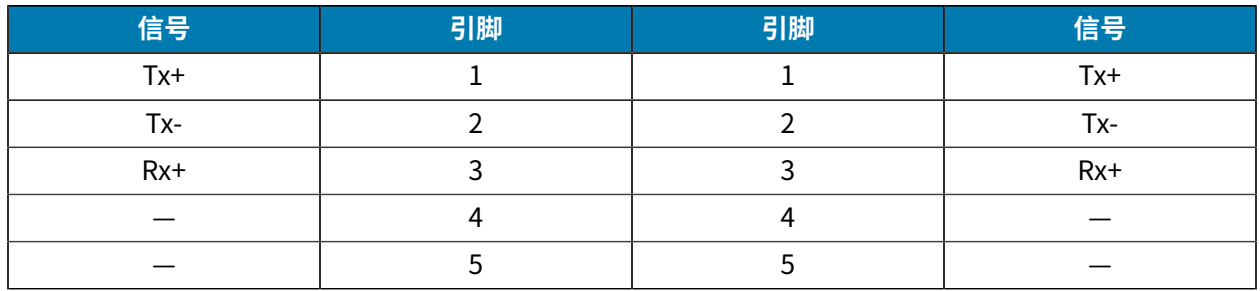

#### **表 5** 以太⽹针脚输出 (Continued)

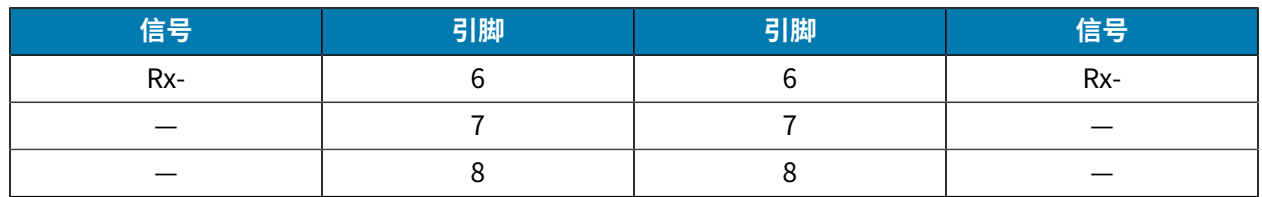

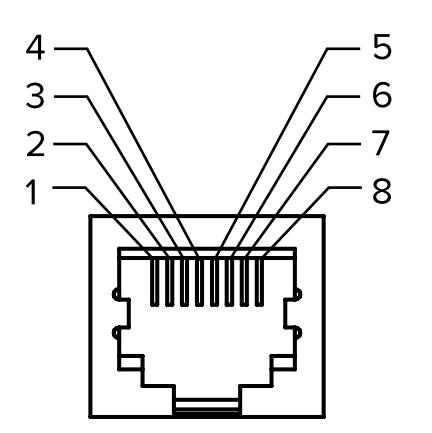

# **串行端口接口**

 $\bigcirc$ 

此处介绍了串行端口接口的配置。

#### 表 6 串行端口信号说明

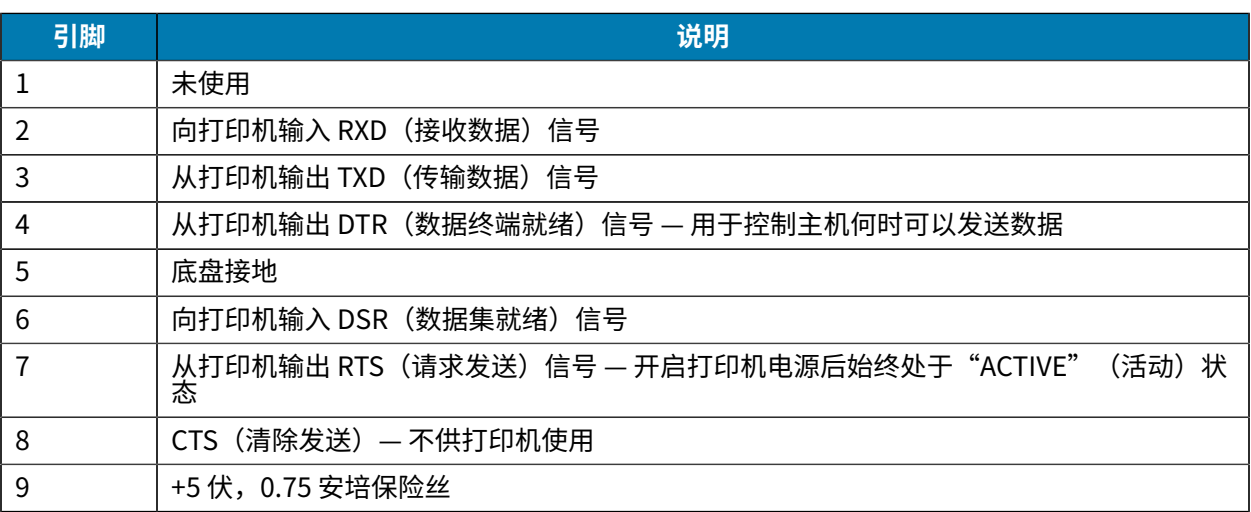

**重要说明:** 通过串⾏和/或并⾏端⼝的最⼤电流总值不超过 0.75 安培。

如果选择了 XON/XOFF 握手,则由 ASCII 控制码 DC1 (XON) 和 DC3 (XOFF) 控制数据流。DTR 控制引线将 失效。

互连到 DCE 设备 — 在通过打印机的 RS-232 接口将打印机连接到调制解调器等数据通信设备 (DCE) 时,必 须使用标准的 RS-232 (直通) 接口。下图显示了此电缆所需的连接。

#### **表 7** 将打印机连接到 DCE 设备

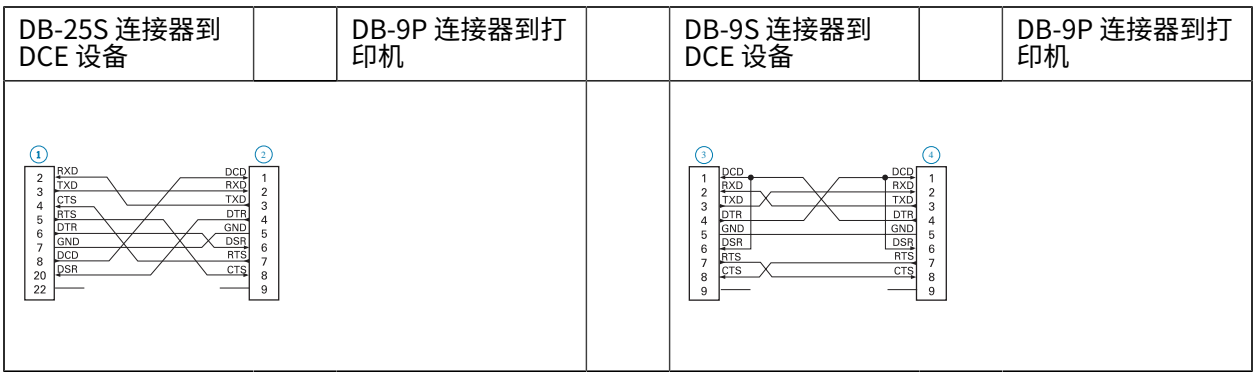

连接到 KDU(键盘显示单元)— KDU 专用于 DCE 打印机连接,需要使用 Zebra 定制的串行端口公母转换 适配器。KDU 中现在包括 KDU 适配器,⽤于 KDU 适配器的 Zebra 套件的部件号为 105934-088。

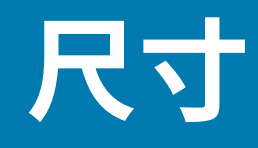

本部分提供打印机的外部尺寸。

# **GK888t 打印机的外形尺⼨**

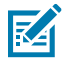

注释: 所有尺寸均以英寸为单位。

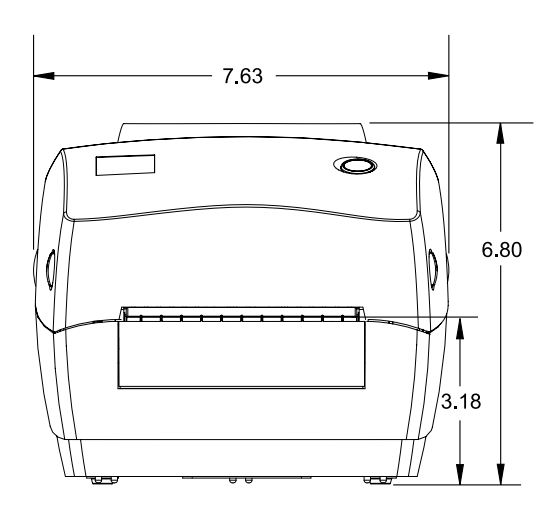

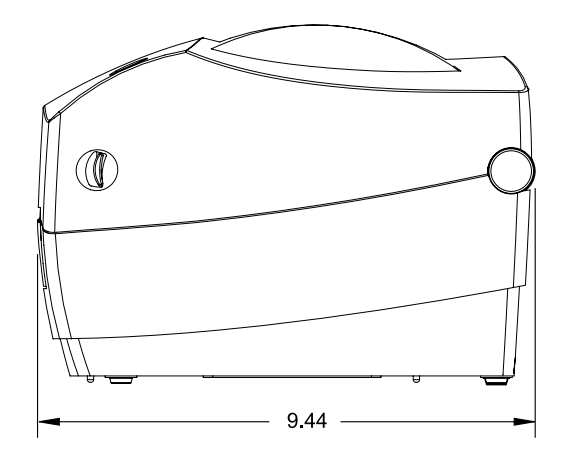

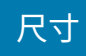

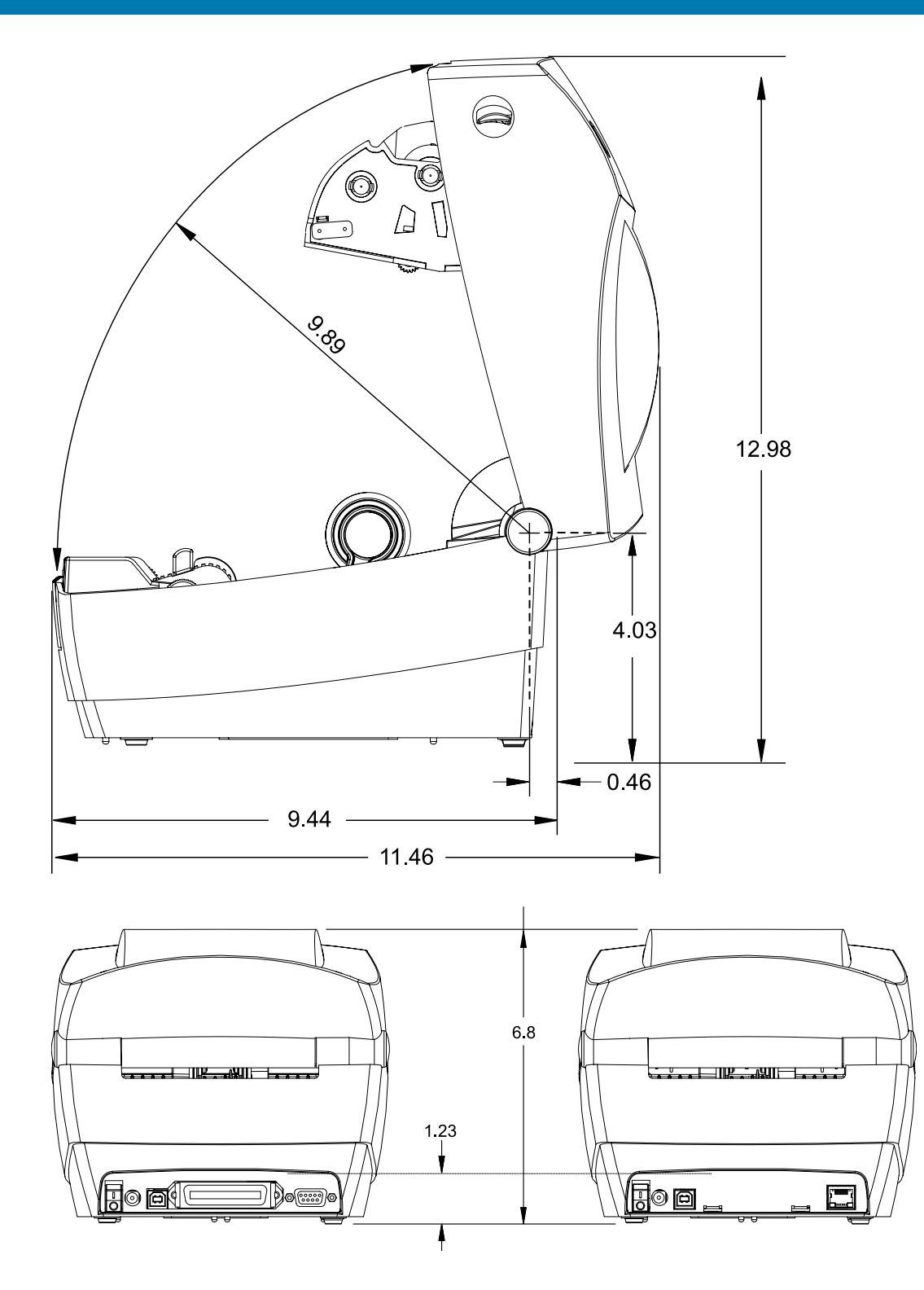

**标签分送器尺⼨**

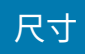

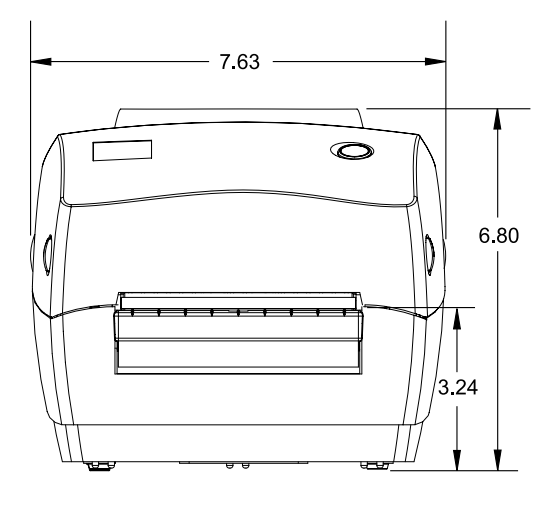

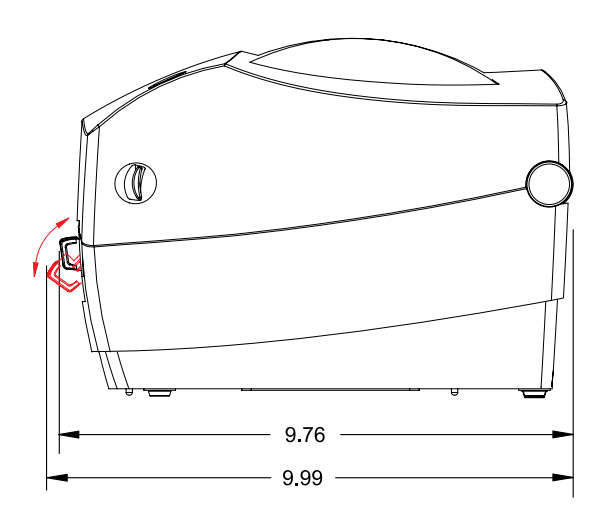

**切纸器尺⼨**

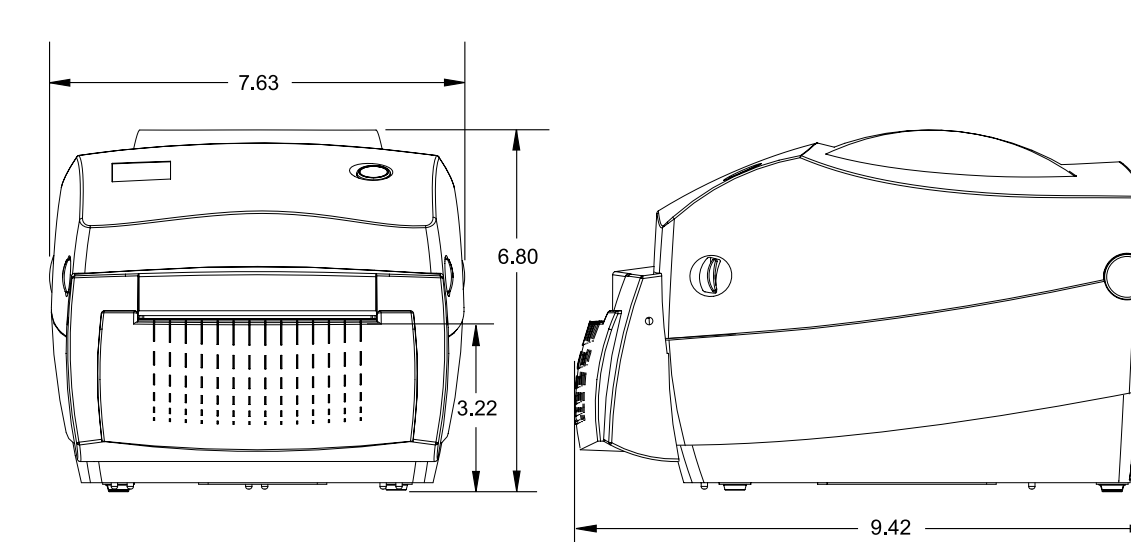

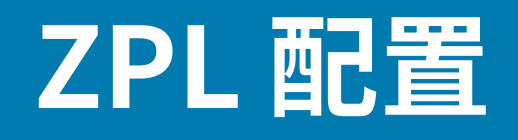

本章简要介绍管理打印机配置、配置状态打印输出和打印机存储器打印输出。

## <span id="page-103-0"></span>**管理 ZPL 打印机配置**

为快速打印出第一张标签,ZPL 打印机设计为可以动态更改打印机设置。常用的打印机参数将会被保留下 来,以供后续格式使用。

在后续命令更改这些设置,打印机复位,加电循环或在使用"Feed(进纸)按钮模式"四 (4) 次闪烁过程 恢复出厂默认参数值之前,这些设置始终生效。ZPL 配置更新命令 (^Ju) 可用于保存和恢复打印机配置, 以使用预先配置的设置初始化(或重新初始化)打印机。

- · 要在加电循环或重置打印机后保留设置,则可以将 ^JUS 命令发送到打印机,以保存当前常用的所有设 置。
- · 使用 ^JUR 命令调出值,将最后保存的值恢复到打印机。

如上所述,ZPL 通过一条命令即可存储所有参数。(本打印机支持的)旧式 EPL 编程语言可以立即更改并 保存单独的命令。⼤多数配置和设置可在 ZPL 与 EPL 之间共享。例如,使⽤ EPL 命令更改速度设置,也会 更改为 ZPL 操作设置的速度。通过两者中任意一种打印机语言发出加电循环或重置命令后,已更改的 EPL 设置仍将保留。

为帮助开发人员,打印机带有一系列操作参数和打印机配置标签。通过打印机 **Feed**(进纸)按钮或参 见[打印测试\(打印机配置\)标签](#page-28-0) 页 29即可使用上述参数和标签。Zebra Setup Utility 和 ZebraDesigne Windows 驱动程序还可以打印本标签和其他打印机状态标签,帮助用户管理打印机。

## **ZPL 打印机配置格式**

通过创建一个打印机配置编程文件,并将其发送到一台或多台打印机,即可实现对多台打印机的管理,也 可以使⽤ ZebraNet Bridge 复制打印机设置。

下图所示为 ZPL 编程配置文件的基本结构。

请参阅《ZPL 程序员指南》和第 110 页上的"ZPL 配置状态与命令的对照参考",创建编程文件。可使用 Zebra Setup Utility (ZSU) 将编程文件发送到打印机。可使用 Windows 记事本(文本编辑器)创建编程文 件。

## ZPL 配置

### **图 18** 配置参数格式结构

^XA - Start Format Command

Format Commands are order sensitive

- a) General Print and command settings
- b) Media handling and behaviors
- 
- c) Media print size<br> **^ JUS** command to save

**^XZ** - End Format Command

# **ZPL 配置状态与命令的对照参考**

下面显示的"打印机配置标签"列出了可以通过 ZPL 命令设定的大多数配置设置值。

#### **图 19** 配置标签打印输出

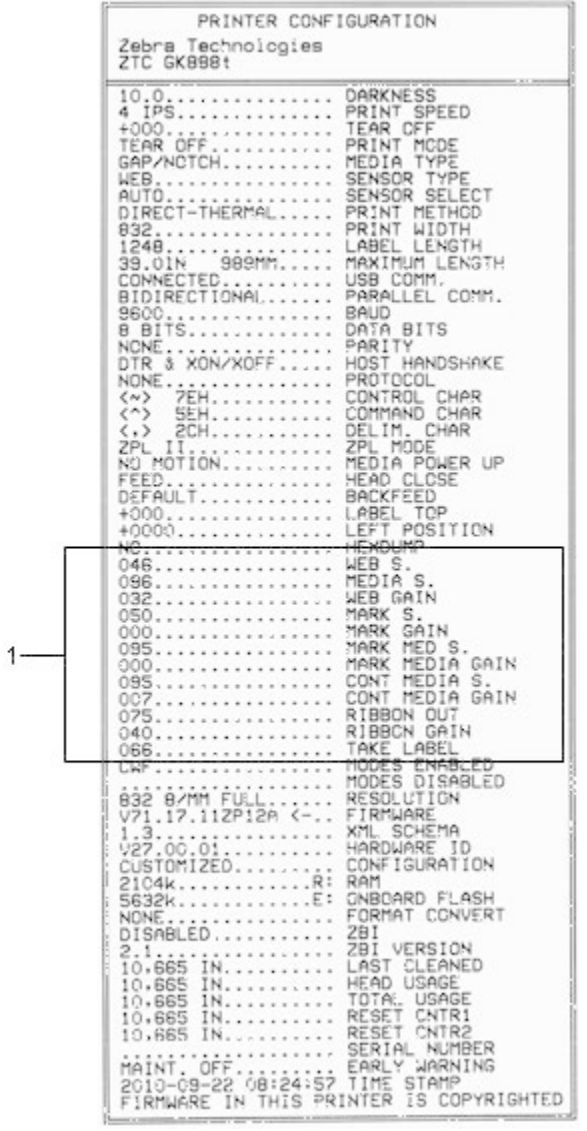

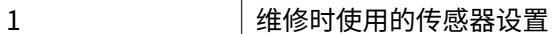

### **表 8** ZPL 命令和配置收条标注对照参考

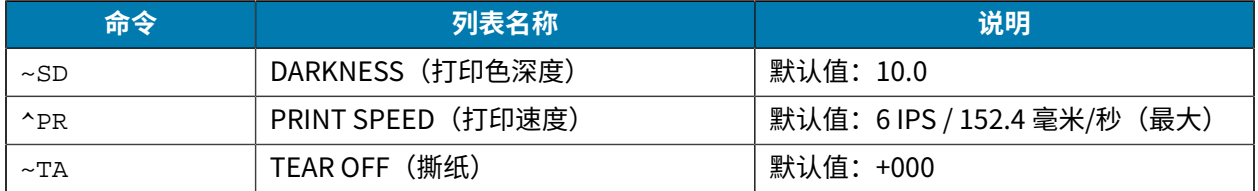

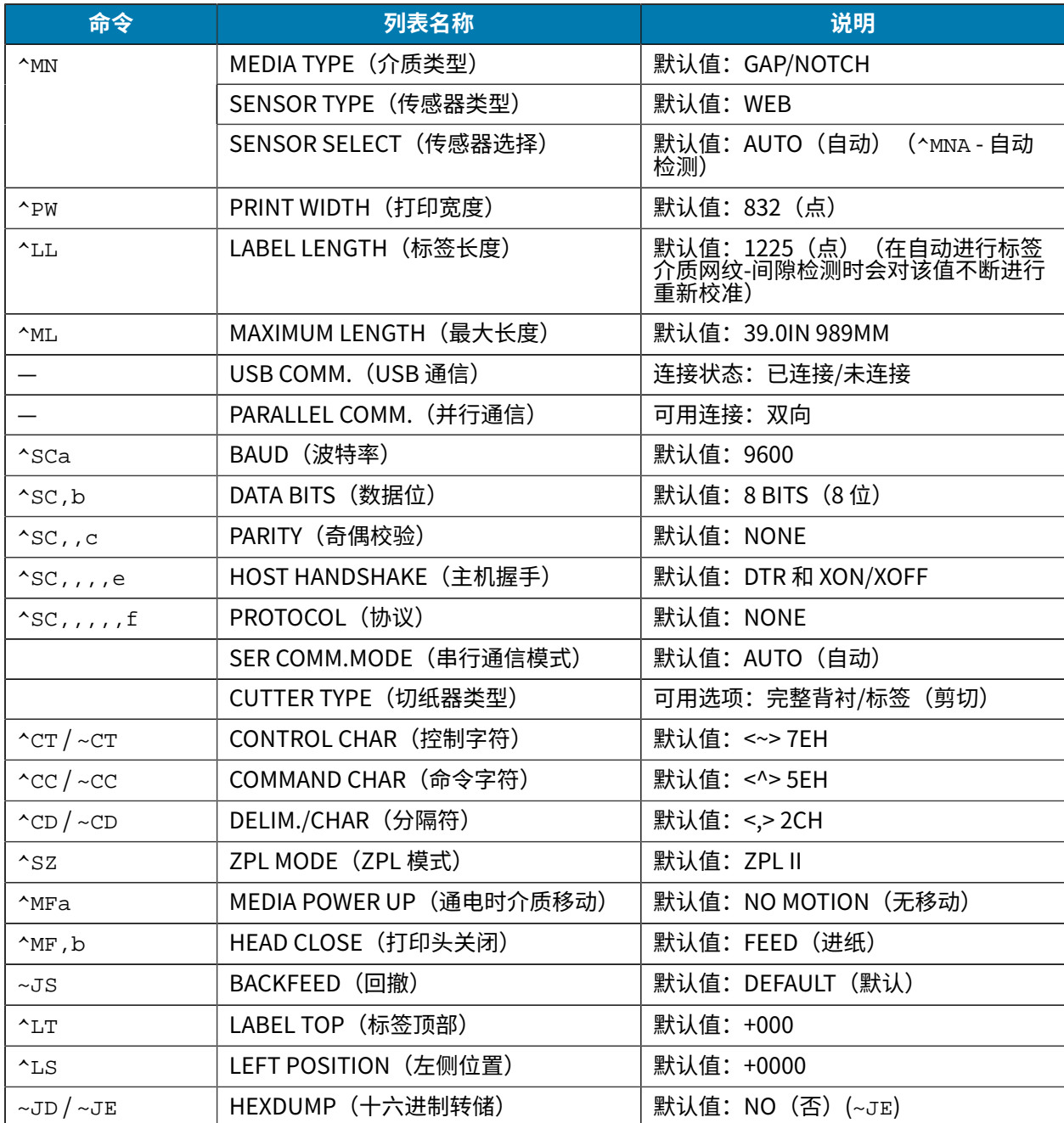

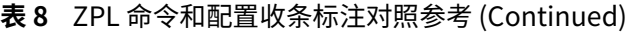

从"Configuration Receipt" (配置收条)列表中的这一位置开始,打印输出中列出了传感器设置和相应 的值,可用于为传感器和介质操作进行故障排除。这些信息通常供 Zebra 技术支持人员进行打印机故障诊 断。

此处所列配置设置紧接"TAKE LABEL" (取走标签)传感器值。这些列表中包含鲜有更改了默认值的打印 机功能,或提供状态信息(例如,固件版本)。

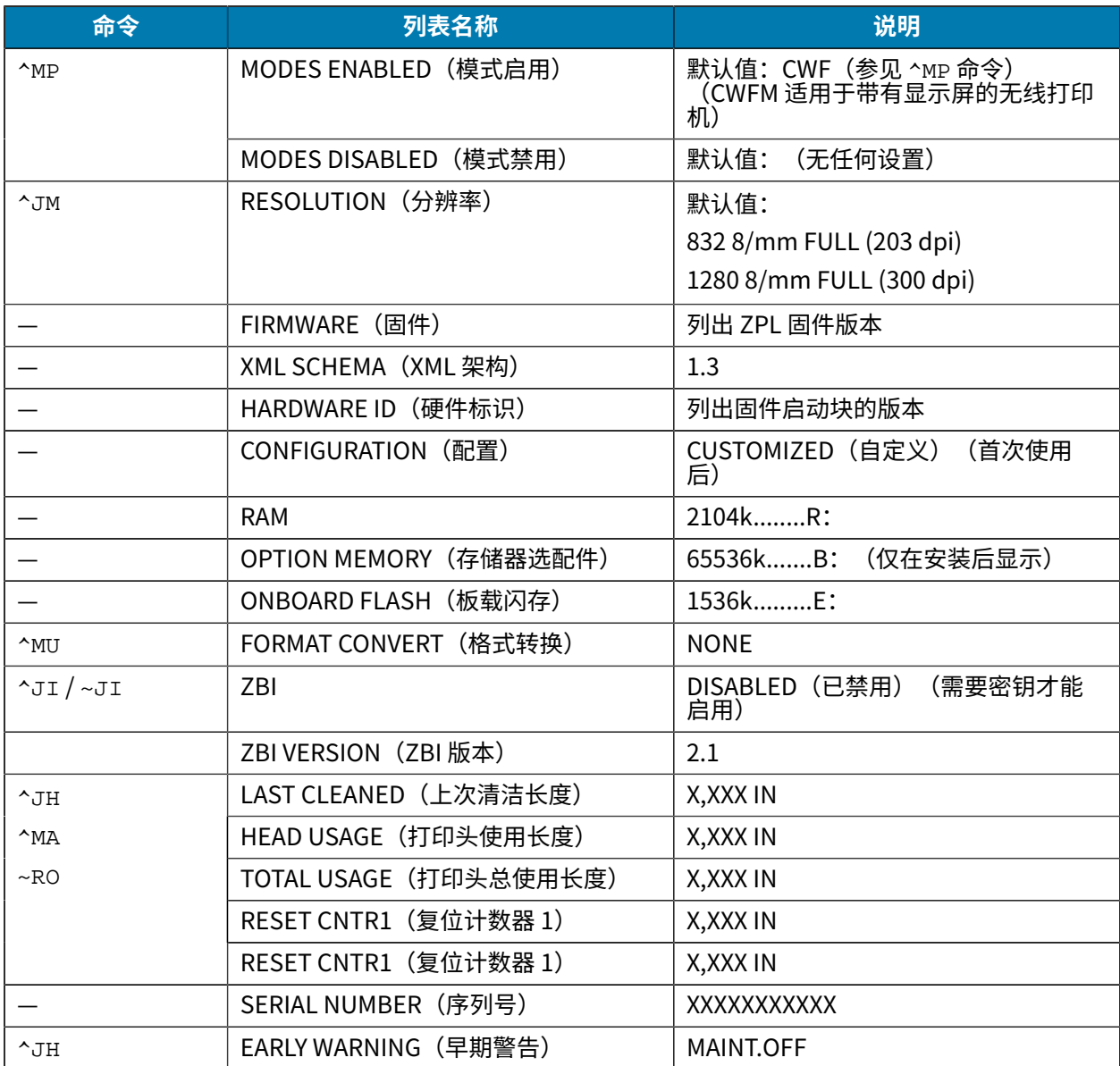

### **表 9** ZPL 命令和配置收条标注对照参考

打印机具有为随后的所有收据(或标签)设置一条命令或一组命令的能力。在通过后续命令更改此类设 置、重置打印机或恢复出厂默认值前,这些设置仍将处于有效状态。

# **打印机存储器管理和相关状态报告**

为帮助用户管理打印机资源,打印机支持通过多种格式命令来管理存储器、在存储区域之间传送对象(导 ⼊和导出)、为对象命名,以及提供各种打印机运⾏状态报告。

这些命令与 DIR (目录列表)和 DEL (删除文件)等旧 DOS 命令非常类似。Zebra Setup Utility 和 ZebraDesigner Windows 驱动程序中还包括了最常见的报告。

建议在这种类型的格式(样式)内处理单条命令。您可以轻松地将单条命令作为维护和开发⼯具重复使 用。
## ZPL 配置

^XA — 开始格式命令

(建议采用单条格式命令,以便重复使用。)

 $\lambda$ xz — 结束格式命令

用于传送对象以及管理和报告存储器使用情况的许多命令均是控制 (~) 命令。这些命令无需在格式(样式) 中。无论其是否在格式(样式)中,打印机均会在收到后立即处理这些命令。

K

**注释:** 为最大程度使用打印机的存储器,打印机带有存储器自动碎片整理 (defrag) 功能。多个因 素都可能会触发碎片整理操作。删除或添加存储器中对象都会触发碎片整理操作。在进行存储器 碎片整理过程中,打印机状态指示灯将开始呈红色、琥珀色和绿色闪烁。在状态指示灯闪烁过程 中,不要关闭打印机电源。如果存储器的使用率和文件碎片化程度较高,此操作可能会耗时数分 钟。

## **⽤于存储器管理的 ZPL 编程**

ZPL 具有多个打印机存储器位置,分别用于运行打印机、组合打印图像以及储存格式(样式)、图形、字 体和配置设置。

- ZPL 将格式(样式)、字体和图形视作文件;存储器位置类似于 DOS 操作系统环境中的磁盘驱动器:
	- · 存储器对象命名:最多十六个字母数字字符,后跟三个字母数字字符作为文件扩展名,例如: 123456789ABCDEF.TTF
	- 采用 V60.13 及更早版本固件的旧式 ZPL 打印机只能使用 8.3 文件名格式,而不支持当今的 16.3 文 件名格式。
- 允许在不同存储器位置之间移动对象,也允许删除对象。
- · 支持将 DOS 目录样式文件列表报告作为主机的打印输出或状态。
- 允许在文件存取过程中使用通配符 (\*)

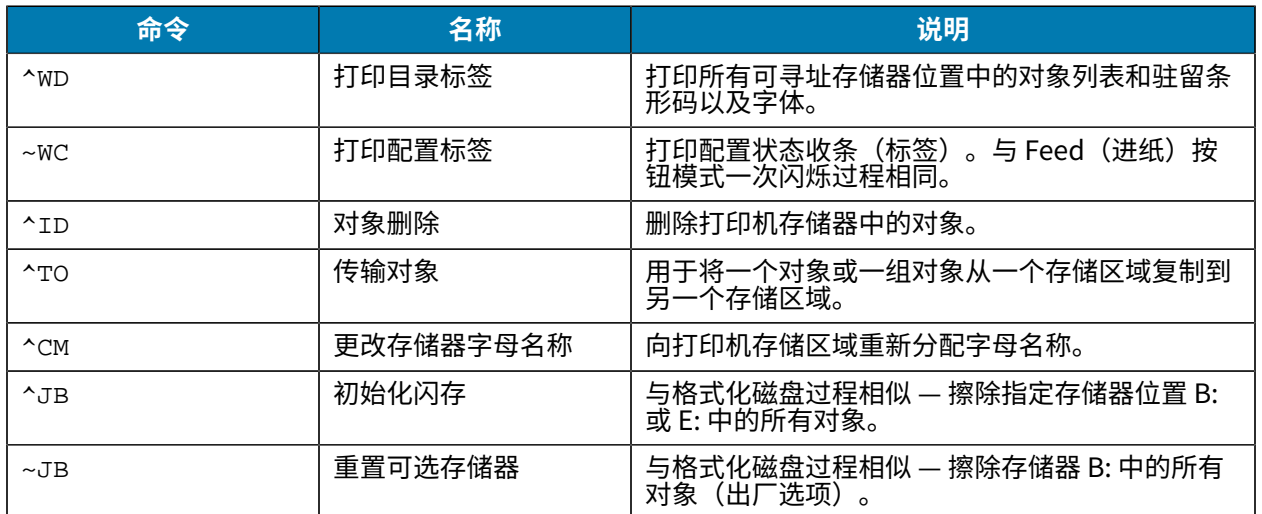

## **表 10** 对象管理与状态报告命令

## **表 10** 对象管理与状态报告命令 (Continued)

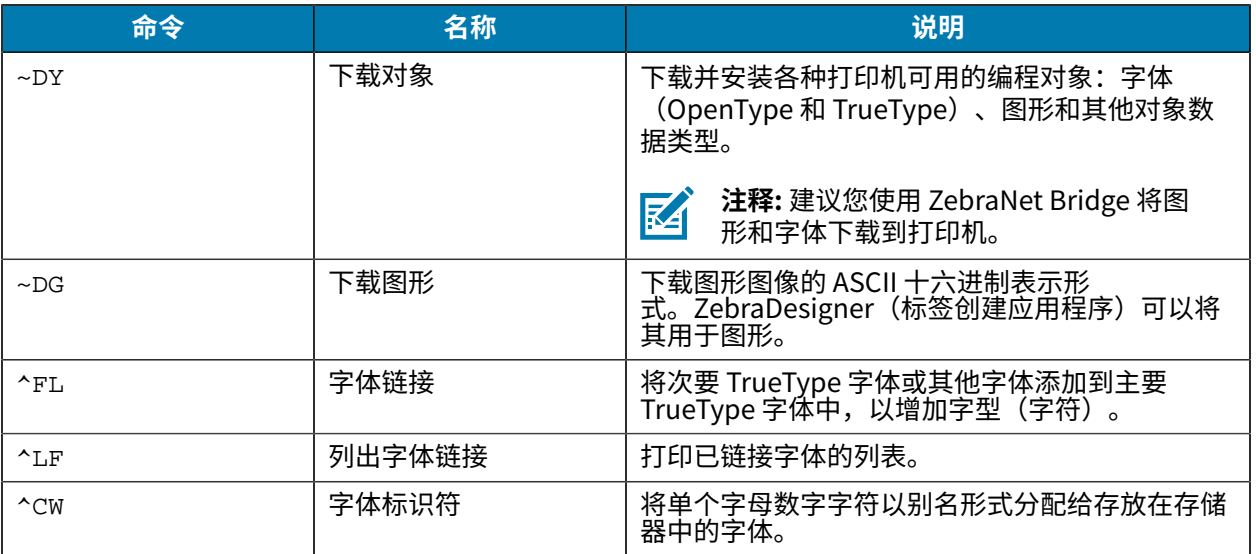

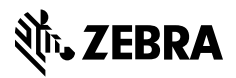

www.zebra.com